## **Dell Latitude E6540**

Kullanıcı El Kitabı

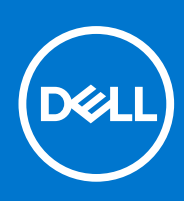

**Resmi Model: P29F Resmi Tip: P29F001 Nisan 2021 Revizyon A03**

### Notlar, dikkat edilecek noktalar ve uyarılar

**NOT:** NOT, bilgisayarınızı daha iyi kullanmanızı sağlayan önemli bilgileri anlatır.

**DİKKAT: DİKKAT, donanımda olabilecek hasarları ya da veri kaybını belirtir ve bu sorunun nasıl önleneceğini anlatır.**

**UYARI: UYARI, meydana gelebilecek olası maddi hasar, kişisel yaralanma veya ölüm tehlikesi anlamına gelir.**

© 2013 - 2021 Dell Inc. veya yan kuruluşları. Tüm hakları saklıdır. Dell, EMC ve diğer ticari markalar, Dell Inc. veya bağlı kuruluşlarının ticari markalarıdır. Diğer ticari markalar ilgili sahiplerinin ticari markaları olabilir.

# İçindekiler

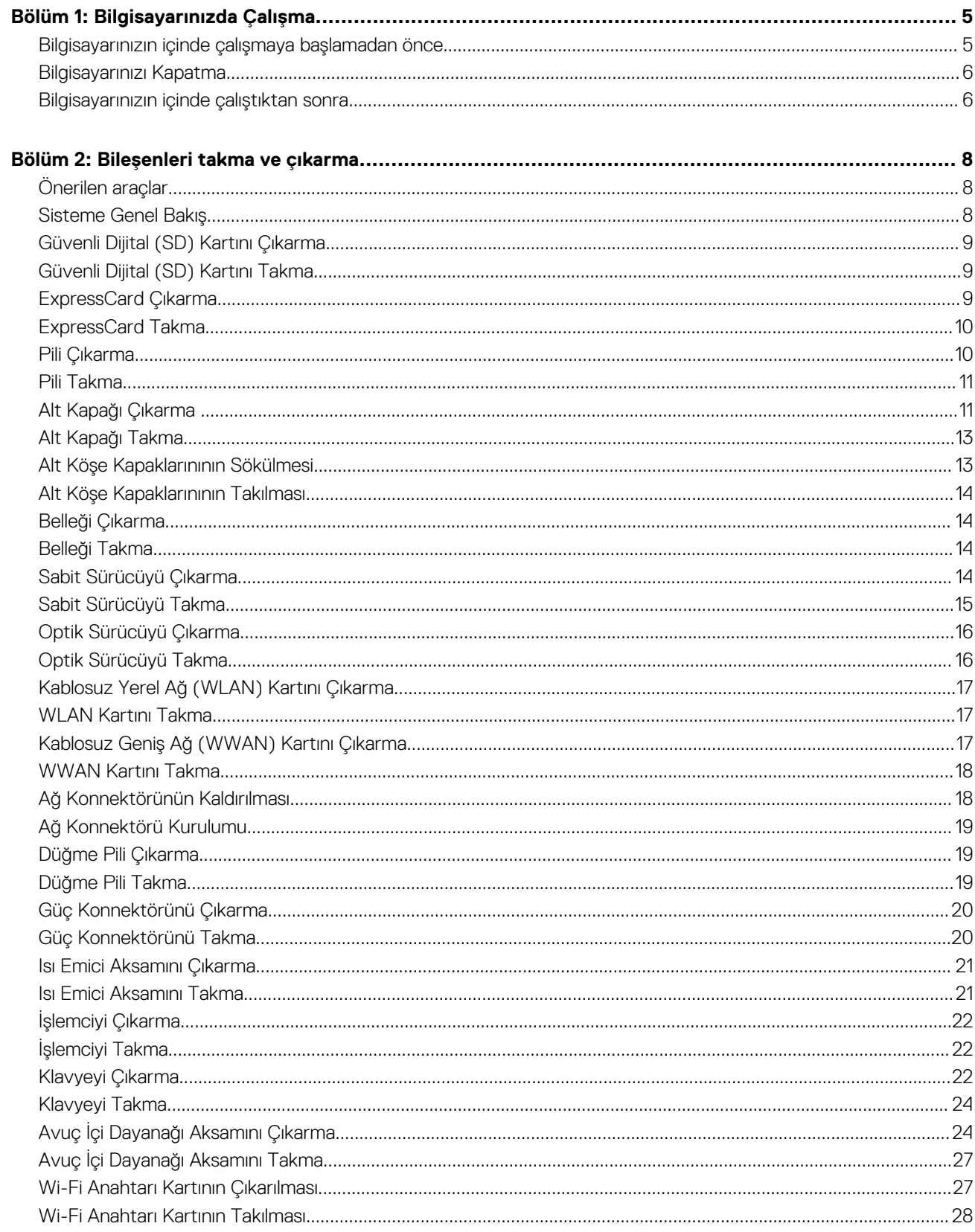

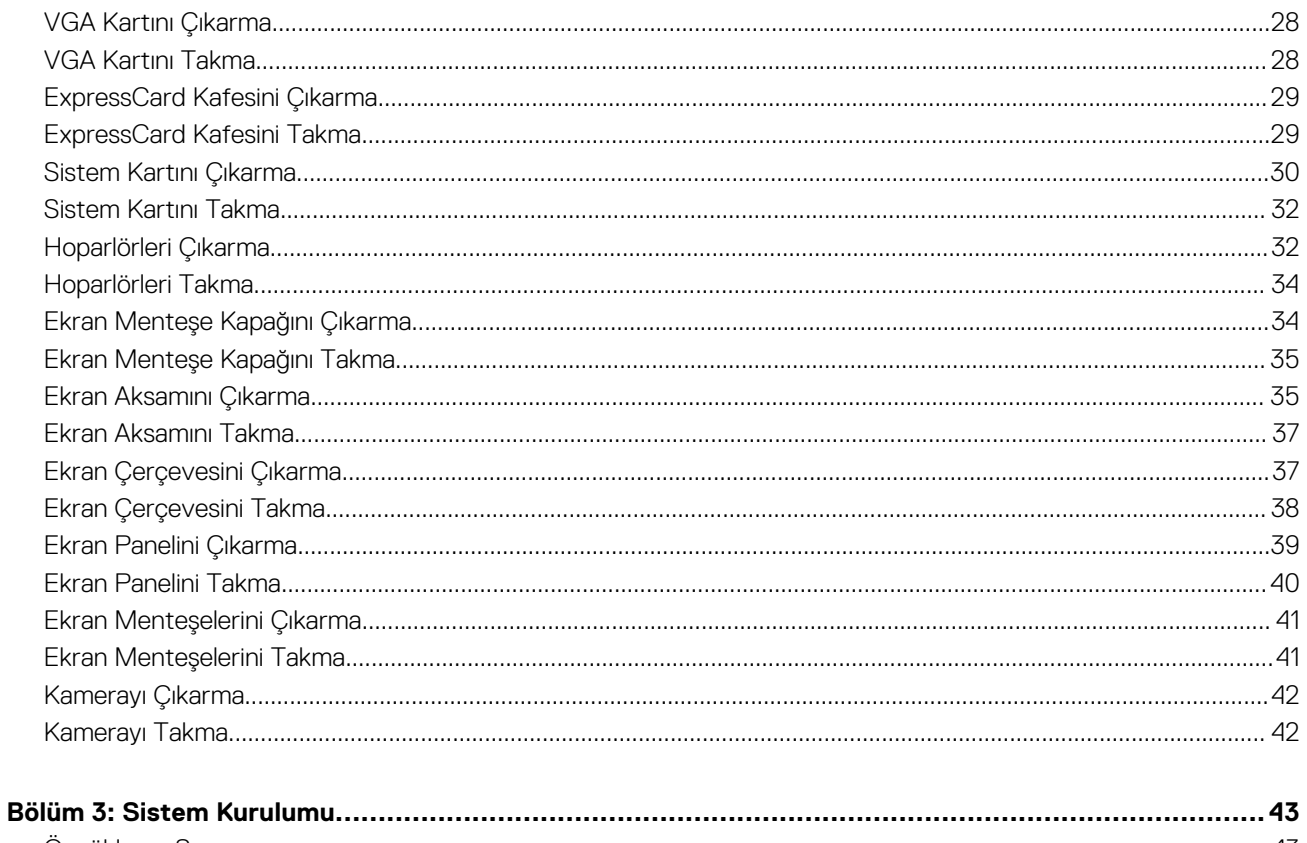

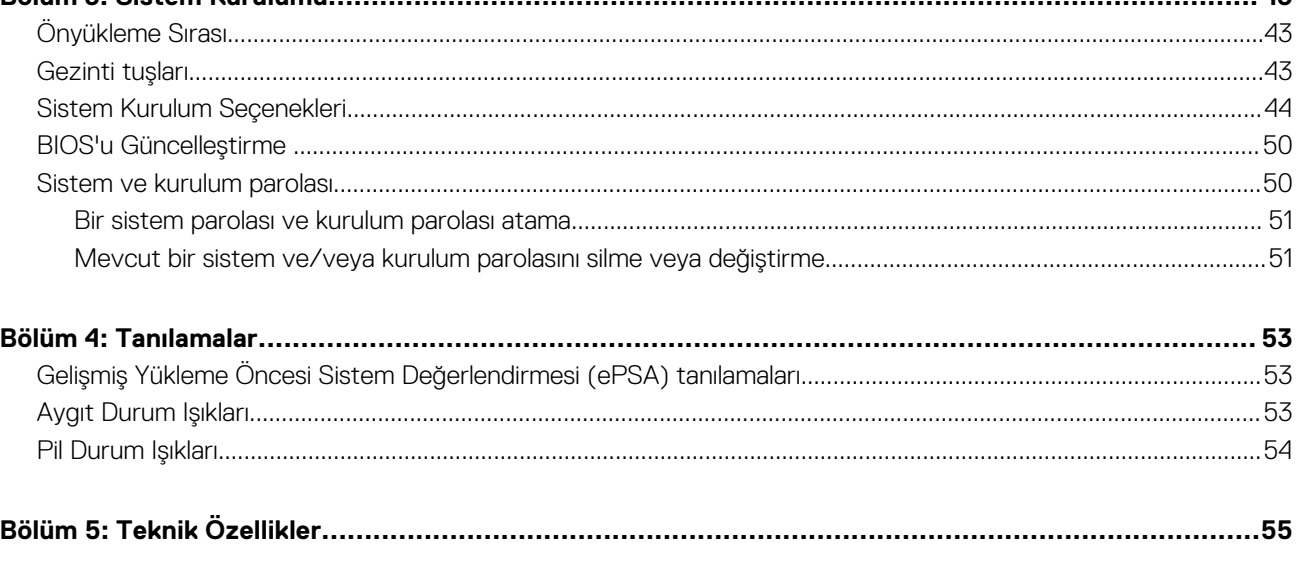

## **Bilgisayarınızda Çalışma**

### <span id="page-4-0"></span>**Bilgisayarınızın içinde çalışmaya başlamadan önce**

#### **Önkosullar**

Bilgisayarınızı potansiyel hasardan korumak ve kişisel güvenliğinizi sağlamak için aşağıdaki güvenlik yönergelerini uygulayın. Aksi belirtilmedikçe, bu belgedeki her prosedür aşağıdaki koşulların geçerli olduğunu varsaymaktadır:

- Bilgisayarınızla birlikte gelen güvenlik bilgilerini okudunuz.
- Çıkarma prosedürü ters sırayla uygulanarak bir bileşen değiştirilebilir veya (ayrıca satın alınmışsa) takılabilir.

#### **Bu görev ile ilgili**

**NOT:** Bilgisayarınızın içinde çalışmadan önce bilgisayarınızla gönderilen güvenlik bilgilerini okuyun. Diğer en iyi güvenlik uygulamaları bilgileri için **www.dell.com/regulatory\_compliance** adresindeki Yasal Uygunluk Ana Sayfası'na bakın.

**DİKKAT: Pek çok tamir işlemi yalnızca sertifikalı servis teknisyeni tarafından gerçekleştirilmelidir. Sorun giderme işlemlerini ve basit tamirleri sadece ürün belgenizde belirtildiği gibi veya destek ekibinin çevrimiçi olarak ya da telefonla belirttiği gibi gerçekleştirmelisiniz. Dell tarafından yetkilendirilmemiş servisten kaynaklanan zararlar, Dell garantisi kapsamında değildir. Ürünle birlikte gelen güvenlik talimatlarını okuyun ve uygulayın.**

**DİKKAT: Elektrostatik boşalımı önlemek için, bir bilek topraklama kayışı kullanarak ya da bilgisayarın arkasındaki konnektör gibi boyanmamış metal yüzeylere sık sık dokunarak kendinizi topraklayın.**

**DİKKAT: Bileşenlere ve kartlara dikkatle muamele edin. Bir kartın üzerindeki bileşenlere veya kontaklara dokunmayın. Kartları kenarlarından veya metal montaj braketinden tutun. İşlemci gibi bileşenleri pimlerinden değil kenarlarından tutun.**

**DİKKAT: Bir kabloyu çıkardığınızda, konnektörünü veya çekme tırnağını çekin. Bazı kablolarda kilitleme tırnağı olan konnektörler bulunur; bu tür bir kabloyu çıkarıyorsanız kabloyu çıkarmadan önce kilitlemek tırnaklarına bastırın. Konnektörleri ayırdığınzda, konnektör pimlerinin eğilmesini önlemek için bunları eşit şekilde hizalanmış halde tutun. Ayrıca, bir kabloyu bağlamadan önce her iki konnektörün de doğru biçimde yönlendirildiğinden ve hizalandığından emin olun.**

**NOT:** Bilgisayarınızın ve belirli bileşenlerin rengi bu belgede gösterilenden farklı olabilir.

Bilgisayara zarar vermekten kaçınmak için, bilgisayarın içinde çalışmaya başlamadan önce aşağıdaki adımları uygulayın.

#### **Adimlar**

- 1. Bilgisayar kapağının çizilmesini önlemek için, çalışma yüzeyinin düz ve temiz olmasını sağlayın.
- 2. Bilgisayarınızı kapatın (bkz. Bilgisayarınızı Kapatma).
- 3. Bilgisayar isteğe bağlı Ortam Tabanı veya Pil Dilimi gibi bir yerleştirme aygıtına bağlıysa (yerleştirilmişse) çıkartın.

### **DİKKAT: Ağ kablosunu çıkarmak için, önce kabloyu bilgisayarınızdan ve ardından ağ aygıtından çıkarın.**

- 4. Tüm ağ kablolarını bilgisayardan çıkarın.
- 5. Bilgisayarınızı ve tüm bağlı aygıtları elektrik prizlerinden çıkarın.
- 6. Ekranı kapatın ve bilgisayarı düz bir çalışma zemini üzerine ters çevirin.

**NOT:** Sistem kartının zarar görmemesi için, bilgisayara müdahale etmeden önce ana pili çıkarmanız gerekir.

7. Ana pili çıkarın.

- <span id="page-5-0"></span>8. Bilgisayarın üst kısmını yukarı çevirin.
- 9. Ekranı açın.
- 10. Sistem kartını topraklamak için güç düğmesine basın.

**DİKKAT: Elektrik çarpmalarına karşı korunmak için, kapağı açmadan önce bilgisayarınızın fişini elektrik prizinden çekin.**

**DİKKAT: Bilgisayarınızın içindeki herhangi bir şeye dokunmadan önce, bilgisayarın arkasındaki metal gibi boyanmamış metal bir yüzeye dokunarak kendinizi topraklayın. Çalışırken, dahili bileşenlere zarar verebilecek olan statik elektriği dağıtmak için düzenli olarak boyanmamış metal yüzeylere dokunun.**

11. Takılmış herhangi bir ExpressCard'ı veya Akıllı Kartı uygun yuvalardan çıkarın.

### **Bilgisayarınızı Kapatma**

### **Bu görev ile ilgili**

**DİKKAT: Veri kaybını önlemek için, bilgisayarınızı kapatmadan önce tüm açık dosyaları kaydedip kapatın ve açık programlardan çıkın.**

### **Adimlar**

- 1. İşletim sistemini kapatın:
	- Windows 8'de:
		- Dokunma özelliği etkin bir aygıt kullanarak:
			- a. Parmağınızı ekranın sağ kenarından doğru sürtün, Tılsımlar menüsünü açın ve **Settings** (Ayarlar) öğesini seçin.
			- b. Güç simgesini ardından **Shut down** (Kapat) öğesini seçin
		- Fare kullanarak:
			- a. Ekranın sağ üst köşesine gidin ve **Settings** (Ayarlar) öğesine tıklayın.
			- b. Güç düğmesine ardından **Shut down (Kapat)**'ı seçin
	- Windows 7'de:
		- a. **Başlat** .
		- b. **Shut Down** (Kapat)

veya

a. **Başlat** .

tıklatın.

b. Aşağıda gösterildiği gibi **Başlat** menüsünün sağ alt köşesindeki oku tıklatın ve ardından **Kapat** öğesini

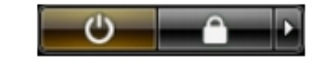

2. Bilgisayarın ve tüm takılı aygıtların kapandığından emin olun. İşletim sisteminizi kapattığınızda bilgisayarınız ve takılı aygıtlar otomatik olarak kapanmazsa, bunları kapatmak için güç düğmesine basın ve yaklaşık 4 saniye basılı tutun.

### **Bilgisayarınızın içinde çalıştıktan sonra**

#### **Bu görev ile ilgili**

Herhangi bir değiştirme işlemini tamamladıktan sonra, bilgisayarınızı açmadan önce harici aygıtları, kartları, kabloları vs. taktığınızdan emin olun.

**DİKKAT: Bilgisayarın zarar görmesini önlemek için, yalnız bu modeldeki Dell bilgisayar için tasarlanmış olan pilleri kullanın. Başka Dell bilgisayarlar için tasarlanmış pilleri kullanmayın.**

#### **Adimlar**

1. Bağlantı noktası eşleyicisi, ince pil veya ortam tabanı gibi harici aygıtları bağlayın ve ExpressCard gibi kartları yeniden takın.

2. Bilgisayarınıza telefon veya ağ kablolarını bağlayın.

### **DİKKAT: Ağ kablosu takmak için kabloyu önce ağ aygıtına takın ve ardından bilgisayara takın.**

- 3. Pili yerine takın.
- 4. Bilgisayarınızı ve tüm bağlı aygıtları elektrik prizlerine takın.
- 5. Bilgisayarınızı açın.

## **2**

## **Bileşenleri takma ve çıkarma**

<span id="page-7-0"></span>Bu bölümde bileşenlerin bilgisayarınızdan çıkarılmasına veya takılmasına dair ayrıntılı bilgi yer almaktadır.

## **Önerilen araçlar**

Bu belgedeki yordamlar için aşağıdaki araçlar gerekebilir:

- Küçük düz uçlu tornavida
- Phillips tornavida
- Küçük plastik çizici

### **Sisteme Genel Bakış**

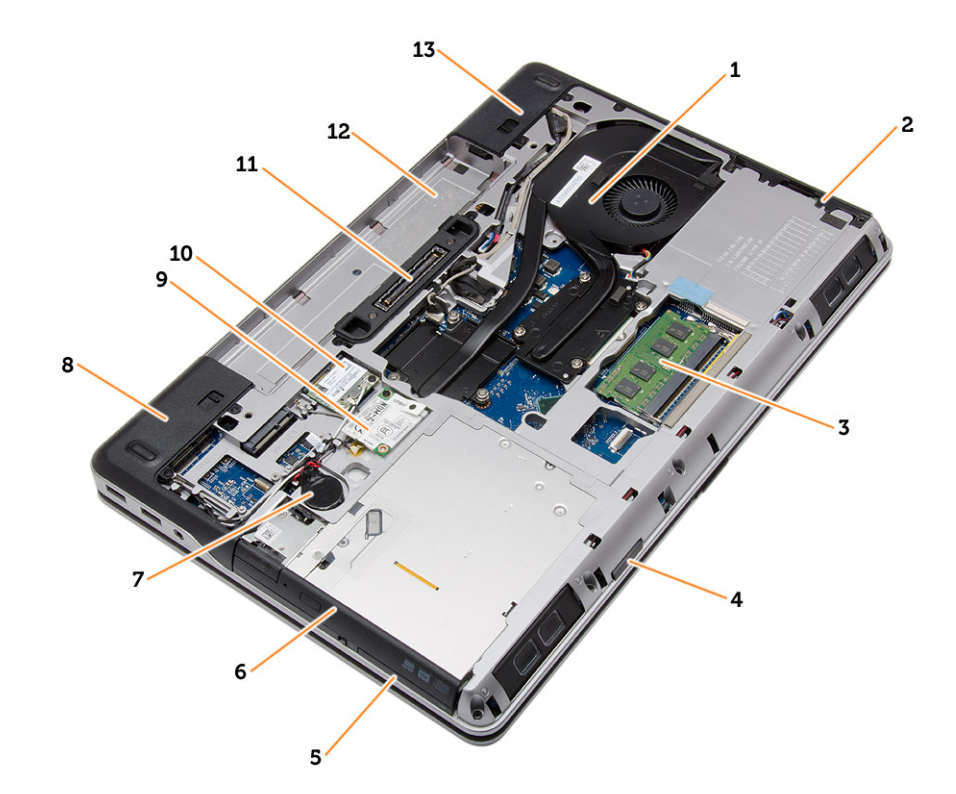

#### **Rakam 1. Arkadan Görünüm — Arka Kapak Çıkarılmış**

- 1. ısı emici aksamı 2. sabit sürücü
- 
- 5. ExpressCard yuvası 6. optik sürücü
- 
- 9. WWAN kartı **10. WLAN kartı 10. WLAN kartı** 10. WLAN kartı
- 11. yerleştirme bağlantı noktası 12. pil yuvası
- 13. alt köşe kapağı (sağ)
- 
- 3. bellek 4. SD kartı yuvası
	-
- 7. düğme pil 8. alt köşe kapağı (sol)
	-
	-

<span id="page-8-0"></span>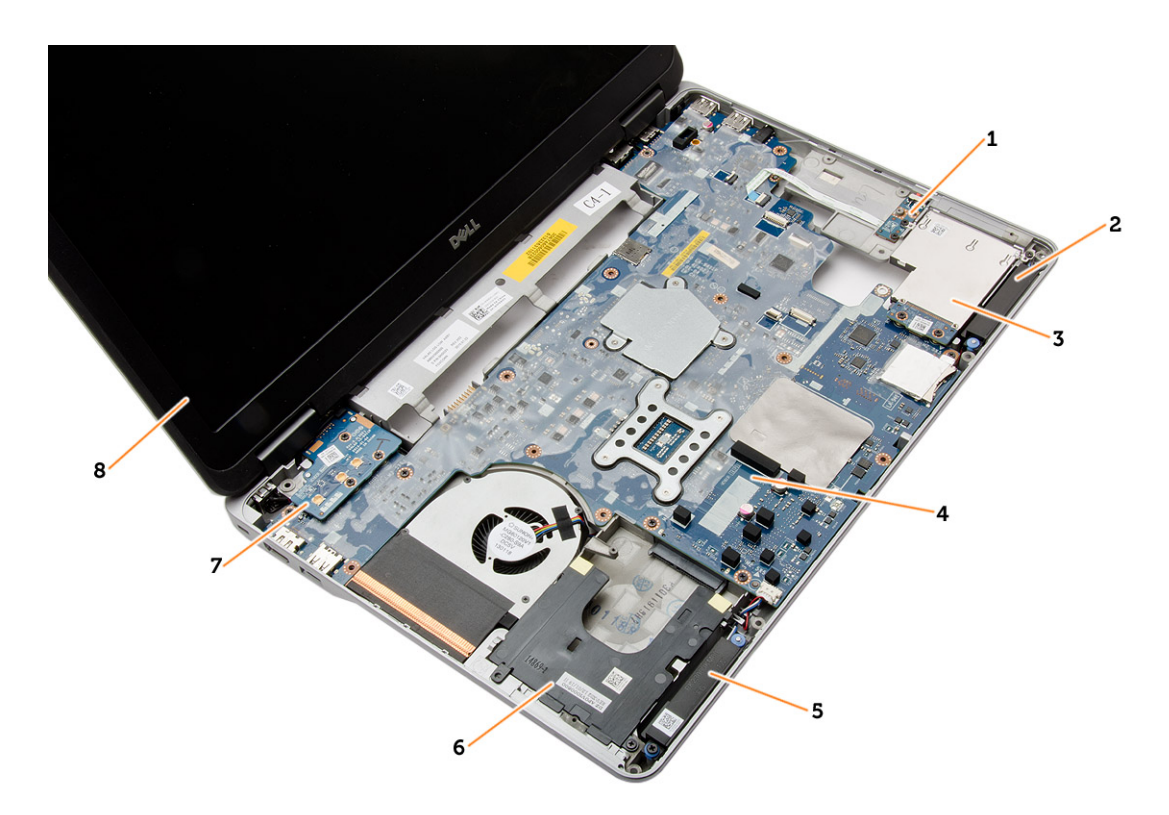

#### **Rakam 2. Üstten Görünüm — Klavye ve Avuç içi Dayanağı Aksamı çıkarılmış**

- 1. WiFi anahtar kartı 2. hoparlör
- 3. ExpressCard kafesi 4. sistem kartı
- 
- 
- 
- 
- 5. hoparlör 6. sabit sürücü yuvası
- 7. VGA kartı 8. ekran aksamı (1990) 1992 1993 1994 1995 1996 1997 1998 1998 1998 1999 19

### **Güvenli Dijital (SD) Kartını Çıkarma**

#### **Adimlar**

- 1. Bilgisayarınızın [İçinde Çalışmadan Önce](#page-4-0) bölümündeki prosedürlere uyun
- 2. SD karta bastırıp bilgisayardan serbest bırakın. SD kartı yuvasının dışına kaydırın.

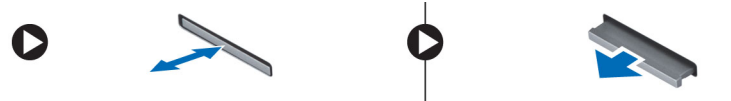

### **Güvenli Dijital (SD) Kartını Takma**

#### **Adimlar**

- 1. SD kartını yerine oturana dek yuvasına kaydırın.
- 2. Bilgisayarınızın [İçinde Çalıştıktan Sonra](#page-5-0) bölümündeki prosedürlere uyun

### **ExpressCard Çıkarma**

- 1. [Bilgisayarınızda Çalışmadan Önce](#page-4-0) bölümündeki prosedürlere uyun.
- 2. ExpressCard'a bastırıp yerinden kurtarın. ExpressCard'ı yuvasının dışına kaydırarak bilgisayardan çıkarın.

<span id="page-9-0"></span>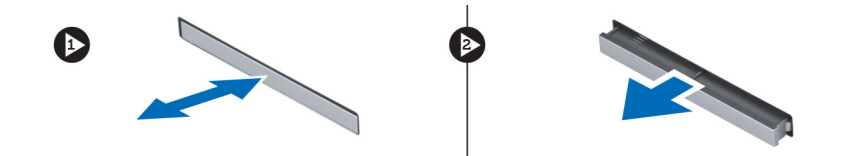

### **ExpressCard Takma**

### **Adimlar**

- 1. ExpressCard'ı yerine oturana dek yuvasına doğru kaydırın.
- 2. [Bilgisayarınızda Çalıştıktan Sonra](#page-5-0) bölümündeki prosedürlere uyun.

### **Pili Çıkarma**

#### **Adimlar**

- 1. [Bilgisayarınızda Çalışmadan Önce](#page-4-0) bölümündeki prosedürlere uyun.
- 2. Pili çıkarmak için serbest bırakma mandallarını kaydırın.

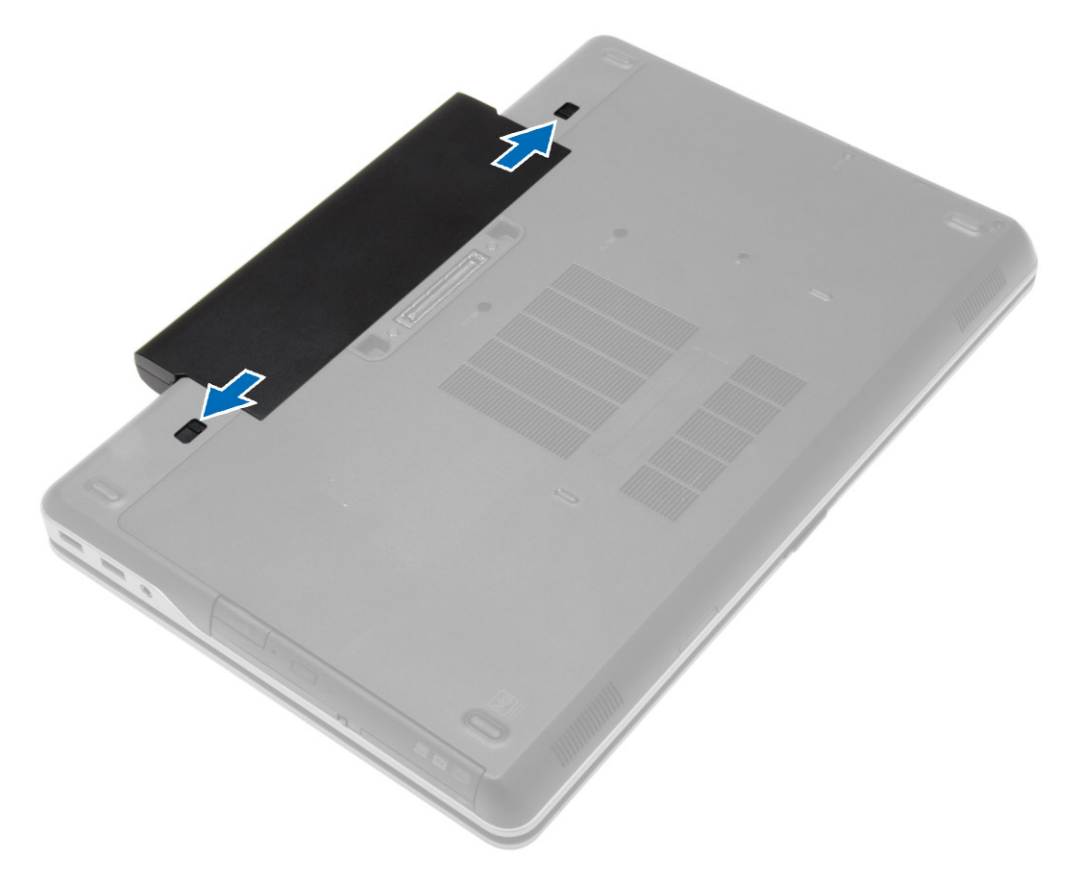

3. Pili ters çevirerek bilgisayardan çıkarın.

<span id="page-10-0"></span>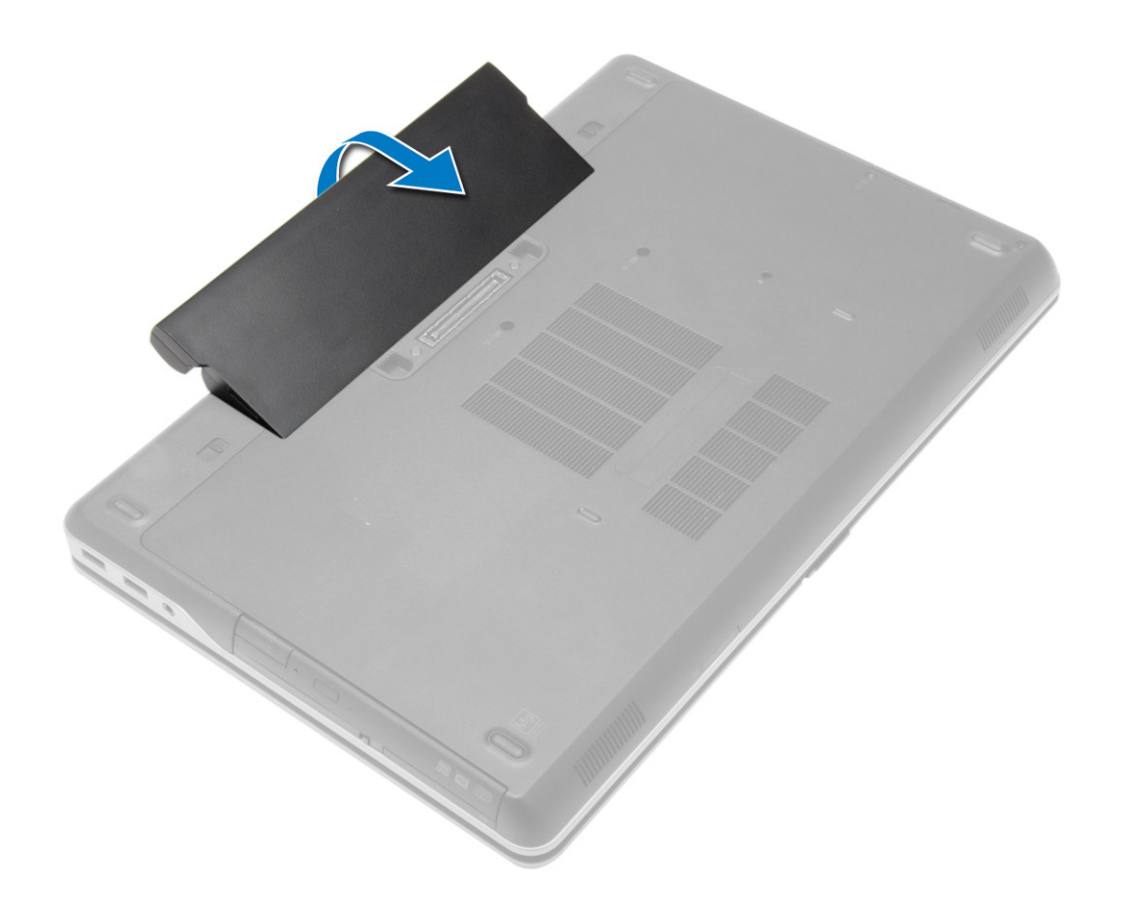

### **Pili Takma**

#### **Adimlar**

- 1. Pili yerine oturana dek yuvasına kaydırın.
- 2. Bilgisayarınızın [İçinde Çalıştıktan Sonra](#page-5-0) bölümündeki prosedürlere uyun.

### **Alt Kapağı Çıkarma**

- 1. [Bilgisayarınızda Çalışmadan Önce](#page-4-0) bölümündeki prosedürlere uyun.
- 2. [Pili](#page-9-0) çıkarın
- 3. Alt kapağı bilgisayara sabitleyen vidaları sökün.

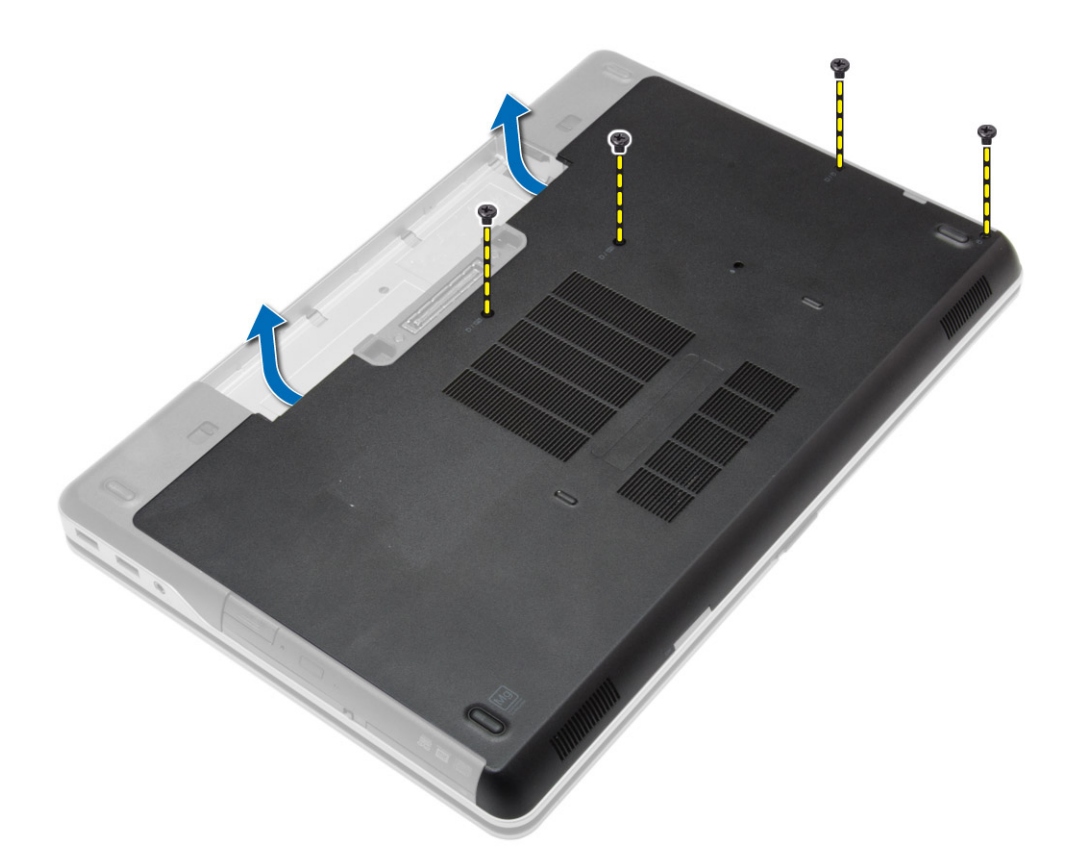

4. Alt kapağı kaldırın ve bilgisayardan çıkarın.

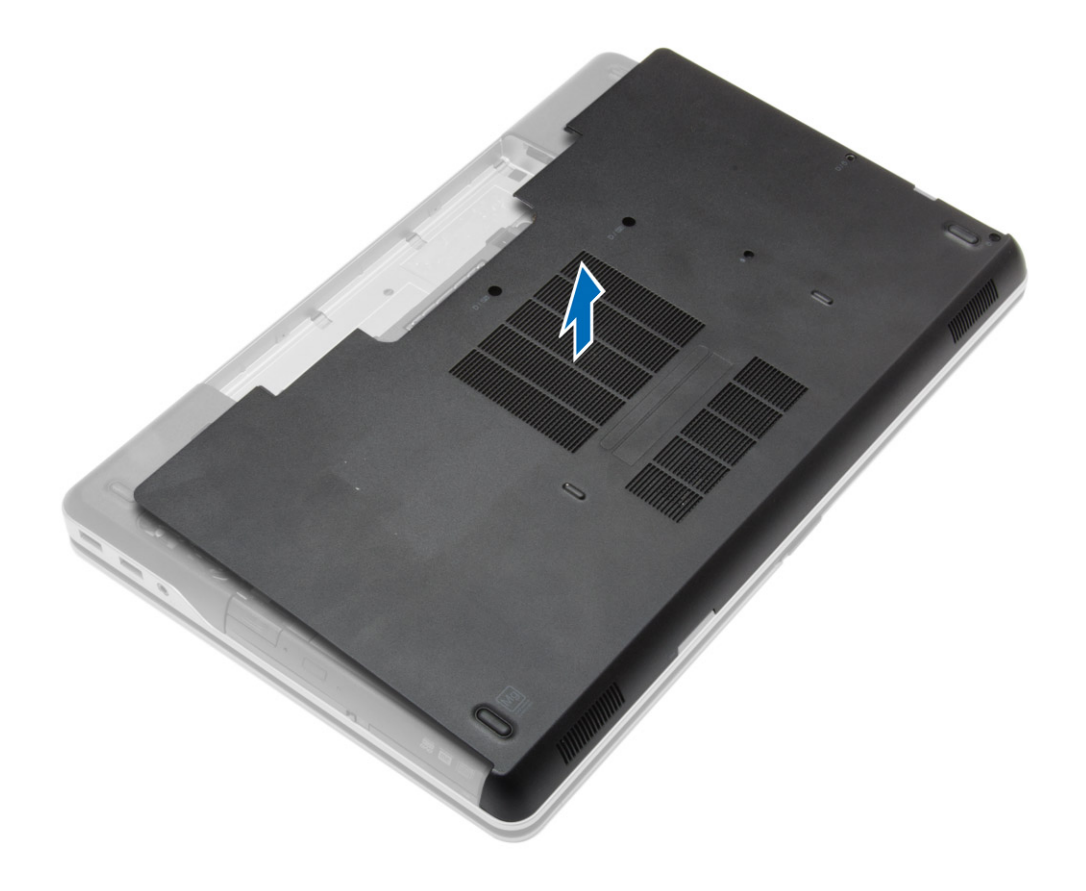

### <span id="page-12-0"></span>**Alt Kapağı Takma**

#### **Adimlar**

- 1. Bilgisayar üzerinde bulunan vida dilekleriyle hizalamak için taban kapağını yerleştirin.
- 2. Alt kapağı bilgisayara sabitleyen vidaları sıkın.
- 3. [Pili](#page-10-0) takın.
- 4. Bilgisayarınızın [İçinde Çalıştıktan Sonra](#page-5-0) bölümündeki prosedürlere uyun.

### **Alt Köşe Kapaklarınının Sökülmesi**

#### **Adimlar**

- 1. [Bilgisayarınızda Çalışmadan Önce](#page-4-0) bölümündeki prosedürlere uyun.
- 2. [Pili](#page-9-0) çıkarın.
- 3. [Alt kapağı](#page-10-0) çıkarın.
- 4. Sol alt köşe kapağını sabitleyen vidaları çıkarın, kaldırın ve bilgisayardan çıkarın.

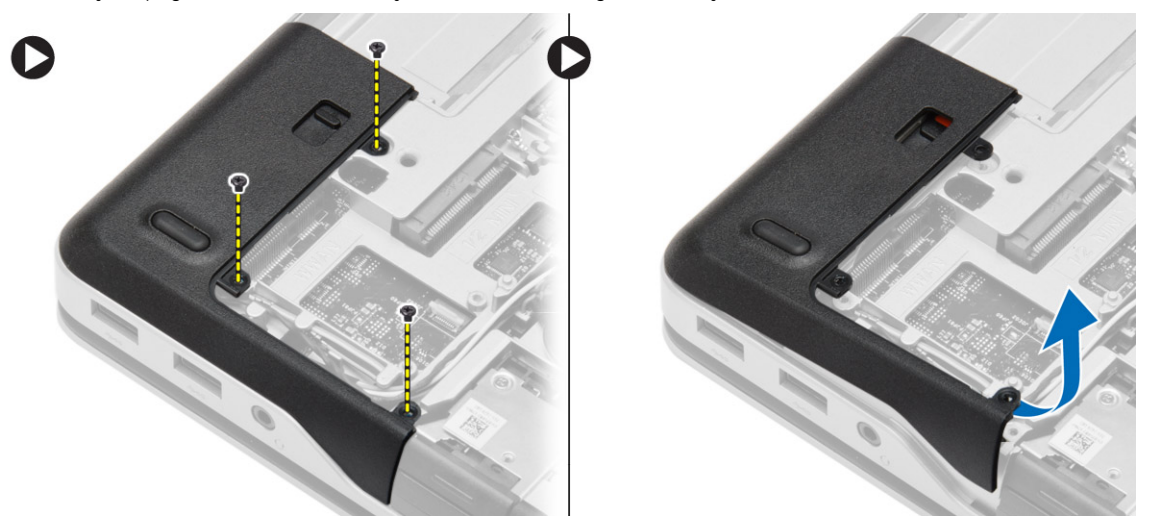

5. Sağ alt köşe kapağını sabitleyen vidaları çıkarın, kaldırın ve bilgisayardan çıkarın.

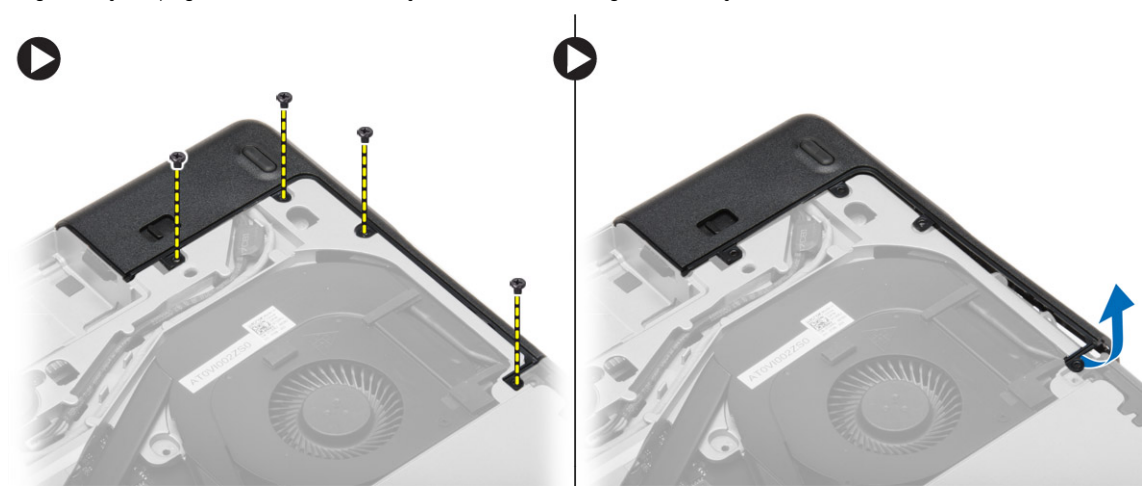

### <span id="page-13-0"></span>**Alt Köşe Kapaklarınının Takılması**

#### **Adimlar**

- 1. Sol ve sağ alt köşe kapaklarını, bilgisayardaki vida delikleri ile aynı hizada olacak şekilde yerleştirin.
- 2. Alt köşe kapaklarını bilgisayara sabitleyen vidaları sıkın.
- 3. Sunları takın:
	- a. [alt kapak](#page-12-0)
	- b. [pil](#page-10-0)
- 4. Bilgisayarınızın [İçinde Çalıştıktan Sonra](#page-5-0) bölümündeki prosedürlere uyun.

### **Belleği Çıkarma**

#### **Adimlar**

- 1. [Bilgisayarınızda Çalışmadan Önce](#page-4-0) bölümündeki prosedürlere uyun.
- 2. Çıkarın:
	- a. [pil](#page-9-0)
	- b. [alt kapak](#page-10-0)
- 3. Sabitleme klipsini, bellek modülü yerinden fırlayana kadar modülden kaldırın ve bellek modülünü kaldırarak sistem kartındaki konnektöründen çıkarın.

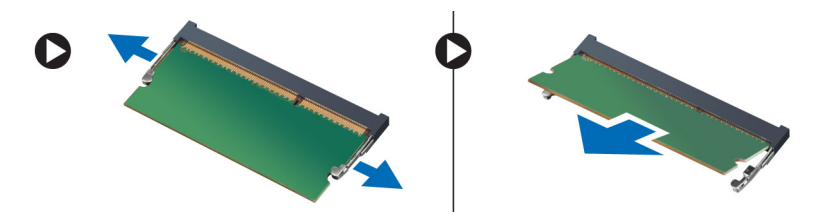

### **Belleği Takma**

### **Adimlar**

- 1. Belleği bellek yuvasına takın.
- 2. Bellek modülünü sistem kartına sabitleyen klipslere bastırın.
- 3. Şunları takın:
	- a. [alt kapak](#page-12-0)
	- b. [pil](#page-10-0)
- 4. Bilgisayarınızın [İçinde Çalıştıktan Sonra](#page-5-0) bölümündeki prosedürlere uyun.

### **Sabit Sürücüyü Çıkarma**

- 1. [Bilgisayarınızda Çalışmadan Önce](#page-4-0) bölümündeki prosedürlere uyun.
- 2. [Pili](#page-9-0) çıkarın.
- 3. Sabit sürücüyü bilgisayara sabitleyen vidaları sökün. Sabit sürücüyü kaydırarak bilgisayardan çıkarın.

<span id="page-14-0"></span>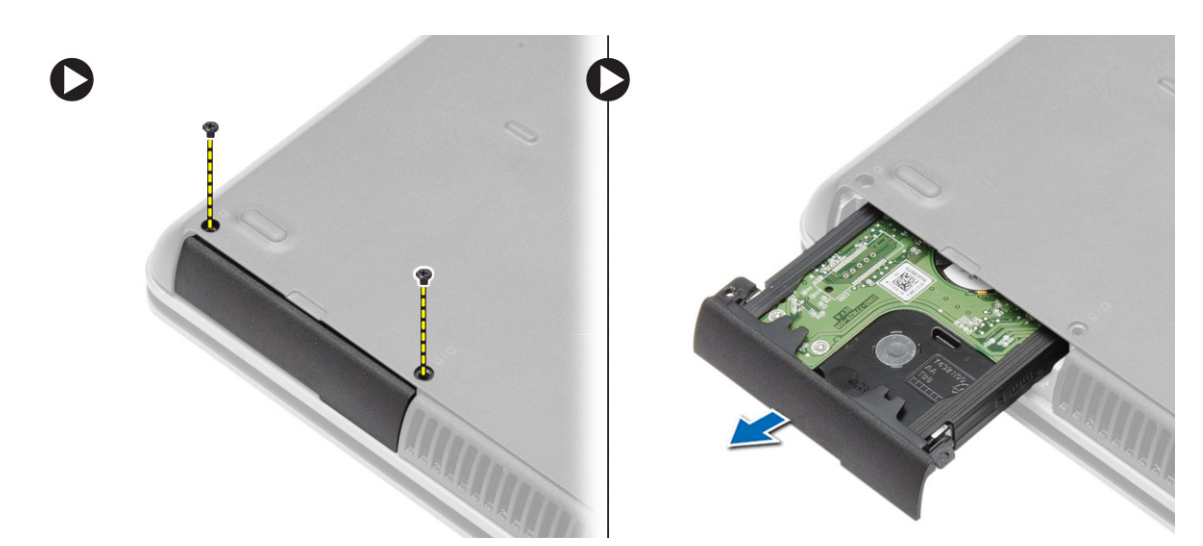

4. Sabit sürücü kutusunu sabit sürücüye sabitleyen vidayı sökün. Sabit sürücü kutusunu sabit sürücüden çıkarın.

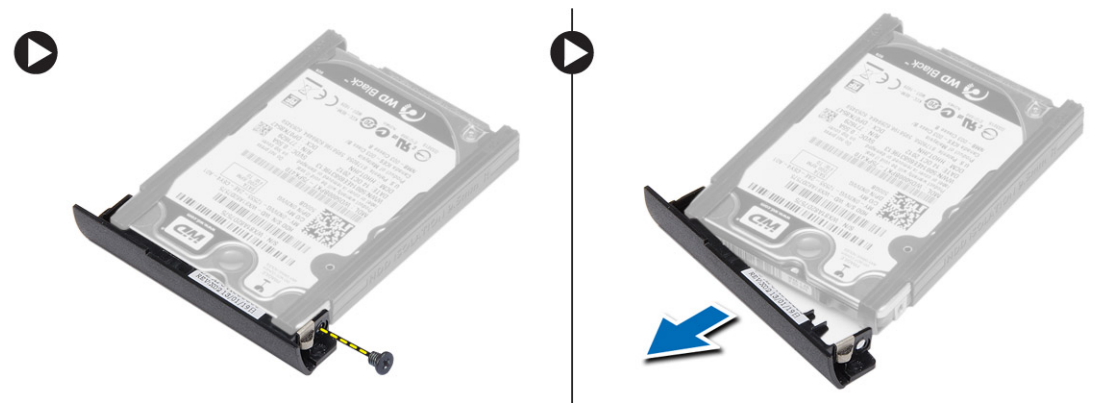

5. Sabit sürücü yalıtımını esnetin. Sabit sürücü yalıtımını sabit sürücüden sıyırın.

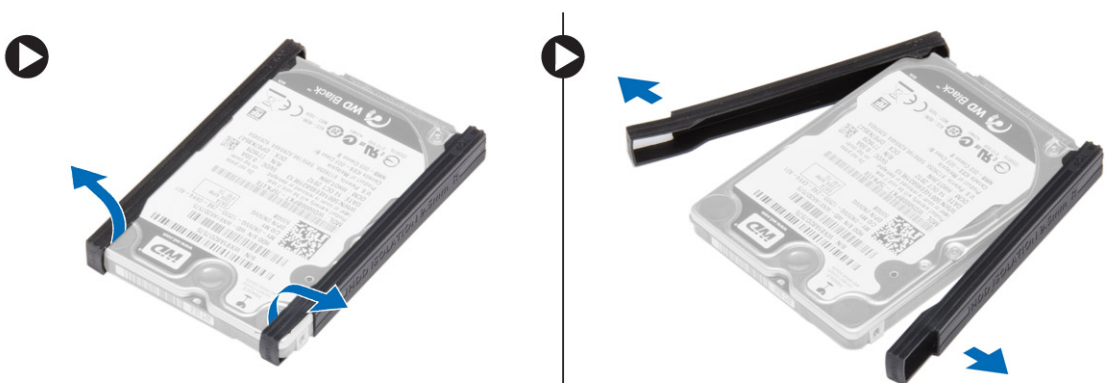

### **Sabit Sürücüyü Takma**

- 1. Sabit sürücü üzerinde bulunan sabit sürücü izolasyonunu takın.
- 2. Sabit sürücü kutusunu sabit sürücüye takın.
- 3. Sabit sürücü kutusunu sabit sürücüye tutturmak için vidaları sıkın.
- 4. Sabit sürücüyü bilgisayara kaydırın.
- 5. Sabit sürücüyü bilgisayara sabitleyen vidaları sıkın.
- 6. [Pili](#page-10-0) takın.
- 7. Bilgisayarınızın [İçinde Çalıştıktan Sonra](#page-5-0) bölümündeki prosedürlere uyun.

### <span id="page-15-0"></span>**Optik Sürücüyü Çıkarma**

#### **Adimlar**

- 1. [Bilgisayarınızda Çalışmadan Önce](#page-4-0) bölümündeki prosedürlere uyun.
- 2. [Pili](#page-9-0) çıkarın.
- 3. Optik sürücüyü serbest bırakmak için optik sürücü mandalına basın ve optik sürücüyü bilgisayardan çekin.

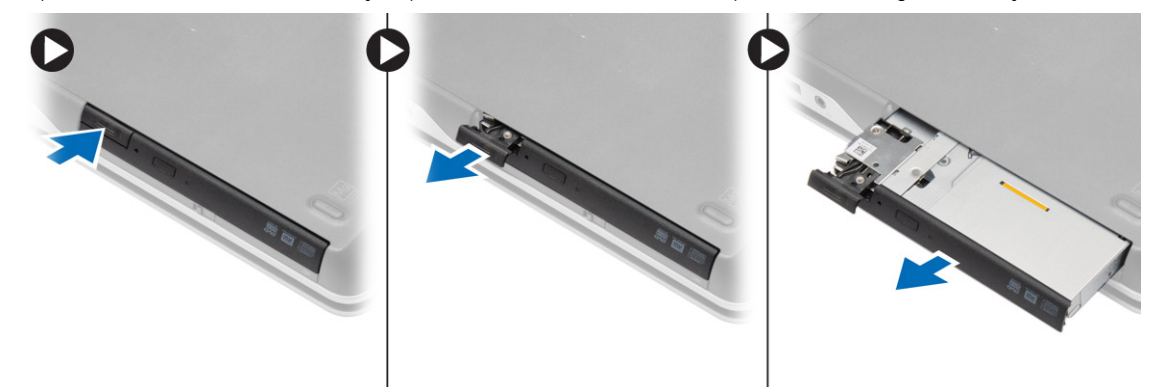

4. Optik sürücü mandalını optik sürücüye sabitleyen vidayı çıkarın. Optik sürücü mandalını kaydırın ve optik sürücüden çıkarın.

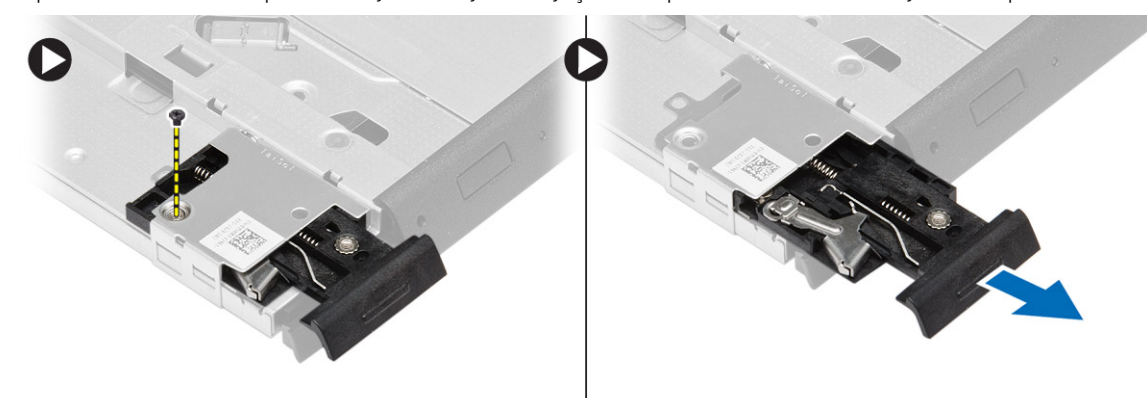

5. Optik sürücü mandalı braketini optik sürücüye sabitleyen vidaları çıkarın. Mandal braketini optik sürücüden sökün.

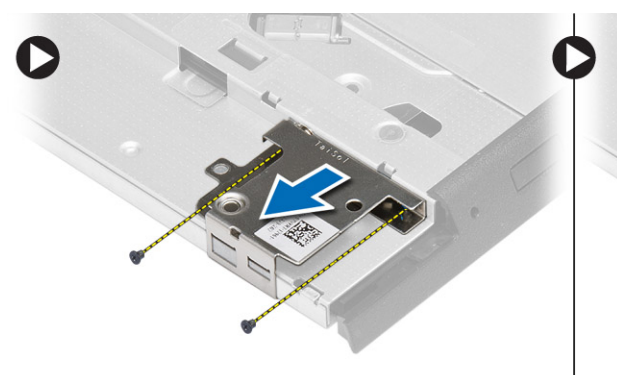

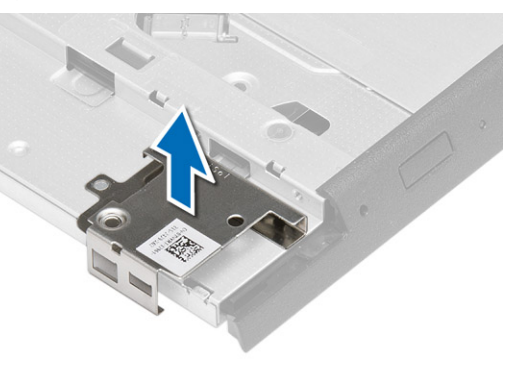

### **Optik Sürücüyü Takma**

- 1. Optik sürücü mandalı braketini, optik sürücü üzerindekikonumuna hizalayın.
- 2. Optik sürücü mandalı braketini optik sürücüye bağlayan vidayı sıkın.
- 3. Optik sürücü mandalı braketindeki optik sürücü mandalını kaydırın.
- <span id="page-16-0"></span>4. Optik sürücü mandalını optik sürücü mandalı braketine bağlayan vidaları sıkın.
- 5. Optik sürücüyü sürücü yuvasına kaydırın.
- 6. Optik sürücüyü sabitlemek için optik sürücü mandalını bastırın.
- 7. [Pili](#page-10-0) takın.
- 8. Bilgisayarınızın [İçinde Çalıştıktan Sonra](#page-5-0) bölümündeki prosedürlere uyun.

### **Kablosuz Yerel Ağ (WLAN) Kartını Çıkarma**

### **Adimlar**

- 1. [Bilgisayarınızda Çalışmadan Önce](#page-4-0) bölümündeki prosedürlere uyun.
- 2. Çıkarın:
	- a. [pil](#page-9-0)
	- b. [alt kapak](#page-10-0)
- 3. Anten kablolarının bağlantısını kesin, WLAN kartını bilgisayara sabitleyen vidayı çıkarın ve WLAN kartını bilgisayardan kaldırın.

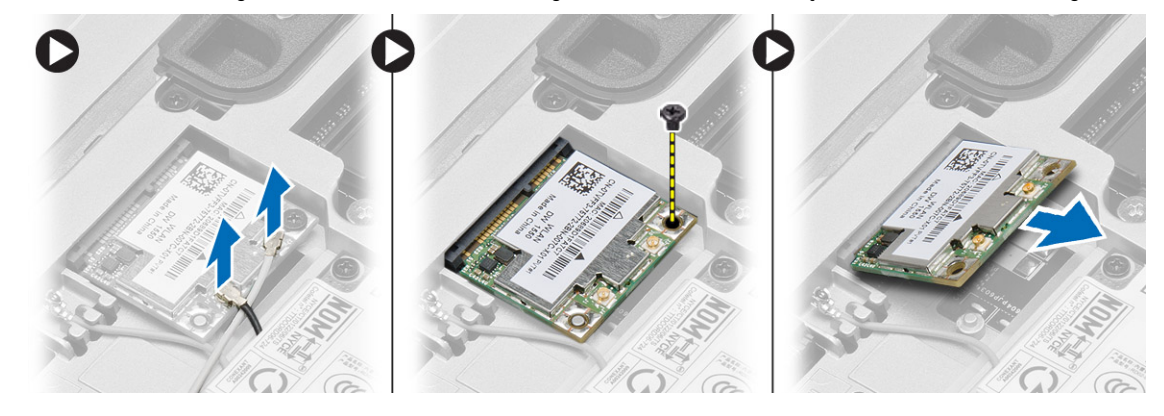

### **WLAN Kartını Takma**

#### **Adimlar**

- 1. WLAN kartını konnektörüne, yuvalarına 45 derecelik açı olacak şekilde takın.
- 2. WLAN kartını bilgisayara sabitlemek için vidayı sıkın.
- 3. Anten kablolarını WLAN kartındaki işaretli konektörlerine takın.
- 4. Şunları takın:
	- a. [alt kapak](#page-12-0)
	- b. [pil](#page-10-0)
- 5. Bilgisayarınızın [İçinde Çalıştıktan Sonra](#page-5-0) bölümündeki prosedürlere uyun.

### **Kablosuz Geniş Ağ (WWAN) Kartını Çıkarma**

- 1. [Bilgisayarınızda Çalışmadan Önce](#page-4-0) bölümündeki prosedürlere uyun.
- 2. Çıkarın:
	- a. [pil](#page-9-0)
	- b. [alt kapak](#page-10-0)
- 3. Aşağıdaki adımları çizimde de gösterildiği şekilde gerçekleştirin:
	- a. Anten kablolarını WWAN kartından ayırın.
	- b. WWAN kartını bilgisayara sabitleyen vidayı sökün.
	- c. WWAN kartını bilgisayardan çıkarın.

<span id="page-17-0"></span>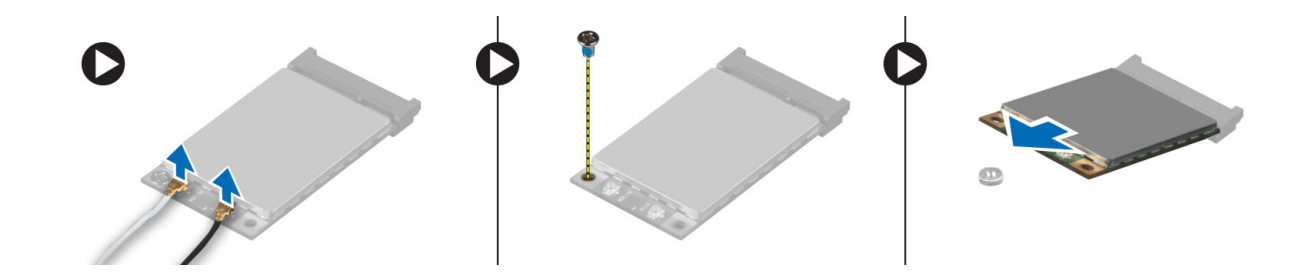

### **WWAN Kartını Takma**

### **Adimlar**

- 1. WWAN kartını sistem kartındaki yuvasına yerleştirin.
- 2. WWAN kartını bilgisayara sabitlemek için WWAN kartına bastırın ve vidayı sıkın.
- 3. Anten kablolarını WWAN kartındaki konnektörlerine takın.
- 4. Şunları takın:
	- a. [alt kapak](#page-12-0)
	- b. [pil](#page-10-0)
- 5. Bilgisayarınızın [İçinde Çalıştıktan Sonra](#page-5-0) bölümündeki prosedürlere uyun.

### **Ağ Konnektörünün Kaldırılması**

#### **Adimlar**

- 1. [Bilgisayarınızda Çalışmadan Önce](#page-4-0) bölümündeki prosedürlere uyun.
- 2. Çıkarın:
	- a. [pil](#page-9-0)
	- b. [alt kapak](#page-10-0)
	- c. [alt köşe kapağı \(](#page-12-0)sol)
- 3. Aşağıdaki adımları çizimde de gösterildiği şekilde gerçekleştirin:
	- a. Kabloyu sistem kartından çıkarın.
	- b. Kabloyu yönlendirme kanalından çıkarın.
	- c. Ağ konnektörü braketini bilgisayara sabitleyen vidayı çıkarın.

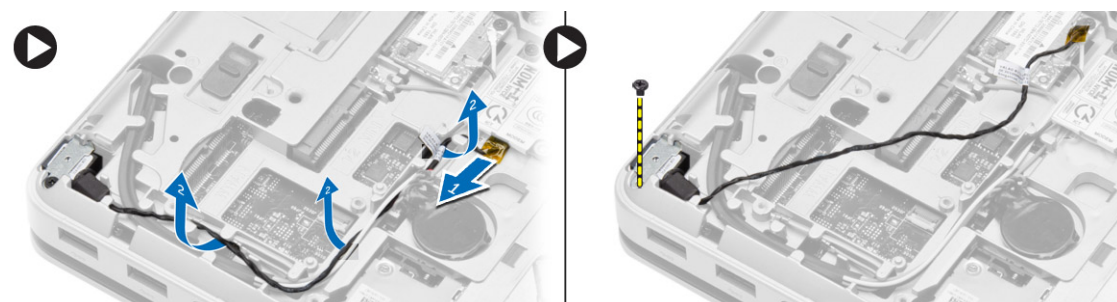

4. Ağ konnektörü braketini bilgisayardan yukarı kaldırın. Ağ konnektörünü bilgisayardan yukarı kaldırın.

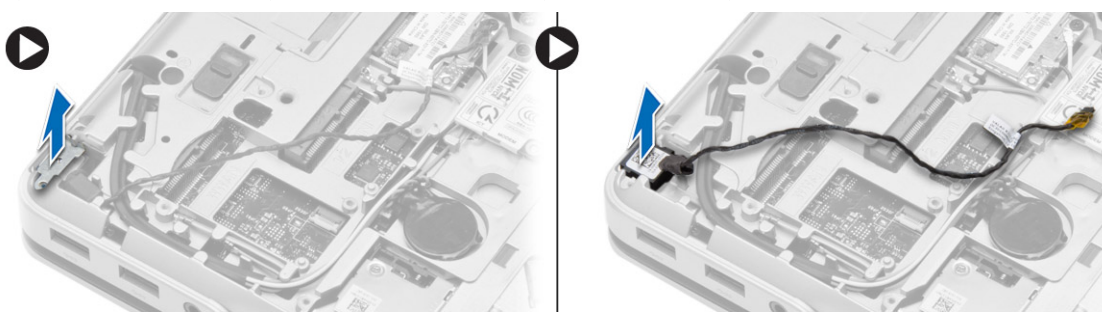

### <span id="page-18-0"></span>**Ağ Konnektörü Kurulumu**

#### **Adimlar**

- 1. Ağ konnektörünü bilgisayardaki konumuna hizalayın.
- 2. Ağ konnektörü braketini ağ konnektörü üzerine yerleştirin.
- 3. Ağ konnektörü braketini bilgisayara sabitlemek için vidayı sıkın.
- 4. Kabloyu yönlendirme kanalından geçirin.
- 5. Kabloyu sistem kartına takın.
- 6. Şunları takın:
	- a. [alt köşe kapağı \(](#page-13-0)sol)
	- b. [alt kapak](#page-12-0)
	- c. [pil](#page-10-0)
- 7. Bilgisayarınızın [İçinde Çalıştıktan Sonra](#page-5-0) bölümündeki prosedürlere uyun.

### **Düğme Pili Çıkarma**

### **Adimlar**

- 1. [Bilgisayarınızda Çalışmadan Önce](#page-4-0) bölümündeki prosedürlere uyun.
- 2. Çıkarın:
	- a. [pil](#page-9-0)
	- b. [alt kapak](#page-10-0)
- 3. Düğme pil kablosunun bağlantısını kesin, düğme pili yukarı kaldırın ve bilgisayardan çıkarın.

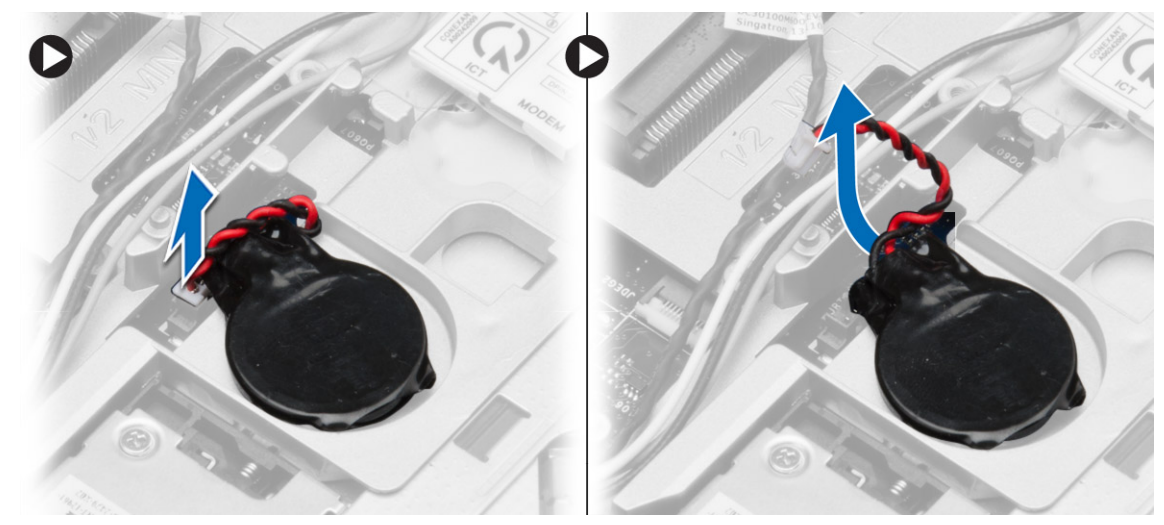

### **Düğme Pili Takma**

- 1. Düğme pili yuvasına yerleştirin.
- 2. Düğme pilin kablosunu sistem kartına takın.
- 3. Şunları takın:
	- a. [alt kapak](#page-12-0)
	- b. [pil](#page-10-0)
- 4. Bilgisayarınızın [İçinde Çalıştıktan Sonra](#page-5-0) bölümündeki prosedürlere uyun.

### <span id="page-19-0"></span>**Güç Konnektörünü Çıkarma**

#### **Adimlar**

- 1. [Bilgisayarınızda Çalışmadan Önce](#page-4-0) bölümündeki prosedürlere uyun.
- 2. Çıkarın:
	- a. [pil](#page-9-0)
	- b. [alt köşe kapağı \(](#page-12-0)sağ)
	- c. [alt kapak](#page-10-0)
- 3. Aşağıdaki adımları çizimde de gösterildiği şekilde gerçekleştirin:
	- a. Güç konnektörü kablosunu sistem kartından çıkarın.
	- b. Güç konnektörü kablosunu yönlendirme kanalından çıkarın.
	- c. Güç konnektörü braketini bilgisayara sabitleyen vidayı sökün.

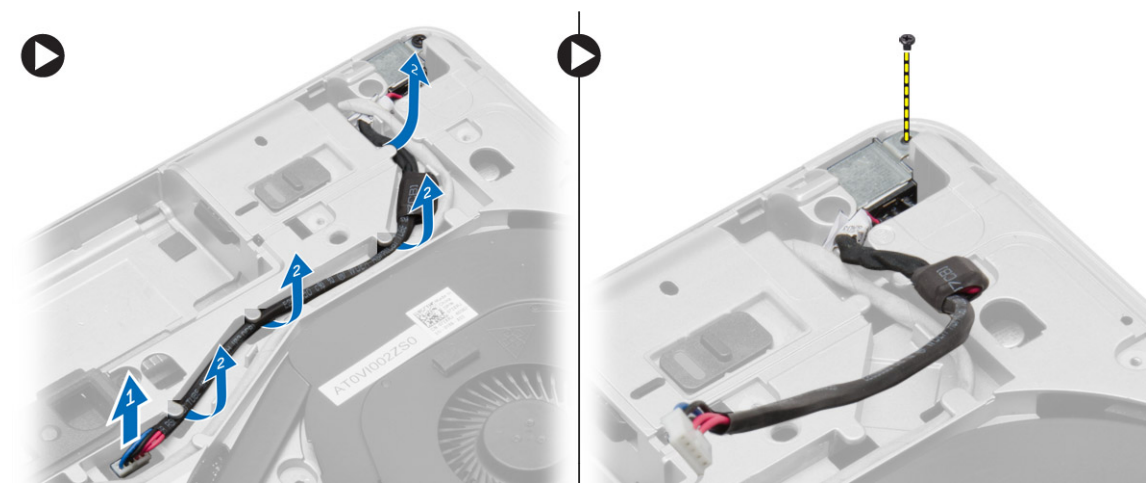

4. Güç konnektörü braketini bilgisayardan yukarı kaldırın. Güç konnektörünü bilgisayardan yukarı kaldırın.

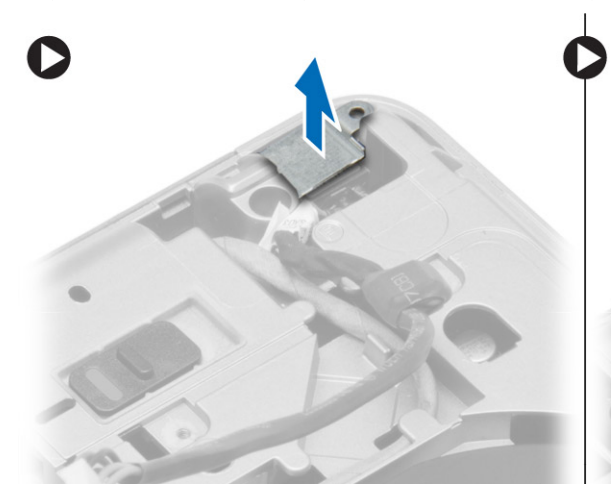

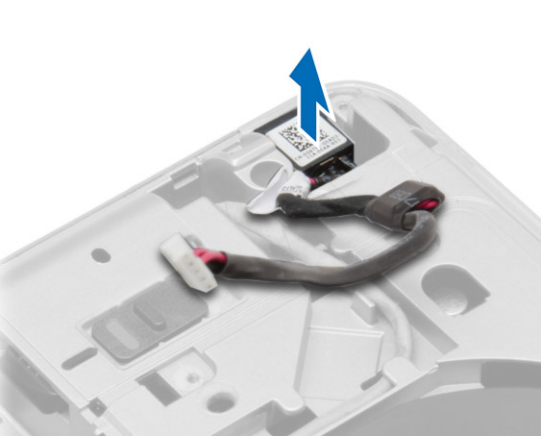

### **Güç Konnektörünü Takma**

- 1. Güç konnektörünü bilgisayardaki konumuna hizalayın.
- 2. Güç konnektörü braketini güç konnektörünün üzerine yerleştirin.
- 3. Güç konnektörü braketini bilgisayara sabitlemek için vidayı sıkın.
- 4. Kabloyu yönlendirme kanalından geçirin.
- 5. Kabloyu sistem kartına takın.
- <span id="page-20-0"></span>6. Şunları takın:
	- a. [alt kapak](#page-12-0)
	- b. [alt köşe kapağı \(](#page-13-0)sağ)
	- c. [pil](#page-10-0)
- 7. Bilgisayarınızın [İçinde Çalıştıktan Sonra](#page-5-0) bölümündeki prosedürlere uyun.

### **Isı Emici Aksamını Çıkarma**

### **Adimlar**

- 1. [Bilgisayarınızda Çalışmadan Önce](#page-4-0) bölümündeki prosedürlere uyun.
- 2. Çıkarın:
	- a. [pil](#page-9-0)
	- b. [alt kapak](#page-10-0)
- 3. Fan kablosunun bağlantısını kesin ve ısı emici aksamı sistem kartına sabitleyen vidaları sökün.

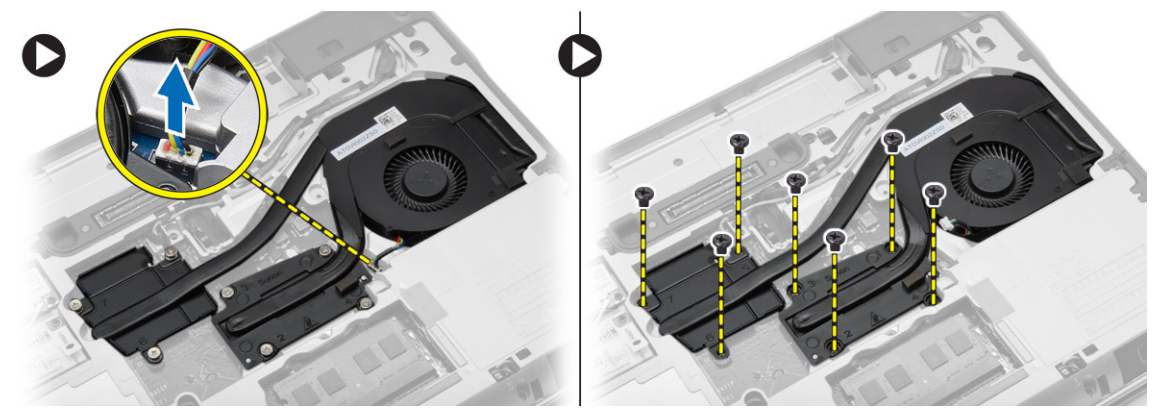

- 4. Aşağıdaki adımları çizimde de gösterildiği şekilde gerçekleştirin:
	- a. Isı emici aksamını kaydırın.
	- b. Isı emici aksamını bilgisayardan yukarı kaldırın.

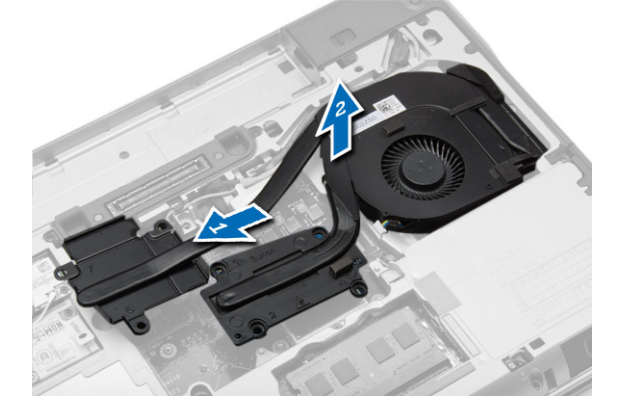

### **Isı Emici Aksamını Takma**

- 1. Isı emici aksamını sistem kartındaki orijinal konumuna kaydırın.
- 2. Isı emici aksamını sistem kartına sabitleyen vidaları sıkın.
- 3. Fan kablosunu sistem kartına takın.
- 4. Şunları takın:
	- a. [alt kapak](#page-12-0)
	- b. [pil](#page-10-0)

<span id="page-21-0"></span>5. Bilgisayarınızın [İçinde Çalıştıktan Sonra](#page-5-0) bölümündeki prosedürlere uyun.

## **İşlemciyi Çıkarma**

### **Adimlar**

- 1. [Bilgisayarınızda Çalışmadan Önce](#page-4-0) bölümündeki prosedürlere uyun.
- 2. Çıkarın:
	- a. [pil](#page-9-0)
	- b. [alt kapak](#page-10-0)
	- c. [ısı emici](#page-20-0)
- 3. İşlemci kam kilidini saat yönünde döndürün. İşlemciyi bilgisayardan çıkartın.

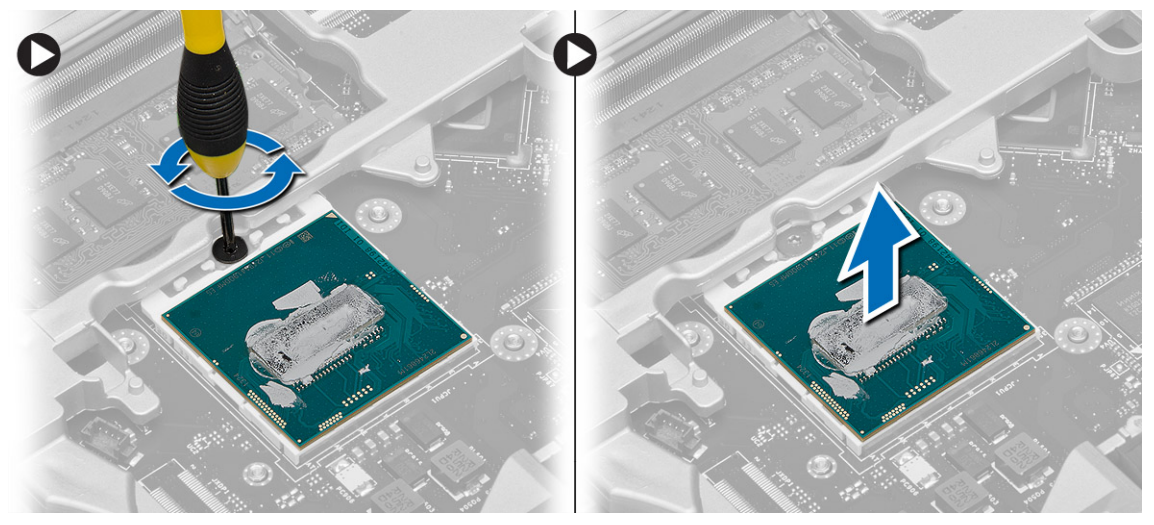

### **İşlemciyi Takma**

#### **Adimlar**

- 1. İşlemci üzerinde bulunan çentiklerle soketi hizalayın ve işlemciyi sokete takın.
- 2. İşlemci kam kilidini saat yönünde döndürün.
- 3. Şunları takın:
	- a. [ısı emici](#page-20-0)
	- b. [alt kapak](#page-12-0)
	- c. [pil](#page-10-0)
- 4. Bilgisayarınızın [İçinde Çalıştıktan Sonra](#page-5-0) bölümündeki prosedürlere uyun.

## **Klavyeyi Çıkarma**

- 1. Bilgisayarınızın [İçinde Çalışmadan Önceb](#page-4-0)ölümündeki prosedürlere uyun.
- 2. [Pili](#page-9-0) çıkarın.
- 3. Klavyeyi alt kapağa sabitleyen vidaları çıkarın.

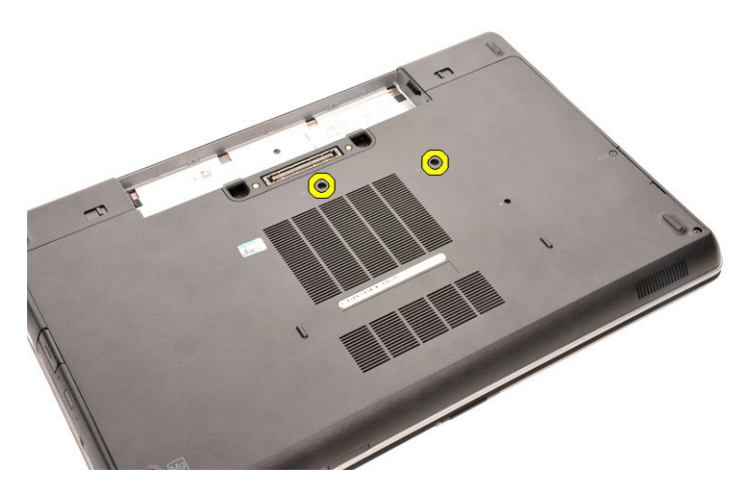

- 4. Bilgisayarı ters çevirin ve ekranı açın.
- 5. Klavyeyi kenardan sıyırın ve dış kenarı bilgisayardan çıkarın.

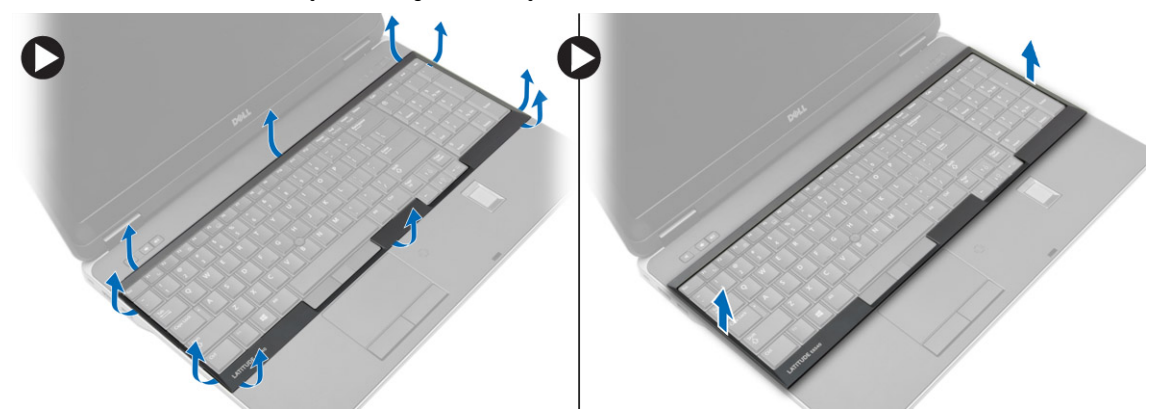

6. Klavyeyi avuç içi dayanağı aksamına sabitleyen vidaları sökün.

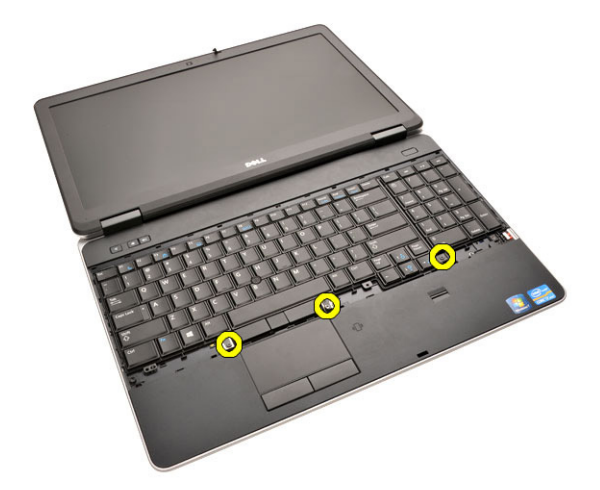

7. Klavyeyi ters çevirin ve klavye kablosunu sistem kartından çıkarın.

<span id="page-23-0"></span>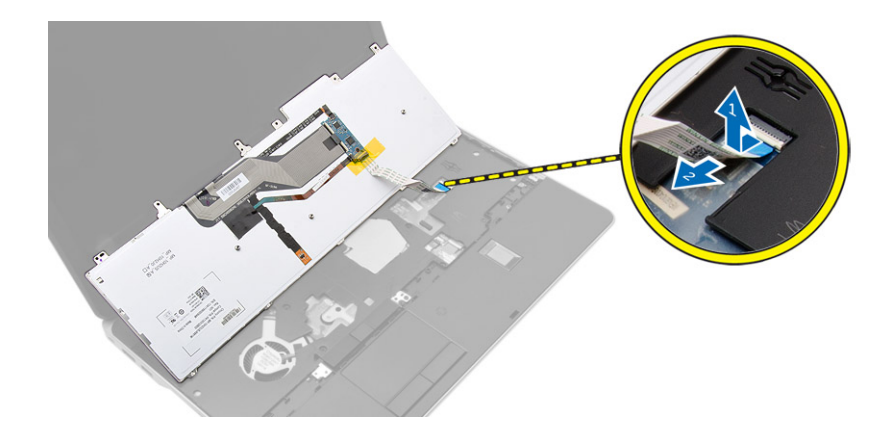

### **Klavyeyi Takma**

#### **Adimlar**

- 1. Klavye kablosunu sistem kartına bağlayın.
- 2. Klavyeyi bilgisayardaki vida tutucularla hizalayarak yerleştirin.
- 3. Klavyeyi avuç içi dayanağına sabitlemek için vidaları sıkın.
- 4. Klavye kenarını klavyeye takın ve yerleşene dek kenarlardan bastırın.
- 5. Ekranı kapatın ve bilgisayarı ters çevirin.
- 6. Klavyeyi alt kapağa sabitlemek için vidaları sıkın.
- 7. [Pili](#page-10-0) takın.
- 8. Bilgisayarınızın [İçinde Çalıştıktan Sonra](#page-5-0) bölümündeki prosedürlere uyun.

### **Avuç İçi Dayanağı Aksamını Çıkarma**

- 1. [Bilgisayarınızda Çalışmadan Önce](#page-4-0) bölümündeki prosedürlere uyun.
- 2. Çıkarın:
	- a. [SD kartı](#page-8-0)
	- b. [ExpressCard](#page-8-0)
	- c. [pil](#page-9-0)
	- d. [klavye](#page-21-0)
	- e. [ekran menteşesi kapağı](#page-33-0)
	- f. [alt kapak](#page-10-0)
	- g. [alt köşe kapağı](#page-12-0)
- 3. Avuç içi dayanağı aksamını bilgisayarın tabanına sabitleyen vidaları sökün.

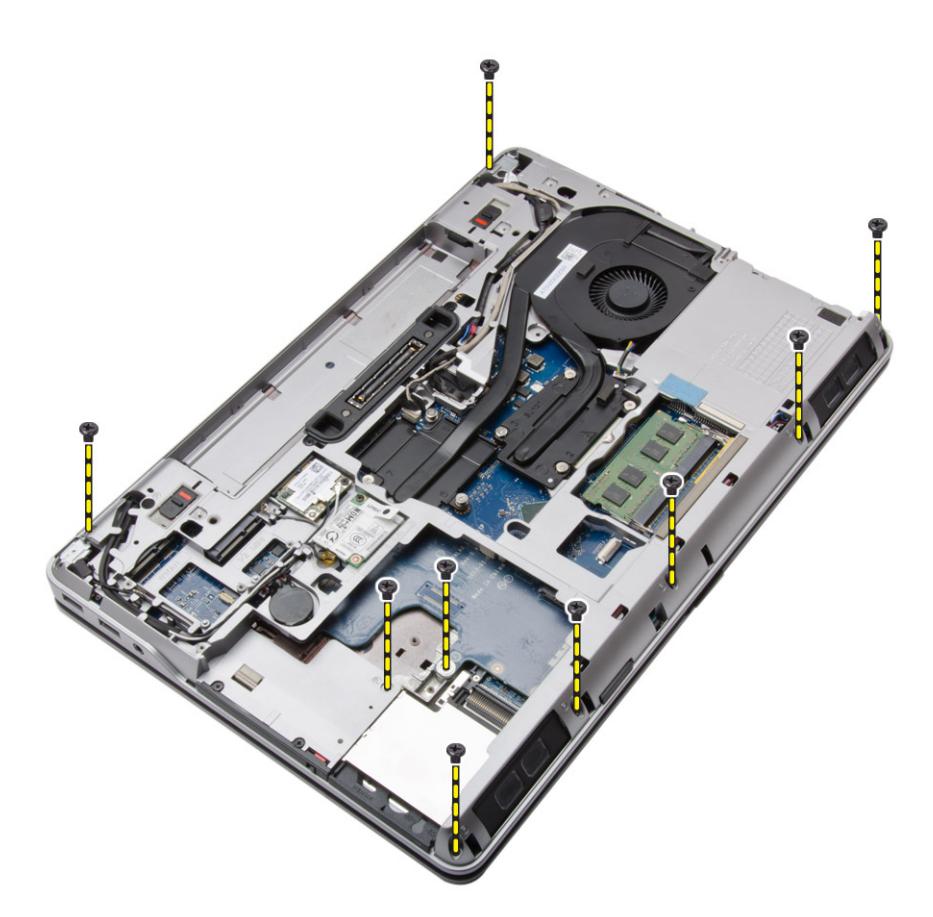

4. Bilgisayarı çevirin ve avuç içi dayanağını bilgisayara sabitleyen vidaları sökün.

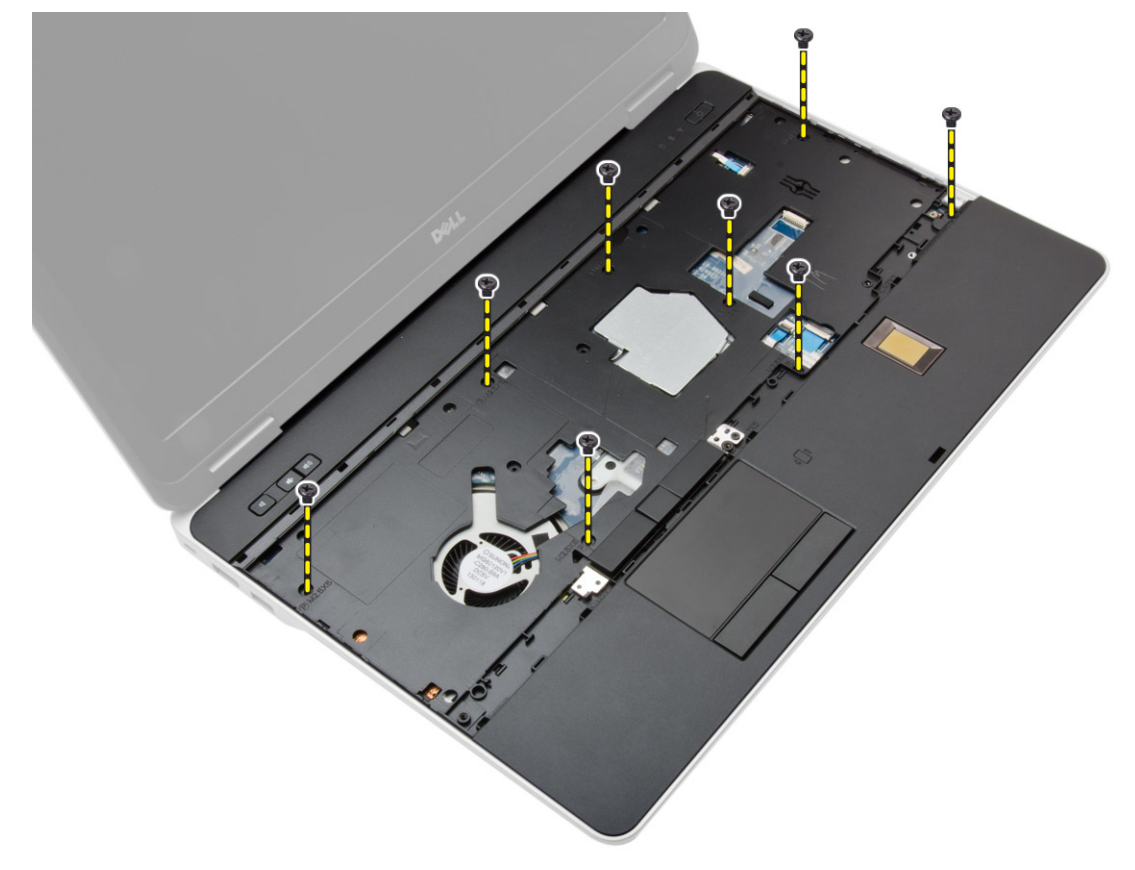

- 5. Aşağıdaki kabloları çıkarın:
	- a. parmak izi okuyucu
- b. dokunmatik yüzey
- c. güç düğmesi

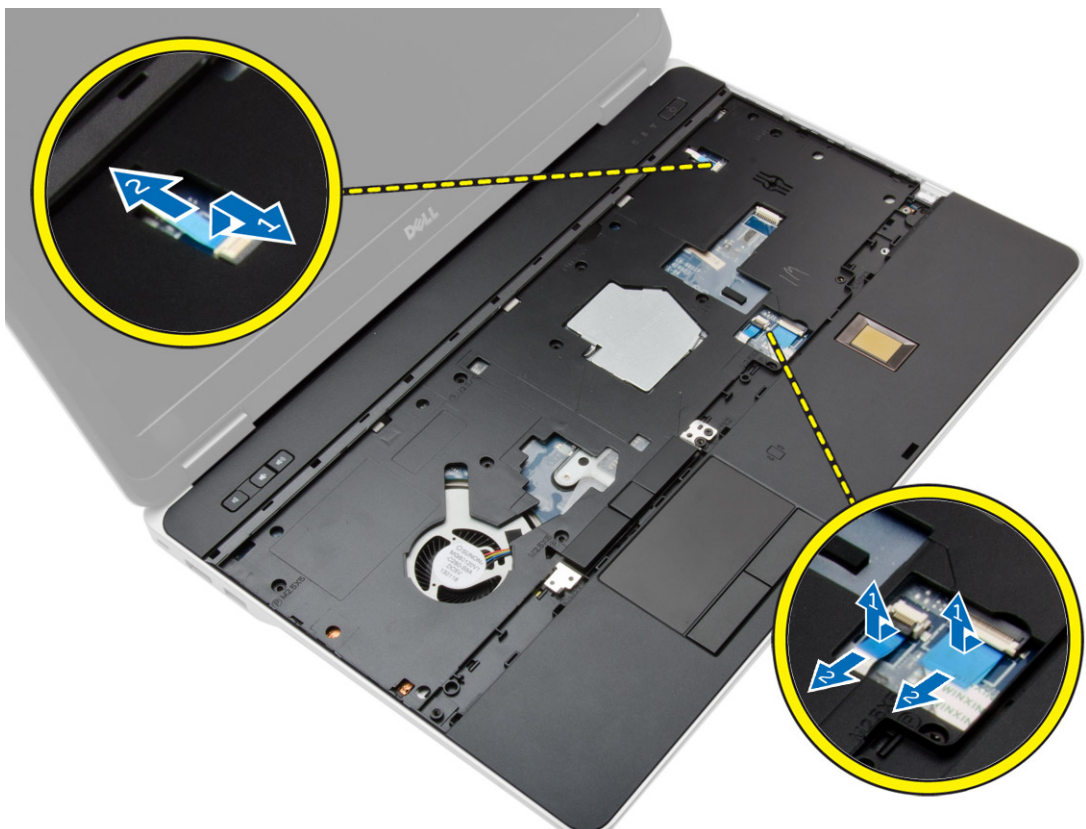

6. Avuç içi dayanağı aksamını yukarı doğru kaldırın ve bilgisayardan sökün.

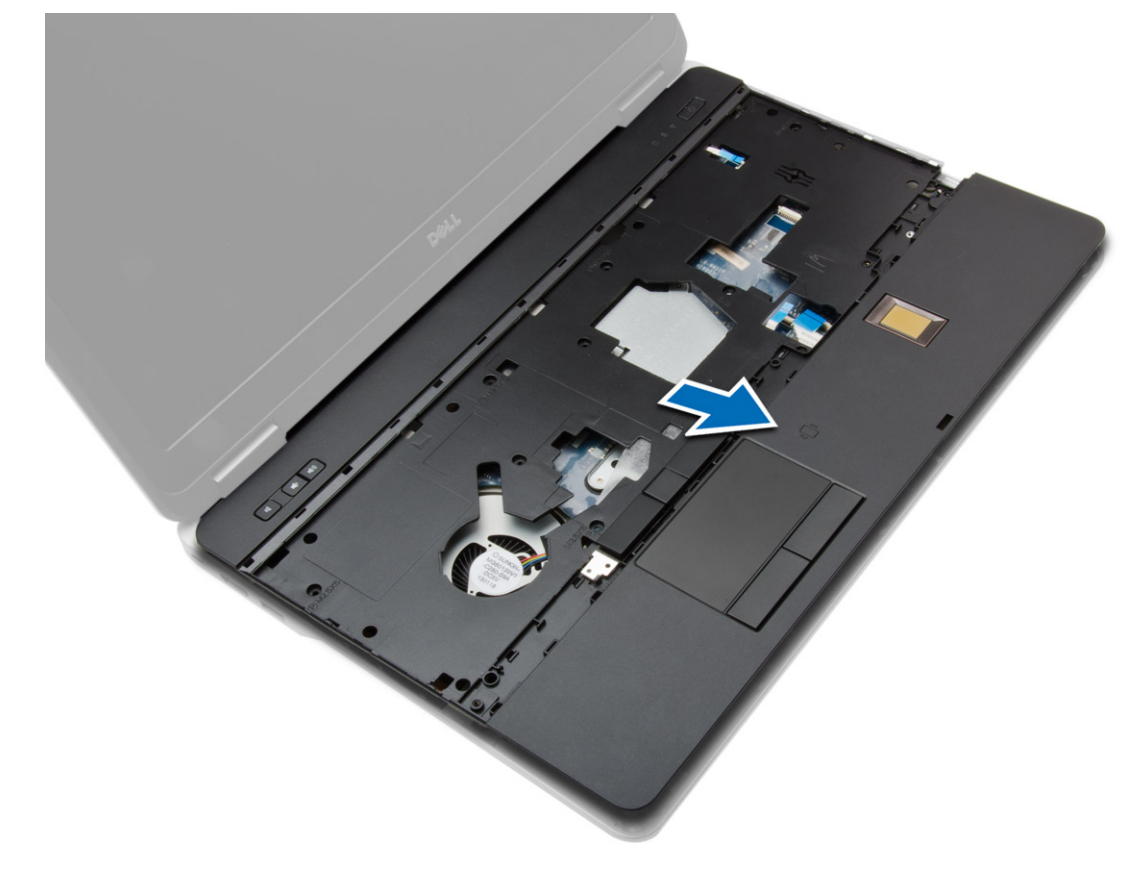

## <span id="page-26-0"></span>**Avuç İçi Dayanağı Aksamını Takma**

#### **Adimlar**

- 1. Avuç içi dayanağı aksamını bilgisayardaki orijinal konumuyla hizalayın ve yerine oturtun.
- 2. Avuçiçi dayanağı aksamını bilgisayara sabitleyen vidaları sıkın.
- 3. Aşağıdaki kabloları takın:
	- a. güç düğmesi
	- b. dokunmatik yüzey
	- c. parmak izi okuyucu
- 4. Bilgisayarı ters çevirin ve avuç içi dayanağını bilgisayarın altına sabitlemek için vidaları sıkın.
- 5. Şunları takın:
	- a. [alt kapak](#page-12-0)
	- b. [alt kapak](#page-12-0)
	- c. [ekran menteşesi kapağı](#page-34-0)
	- d. [klavye](#page-23-0)
	- e. [pil](#page-10-0)
	- f. [ExpressCard](#page-9-0)
	- g. [SD kartı](#page-8-0)
- 6. Bilgisayarınızın [İçinde Çalıştıktan Sonra](#page-5-0) bölümündeki prosedürlere uyun.

### **Wi-Fi Anahtarı Kartının Çıkarılması**

- 1. [Bilgisayarınızda Çalışmadan Önce](#page-4-0) bölümündeki prosedürlere uyun.
- 2. Çıkarın:
	- a. [SD kartı](#page-8-0)
	- b. [ExpressCard](#page-8-0)
	- c. [pil](#page-9-0)
	- d. [klavye](#page-21-0)
	- e. [ekran menteşesi kapağı](#page-33-0)
	- f. [alt kapak](#page-10-0)
	- g. [alt köşe kapağı](#page-12-0)
	- h. [avuç içi dayanağı aksamı](#page-23-0)
- 3. Aşağıdaki adımları çizimde de gösterildiği şekilde gerçekleştirin:
	- a. Kabloyu sistem kartından çıkarın.
	- b. WiFi anahtarı kartını sabitleyen vidayı çıkarın ve bilgisayardan yukarı kaldırın.

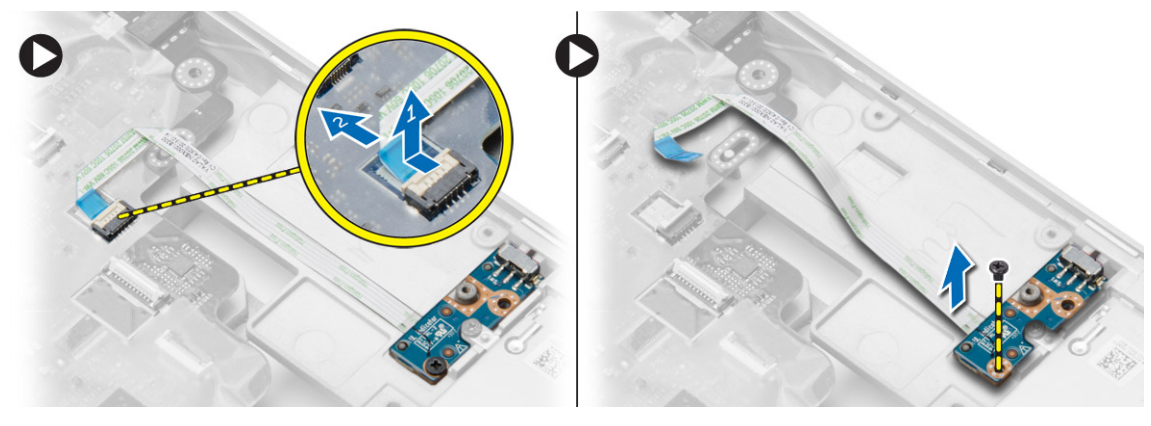

### <span id="page-27-0"></span>**Wi-Fi Anahtarı Kartının Takılması**

#### **Adimlar**

- 1. WiFi anahtar kartını yuvasına yerleştirin.
- 2. WiFi anahtar kartını bilgisayara sabitlemek için vidayı sıkın.
- 3. Kabloyu sistem kartına takın.
- 4. Şunları takın:
	- a. [avuç içi dayanağı aksamı](#page-26-0)
	- b. [alt kapak](#page-12-0)
	- c. [alt köşe kapağı](#page-13-0)
	- d. [ekran menteşesi kapağı](#page-34-0)
	- e. [klavye](#page-23-0)
	- f. [pil](#page-10-0)
	- g. [ExpressCard](#page-9-0)
	- h. [SD kartı](#page-8-0)
- 5. Bilgisayarınızın [İçinde Çalıştıktan Sonra](#page-5-0) bölümündeki prosedürlere uyun.

### **VGA Kartını Çıkarma**

#### **Adimlar**

- 1. [Bilgisayarınızda Çalışmadan Önce](#page-4-0) bölümündeki prosedürlere uyun.
- 2. Çıkarın:
	- a. [SD kartı](#page-8-0)
	- b. [ExpressCard](#page-8-0)
	- c. [pil](#page-9-0)
	- d. [klavye](#page-21-0)
	- e. [ekran menteşesi kapağı](#page-33-0)
	- f. [alt kapak](#page-10-0)
	- g. [alt köşe kapağı](#page-12-0)
	- h. [avuç içi dayanağı aksamı](#page-23-0)
- 3. VGA kartını bilgisayara sabitleyen vidaları sökün ve kartı konnektöründen çıkarın.

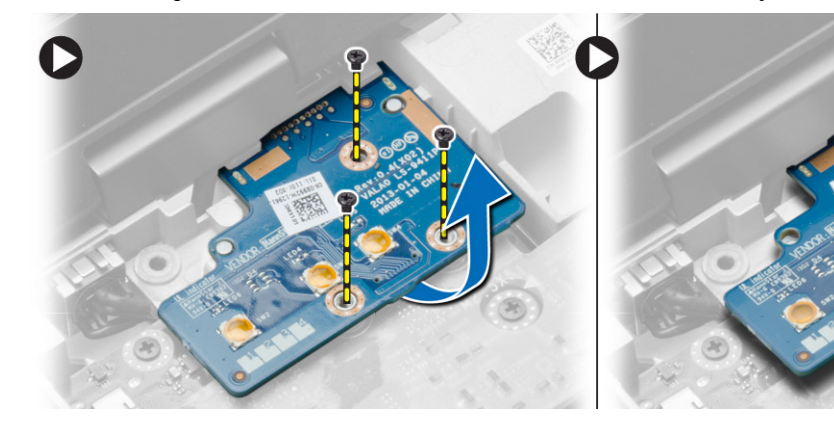

### **VGA Kartını Takma**

- 1. VGA kartını yuvasına yerleştirin
- 2. VGA kartını bilgisayara sabitleyen vidaları sıkın.
- 3. Şunları takın:
- <span id="page-28-0"></span>a. [avuç içi dayanağı aksamı](#page-26-0)
- b. [alt köşe kapağı](#page-13-0)
- c. [alt kapak](#page-12-0)
- d. ekran mentesesi kapağı
- e. [klavye](#page-23-0)
- f. [pil](#page-10-0)
- g. [ExpressCard](#page-9-0)
- h. [SD kartı](#page-8-0)
- 4. Bilgisayarınızın [İçinde Çalıştıktan Sonra](#page-5-0) bölümündeki prosedürlere uyun.

### **ExpressCard Kafesini Çıkarma**

### **Adimlar**

- 1. [Bilgisayarınızda Çalışmadan Önce](#page-4-0) bölümündeki prosedürlere uyun.
- 2. Çıkarın:
	- a. [SD kartı](#page-8-0)
	- b. [ExpressCard](#page-8-0)
	- c. [pil](#page-9-0)
	- d. [klavye](#page-21-0)
	- e. [ekran menteşesi kapağı](#page-33-0)
	- f. [alt kapak](#page-10-0)
	- g. [alt köşe kapağı](#page-12-0)
	- h. [avuç içi dayanağı aksamı](#page-23-0)
- 3. ExpressCard kafesini bilgisayara bağlayan vidaları sökün. ExpressCard kafesini bilgisayardan çıkartın.

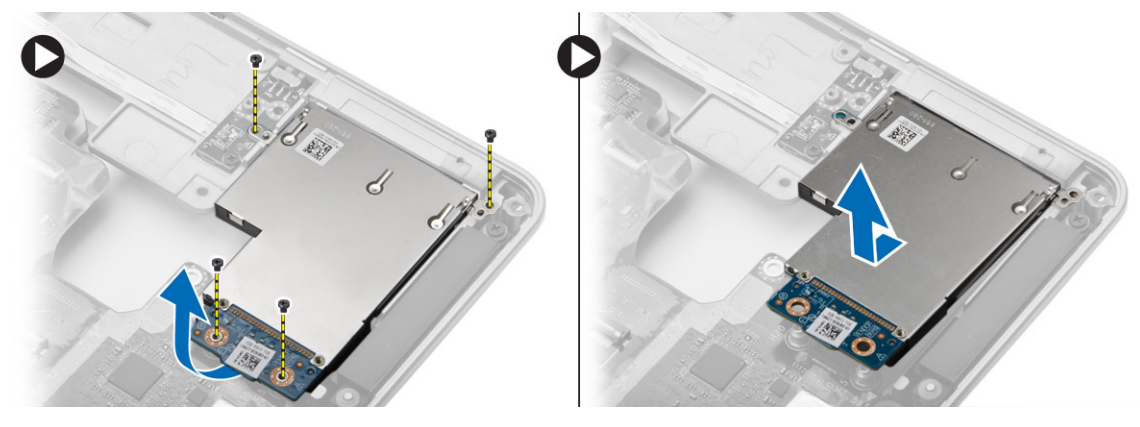

### **ExpressCard Kafesini Takma**

- 1. ExpressCard kafesini yuvasına yerleştirin.
- 2. ExpressCard kafesini bilgisayara sabitlemek için vidaları sıkın.
- 3. Şunları takın:
	- a. [avuç içi dayanağı aksamı](#page-26-0)
	- b. [alt köşe kapağı](#page-13-0)
	- c. [alt kapak](#page-12-0)
	- d. [ekran menteşesi kapağı](#page-34-0)
	- e. [klavye](#page-23-0)
	- f. [pil](#page-10-0)
	- g. [ExpressCard](#page-9-0)
	- h. [SD kartı](#page-8-0)
- 4. Bilgisayarınızın [İçinde Çalıştıktan Sonra](#page-5-0) bölümündeki prosedürlere uyun.

### <span id="page-29-0"></span>**Sistem Kartını Çıkarma**

#### **Adimlar**

- 1. [Bilgisayarınızda Çalışmadan Önce](#page-4-0) bölümündeki prosedürlere uyun.
- 2. Çıkarın:
	- a. [SD kartı](#page-8-0)
	- b. [ExpressCard](#page-8-0)
	- c. [pil](#page-9-0)
	- d. [klavye](#page-21-0)
	- e. [sabit sürücü](#page-13-0)
	- f. [optik sürücü](#page-15-0)
	- g. [ekran menteşesi kapağı](#page-33-0)
	- h. [alt kapak](#page-10-0)
	- i. [alt köşe kapağı](#page-12-0)
	- j. [güç konnektörü](#page-19-0)
	- k. [düğme pil](#page-18-0)
	- l. [bellek](#page-13-0)
	- m. [WLAN kartı](#page-16-0)
	- n. [WWAN kartı](#page-16-0)
	- o. [ısı emici](#page-20-0)
	- p. [işlemci](#page-21-0)
	- q. [VGA kartı](#page-27-0)
	- r. [ExpressCard kafesi](#page-28-0)
- 3. Aşağıdaki adımları çizimde de gösterildiği şekilde gerçekleştirin:
	- a. WiFi anahtarının sistem kartı ile bağlantısını kesin.
	- b. Hoparlör kablolarının sistem kartı ile bağlantısını kesin:

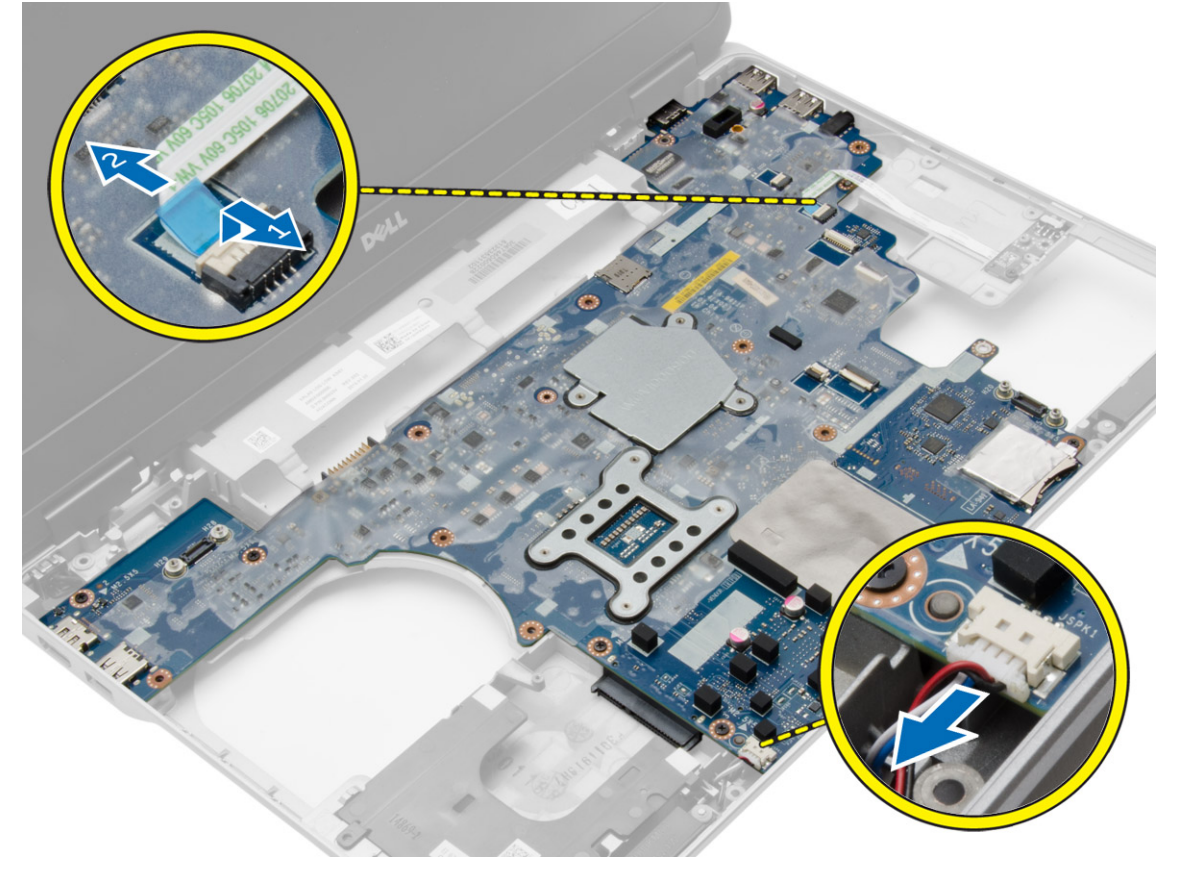

4. Sistem kartını bilgisayara sabitleyen vidaları sökün.

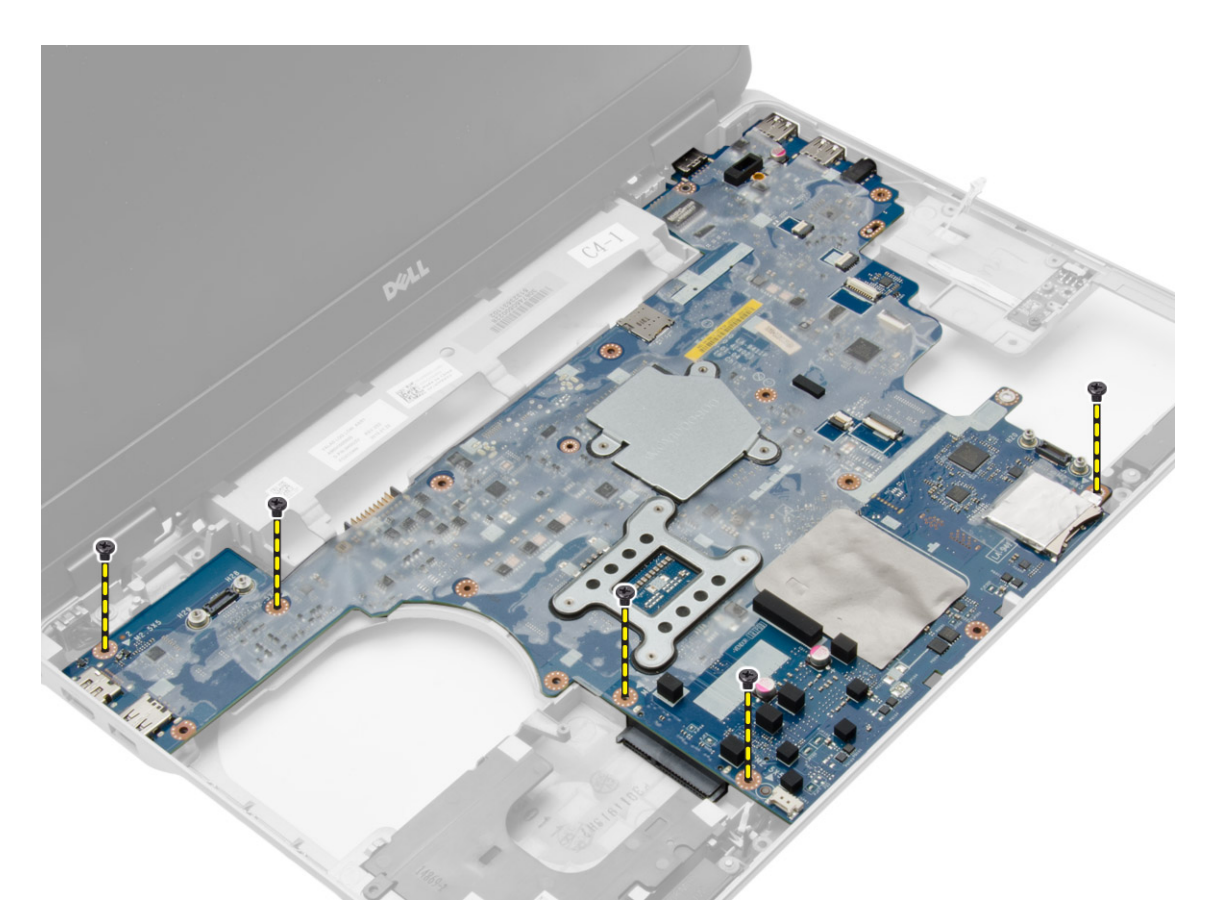

5. Sistem kartını bilgisayardan çıkarın.

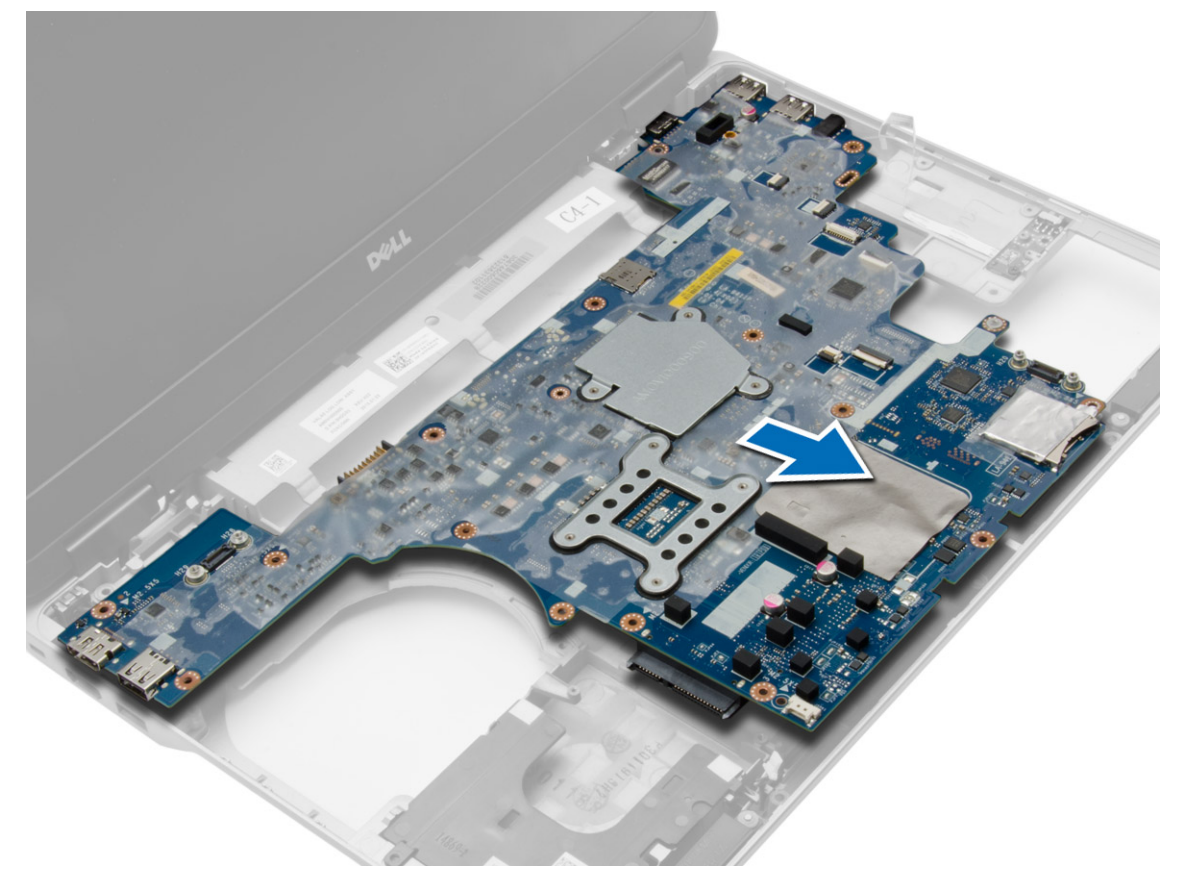

### <span id="page-31-0"></span>**Sistem Kartını Takma**

#### **Adimlar**

- 1. Sistem kartını bilgisayarın bağlantı noktaları ile aynı hizada olacak şekilde yerleştirin.
- 2. Sistem kartını sabitlemek için vidaları sıkın.
- 3. Aşağıdaki kabloları sistem kartına bağlayın.
	- a. hoparlör
	- b. WiFi-anahtarı
- 4. Şunları takın:
	- a. [ExpressCard kafesi](#page-28-0)
	- b. [VGA kartı](#page-27-0)
	- c. [işlemci](#page-21-0)
	- d. **ISI** emici
	- e. [WWAN kartı](#page-17-0)
	- f. [WLAN kartı](#page-16-0)
	- g. [bellek](#page-13-0)
	- h. [düğme pil](#page-18-0)
	- i. [güç konnektörü](#page-19-0)
	- j. [alt köşe kapağı](#page-13-0)
	- k. [alt kapak](#page-12-0)
	- l. [ekran menteşesi kapağı](#page-34-0)
	- m. [optik sürücü](#page-15-0)
	- n. [sabit sürücü](#page-14-0)
	- o. [klavye](#page-23-0)
	- p. [pil](#page-10-0)
	- q. [ExpressCard](#page-9-0)
	- r. [SD kartı](#page-8-0)
- 5. Bilgisayarınızın [İçinde Çalıştıktan Sonra](#page-5-0) bölümündeki prosedürlere uyun.

### **Hoparlörleri Çıkarma**

- 1. [Bilgisayarınızda Çalışmadan Önce](#page-4-0) bölümündeki prosedürlere uyun.
- 2. Çıkarın:
	- a. [SD kartı](#page-8-0)
	- b. [ExpressCard](#page-8-0)
	- c. [pil](#page-9-0)
	- d. [klavye](#page-21-0)
	- e. [sabit sürücü](#page-13-0)
	- f. [optik sürücü](#page-15-0)
	- g. [ekran menteşesi kapağı](#page-33-0)
	- h. [alt kapak](#page-10-0)
	- i. [alt köşe kapağı](#page-12-0)
	- j. [avuç içi dayanağı aksamı](#page-23-0)
	- k. [güç konnektörü](#page-19-0)
	- l. [düğme pil](#page-18-0)
	- m. [bellek](#page-13-0)
	- n. [WLAN kartı](#page-16-0)
	- o. [WWAN kartı](#page-16-0)
	- p. [ısı emici](#page-20-0)
	- q. [işlemci](#page-21-0)
	- r. [VGA kartı](#page-27-0)
	- s. [ExpressCard kafesi](#page-28-0)

#### t. [sistem kartı](#page-29-0)

3. Hoparlör kablosunu yönlendirme kanallarından çıkarın. Hoparlörleri bilgisayara sabitleyen vidaları sökün.

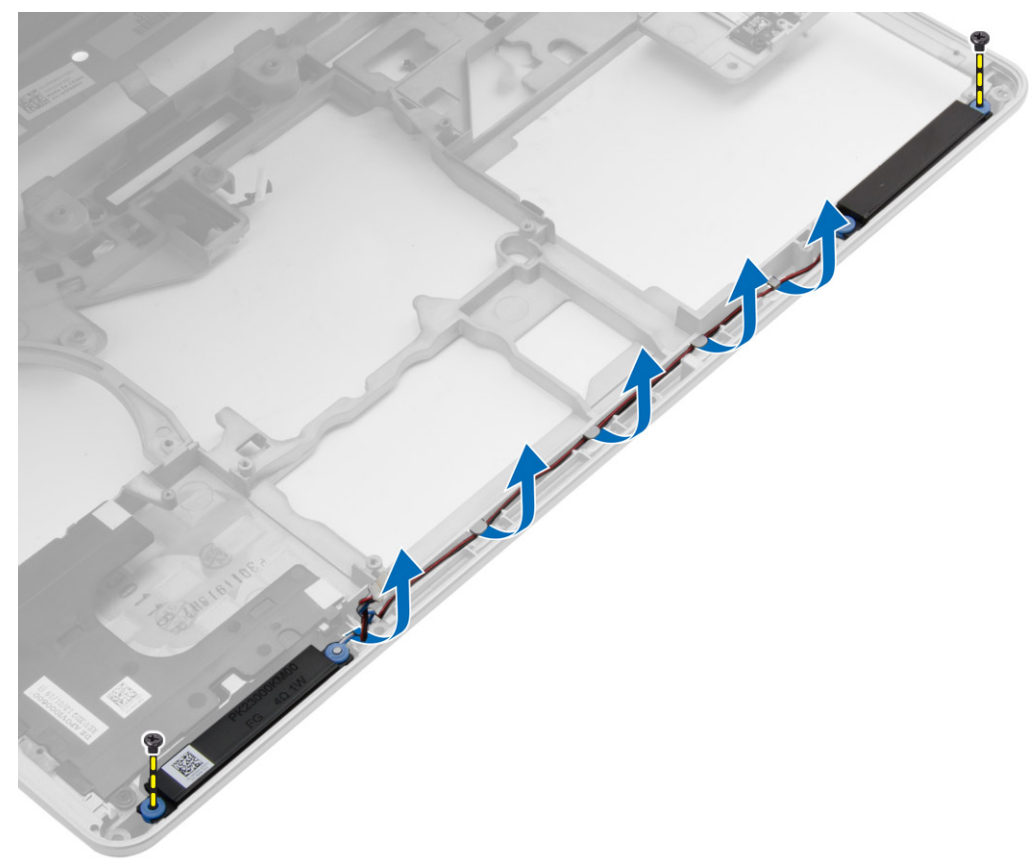

4. Hoparlörleri bilgisayardan kaldırın.

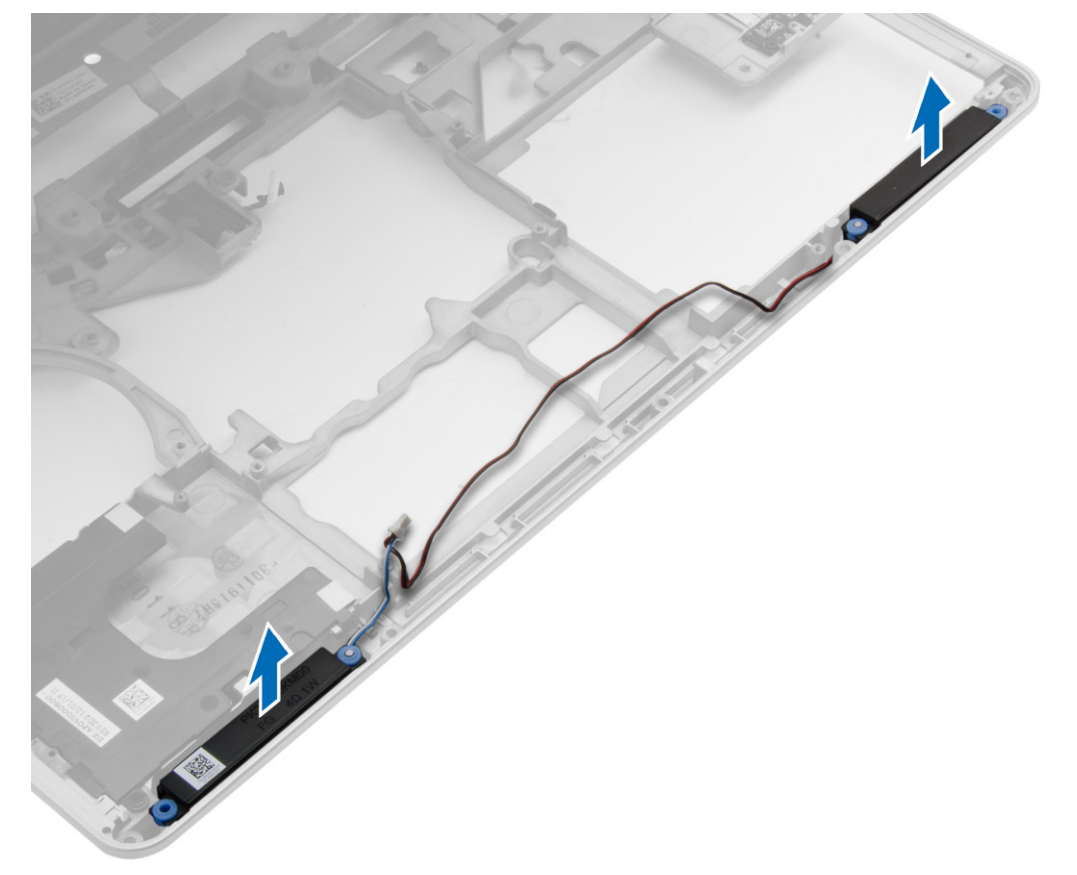

### <span id="page-33-0"></span>**Hoparlörleri Takma**

#### **Adimlar**

- 1. Hoparlörleri bilgisayardaki konumuna hizalayın ve hoparlör kablosunu bilgisayardaki yönlendirme kanallarına yönlendirin.
- 2. Hoparlörleri sabitleyen vidaları sıkın.
- 3. Sunları takın:
	- a. [sistem kartı](#page-31-0)
	- b. [ExpressCard kafesi](#page-28-0)
	- c. [VGA kartı](#page-27-0)
	- d. [işlemci](#page-21-0)
	- e. [ısı emici](#page-20-0)
	- f. [WWAN kartı](#page-17-0)
	- g. [WLAN kartı](#page-16-0)
	- h. [bellek](#page-13-0)
	- i. [düğme pil](#page-18-0)
	- j. [güç konnektörü](#page-19-0)
	- k. [avuç içi dayanağı aksamı](#page-26-0)
	- l. [alt köşe kapağı](#page-13-0)
	- m. [alt kapak](#page-12-0)
	- n. [ekran menteşesi kapağı](#page-34-0)
	- o. [optik sürücü](#page-15-0)
	- p. [sabit sürücü](#page-14-0)
	- q. [klavye](#page-23-0)
	- r. [pil](#page-10-0)
	- s. [ExpressCard](#page-9-0)
	- t. [SD kartı](#page-8-0)
- 4. Bilgisayarınızın [İçinde Çalıştıktan Sonra](#page-5-0) bölümündeki prosedürlere uyun.

### **Ekran Menteşe Kapağını Çıkarma**

- 1. [Bilgisayarınızda Çalışmadan Önce](#page-4-0) bölümündeki prosedürlere uyun.
- 2. [Pili](#page-9-0) çıkarın.
- 3. Ekran menteşe kapağını bilgisayara sabitleyen vidaları çıkarın ve ekran menteşe kapağını bilgisayardan ayırın.

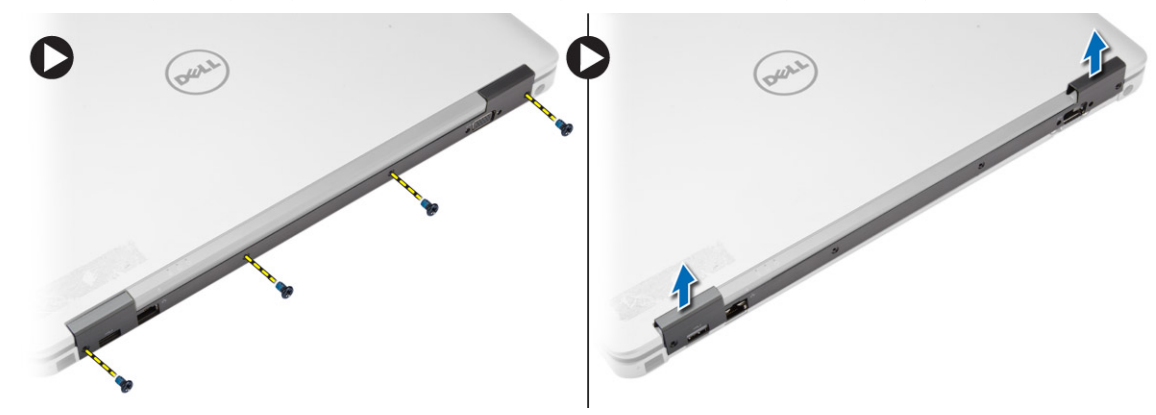

### <span id="page-34-0"></span>**Ekran Menteşe Kapağını Takma**

#### **Adimlar**

- 1. Ekran menteşe kapağını vida delikleriyle hizalayın.
- 2. Ekran menteşesi kapağını bilgisayara sabitleyen vidaları sıkın.
- 3. [Pili](#page-10-0) takın.
- 4. Bilgisayarınızın [İçinde Çalıştıktan Sonra](#page-5-0) bölümündeki prosedürlere uyun.

### **Ekran Aksamını Çıkarma**

#### **Adimlar**

- 1. [Bilgisayarınızda Çalışmadan Önce](#page-4-0) bölümündeki prosedürlere uyun.
- 2. Çıkarın:
	- a. [pil](#page-9-0)
	- b. [ekran menteşesi kapağı](#page-33-0)
	- c. [alt kapak](#page-10-0)
	- d. [alt köşe kapağı](#page-12-0)
- 3. WLAN kartına bağlı olan anten kablolarının bağlantısını kesin ve yönlendirme kanalından serbest bırakın. Kamera kablosunun sistem kartı ile bağlantısını kesin.

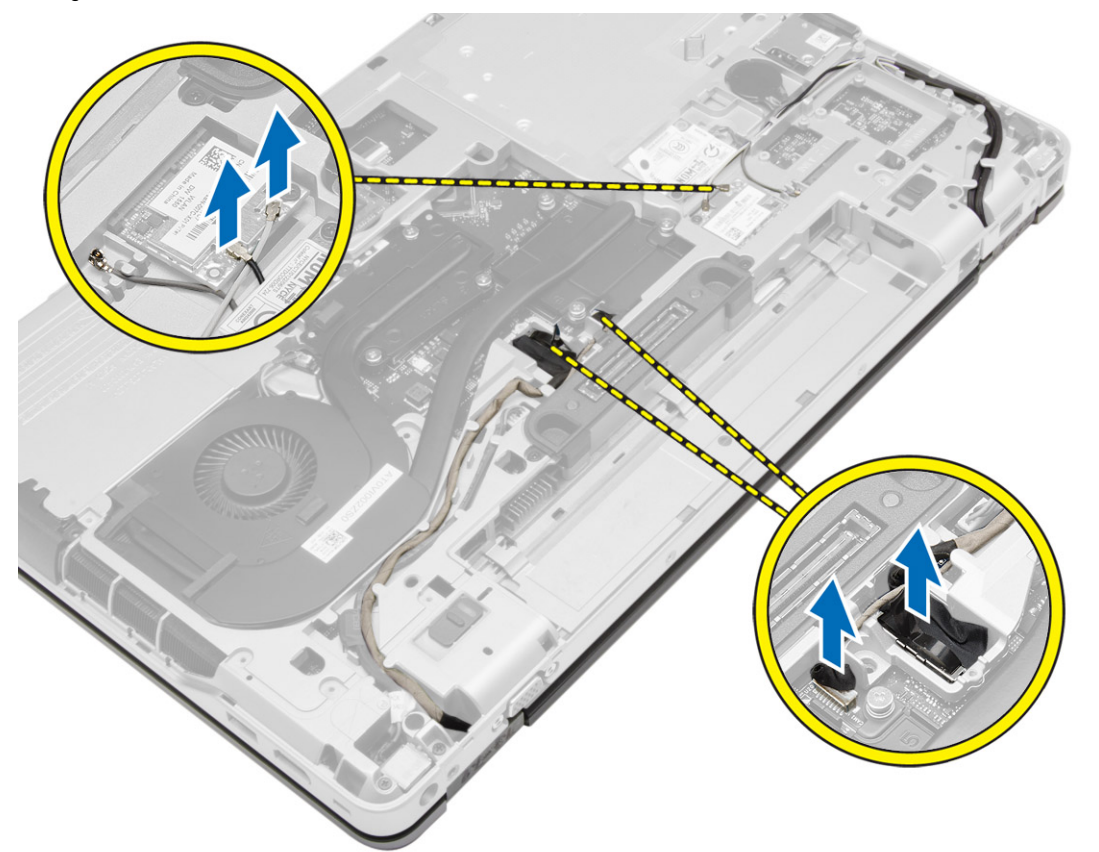

4. LVDS kablosunun bağlantısını kesin ve LVDS kablosu ile kamera kablosunu yönlendirme kanalından kurtarın. Onları bilgisayardan çıkarın.

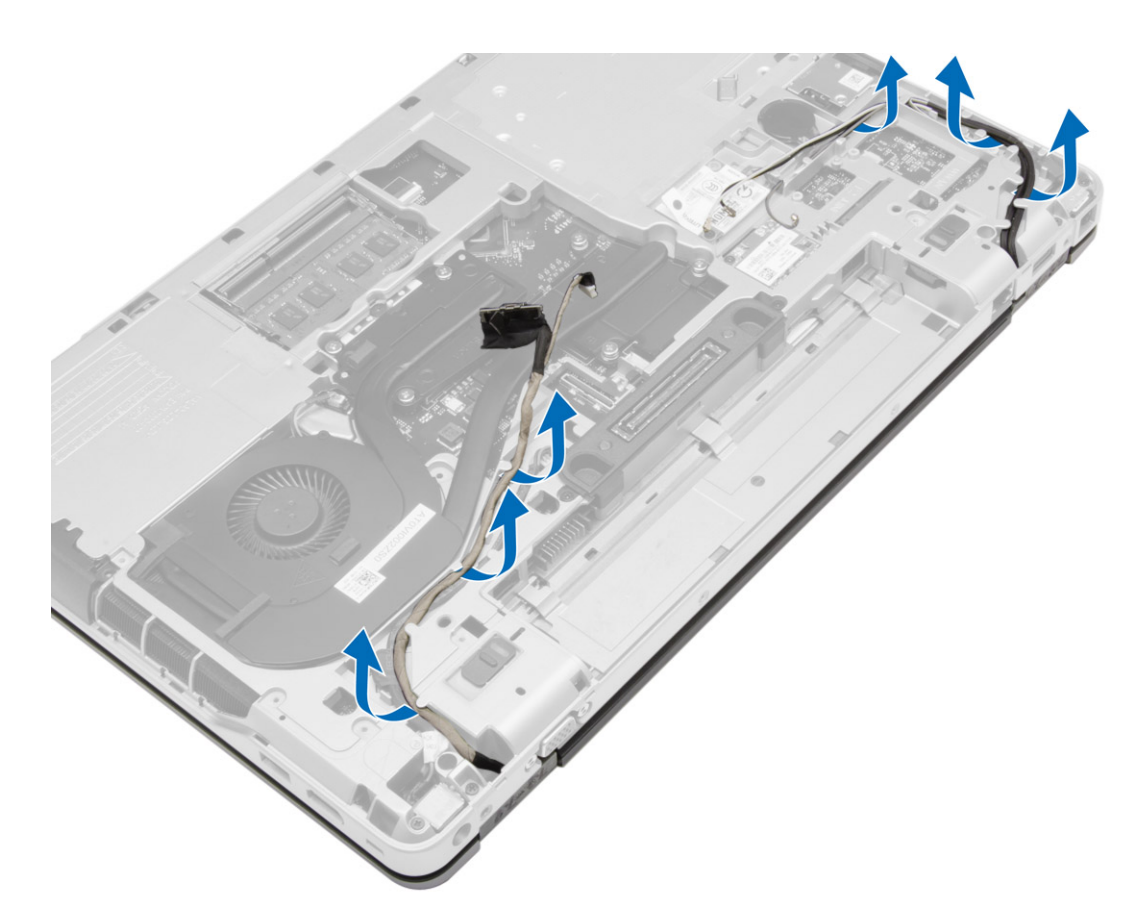

5. Ekran aksamını bilgisayara sabitleyen vidaları sökün.

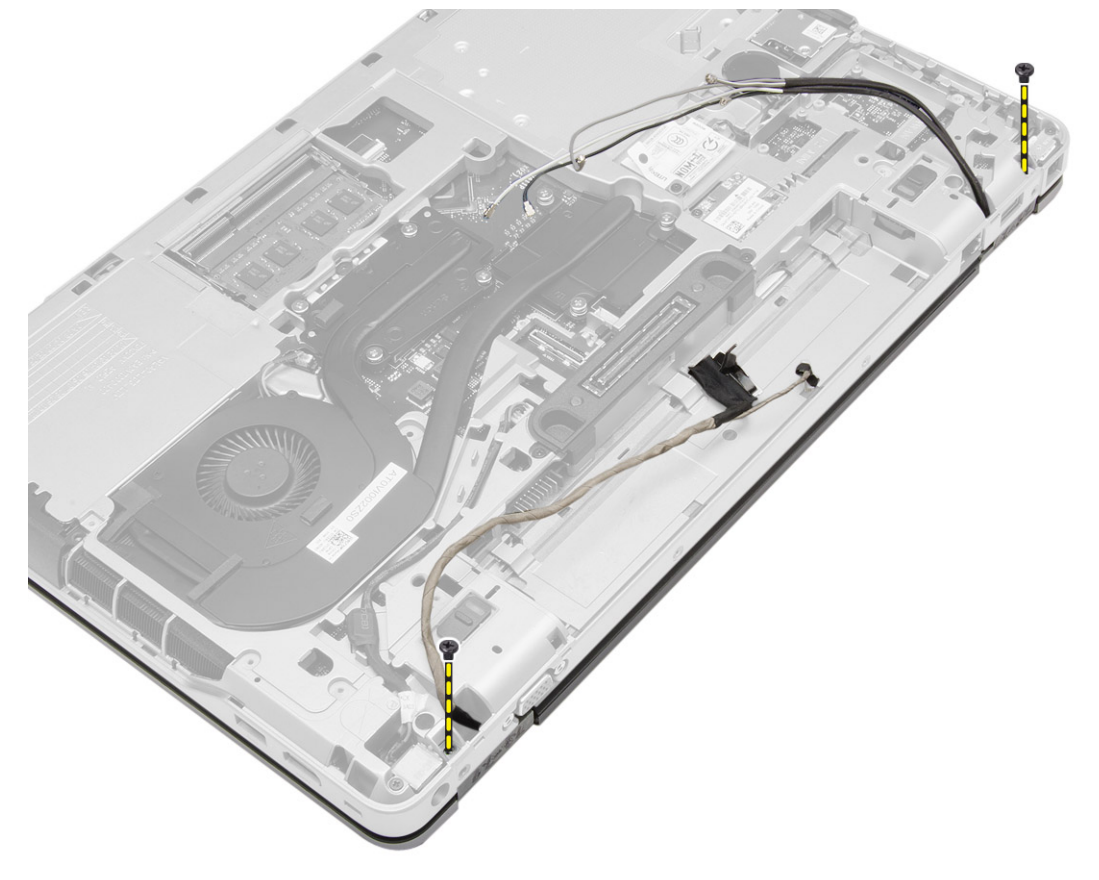

6. Bilgisayardan ekran aksamını çıkarın.

<span id="page-36-0"></span>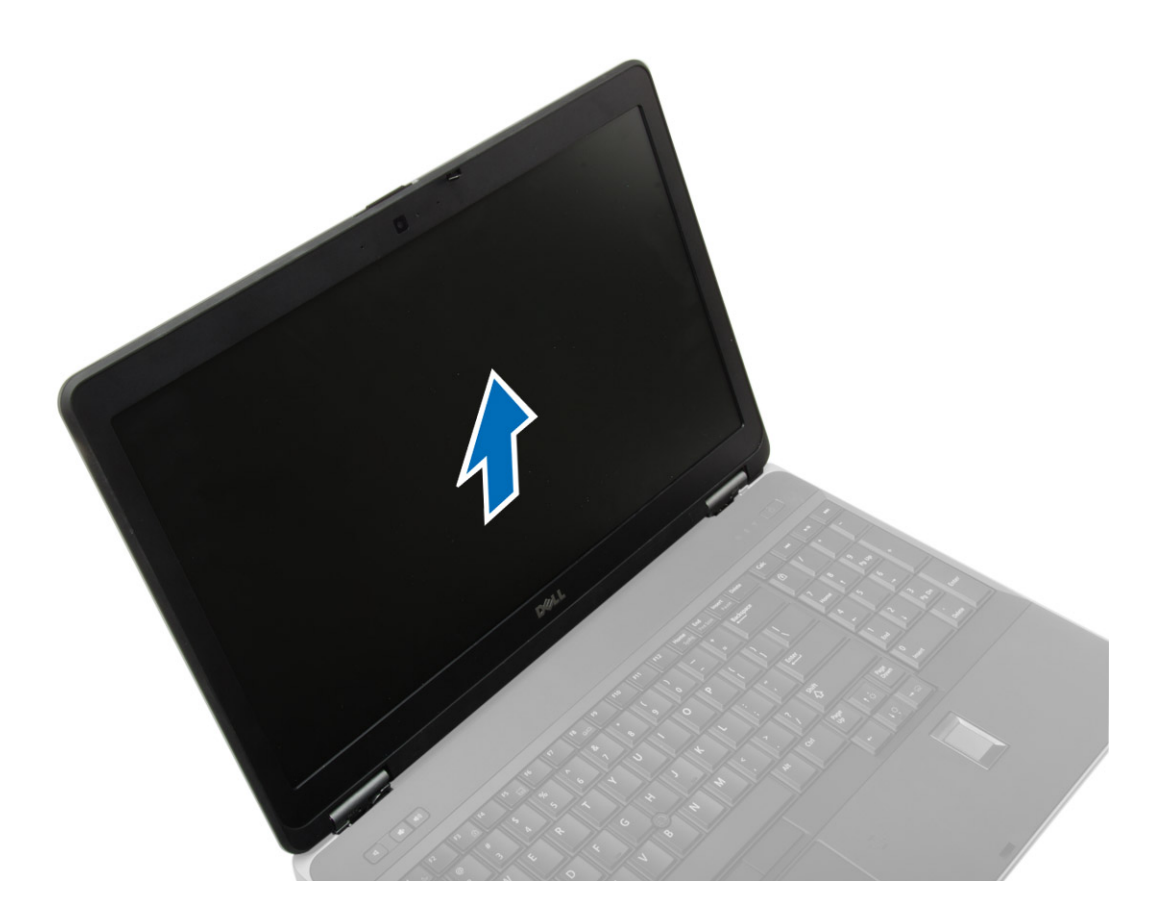

### **Ekran Aksamını Takma**

#### **Adimlar**

- 1. Ekran aksamını bilgisayar üzerindeki yerine yerleştirin.
- 2. Ekran aksamını sabitlemek için vidaları sıkın.
- 3. LVDS kablosunu ve kamera kablosunu yönlendirme kanalından geçirin.
- 4. Anten kablolarını yönlendirme kanalından geçirin.
- 5. Anten kablolarını bilgisayar üzerindeki WLAN kartına bağlayın.
- 6. Kamera kablosunu bilgisayara bağlayın.
- 7. Şunları takın:
	- a. [alt köşe kapağı](#page-13-0)
	- b. [alt kapak](#page-12-0)
	- c. [ekran menteşesi kapağı](#page-34-0)
	- d. [pil](#page-10-0)
- 8. Bilgisayarınızın [İçinde Çalıştıktan Sonra](#page-5-0) bölümündeki prosedürlere uyun.

### **Ekran Çerçevesini Çıkarma**

- 1. [Bilgisayarınızda Çalışmadan Önce](#page-4-0) bölümündeki prosedürlere uyun.
- 2. Çıkarın:
	- a. [pil](#page-9-0)
	- b. [ekran menteşesi kapağı](#page-33-0)
	- c. [alt kapak](#page-10-0)
	- d. [alt köşe kapağı](#page-12-0)

#### <span id="page-37-0"></span>e. [ekran aksamı](#page-34-0)

3. Ekran çerçevesini serbest bırakmak için kenarlar boyunca kaldırın.

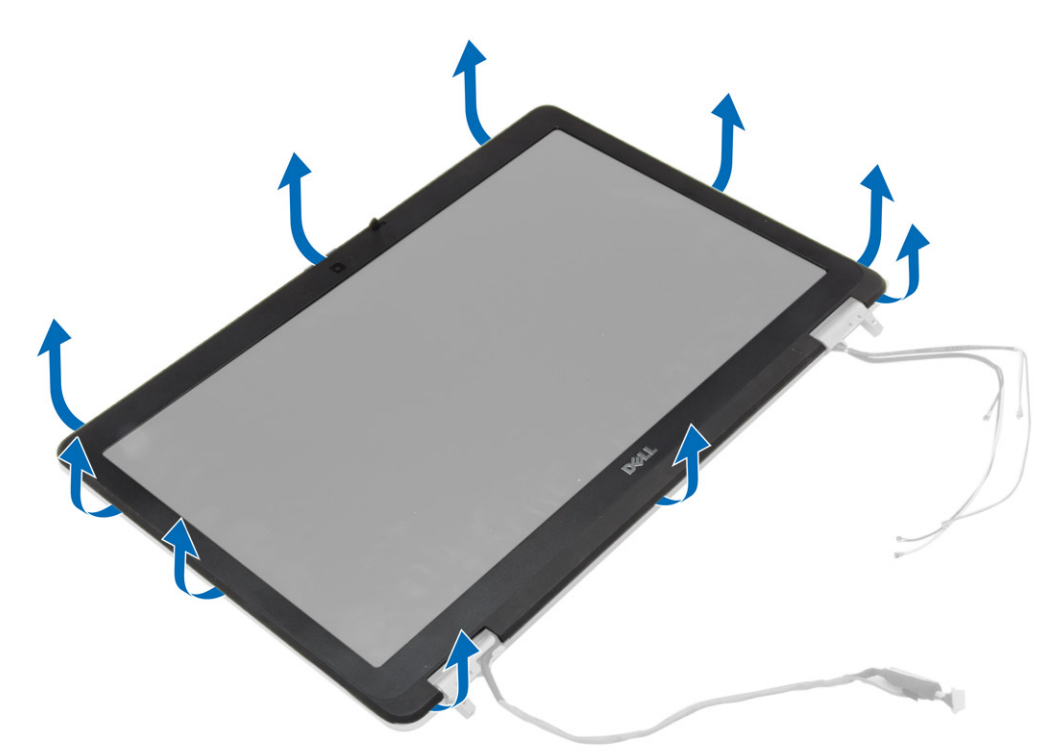

4. Ekran çerçevesini ekran aksamından sökün.

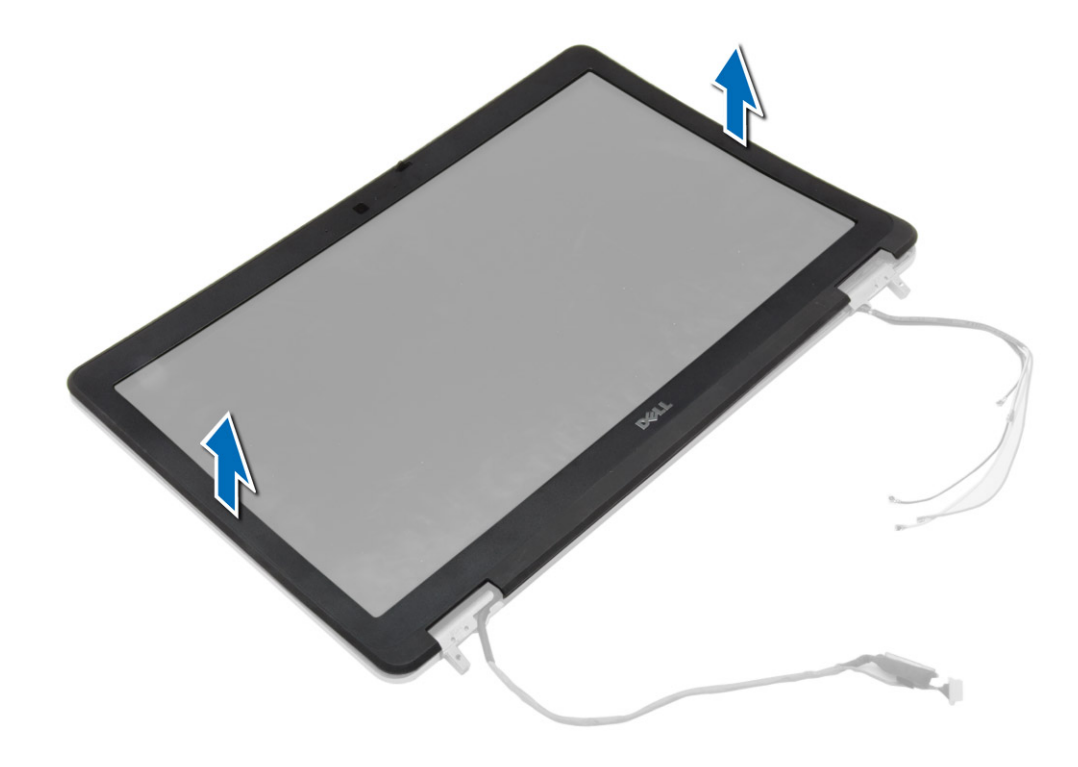

### **Ekran Çerçevesini Takma**

### **Adimlar**

1. Ekran çerçevesini ekran aksamına yerleştirin.

- <span id="page-38-0"></span>2. Üst köşeden başlayarak ekran çerçevesine bastırın ve ekran aksamına oturana kadar tüm çerçeveyi dolaşın.
- 3. Ekran çerçevesinin sol ve sağ kenarlarına basın.
- 4. Şunları takın:
	- a. [ekran aksamı](#page-36-0)
	- b. [alt köşe kapağı](#page-13-0)
	- c. [alt kapak](#page-12-0)
	- d. [ekran menteşesi kapağı](#page-34-0)
	- e. [pil](#page-10-0)
- 5. Bilgisayarınızın [İçinde Çalıştıktan Sonra](#page-5-0) bölümündeki prosedürlere uyun.

### **Ekran Panelini Çıkarma**

### **Adimlar**

- 1. [Bilgisayarınızda Çalışmadan Önce](#page-4-0) bölümündeki prosedürlere uyun.
- 2. Çıkarın:
	- a. [pil](#page-9-0)
	- b. [ekran menteşesi kapağı](#page-33-0)
	- c. [alt kapak](#page-10-0)
	- d. [alt köşe kapağı](#page-12-0)
	- e. [ekran aksamı](#page-34-0)
	- f. [ekran çerçevesi](#page-36-0)
- 3. Ekran panelini ekran aksamına sabitleyen vidaları sökün.

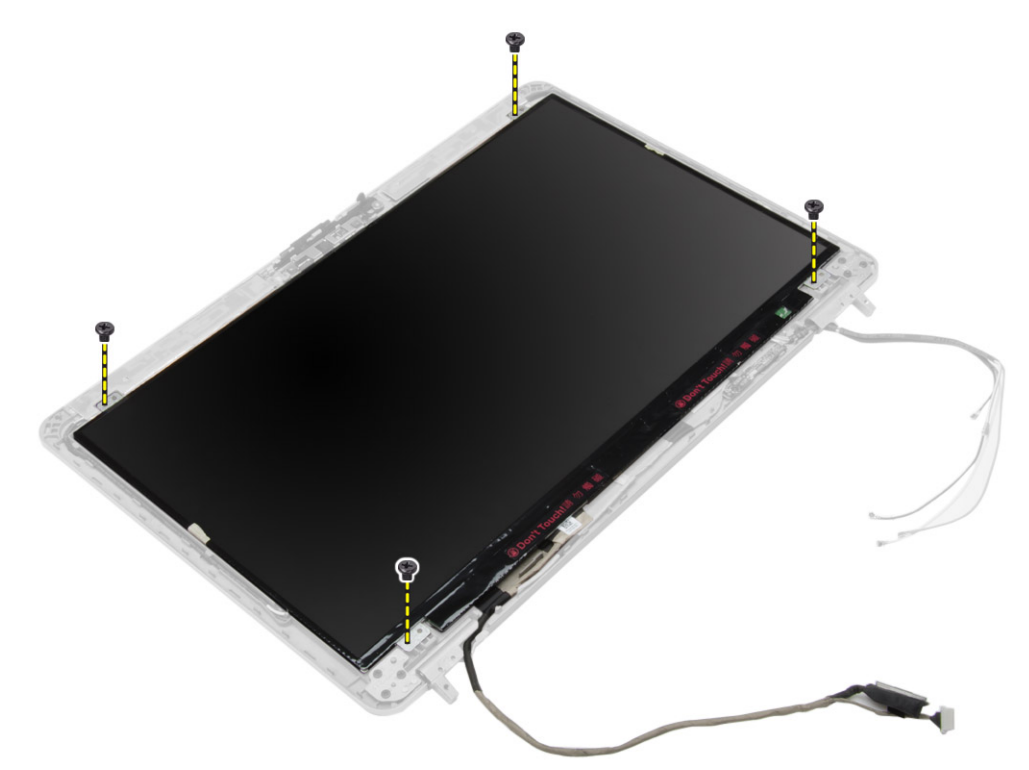

4. Ekran panelini ters çevirin.

<span id="page-39-0"></span>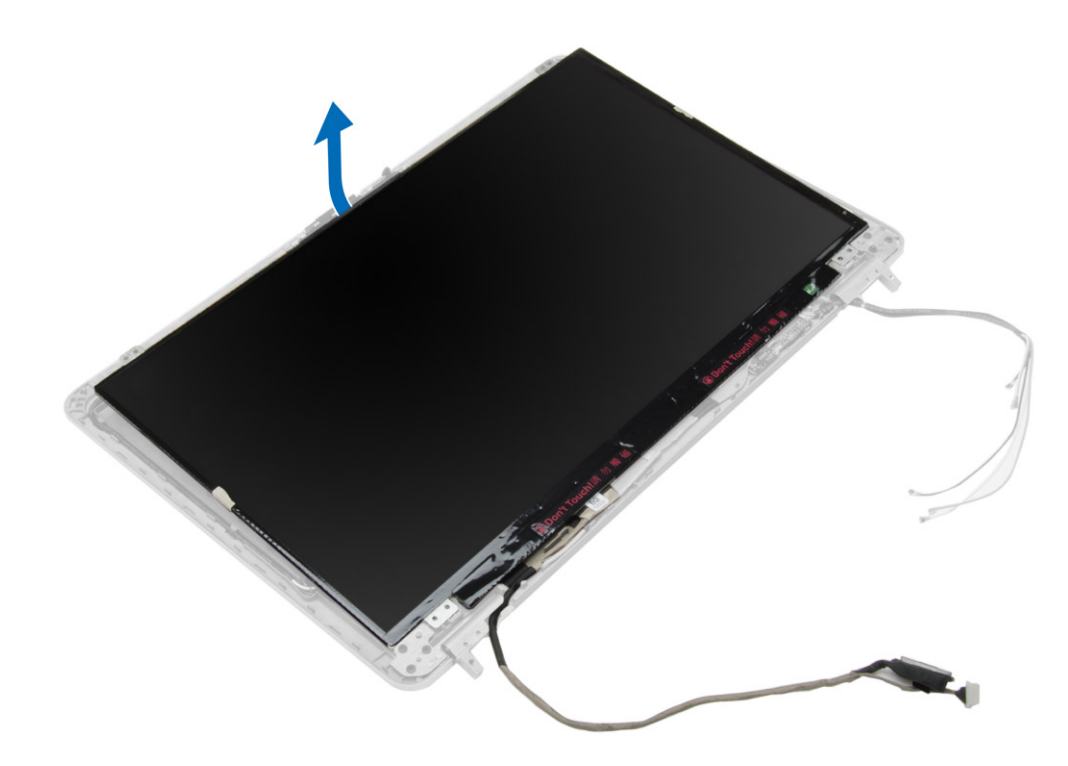

5. LVDS kablosu konnektör bandını sökerek LVDS kablosunun ekran panelinden çıkarın. Ekran panelini ekran aksamından sökün.

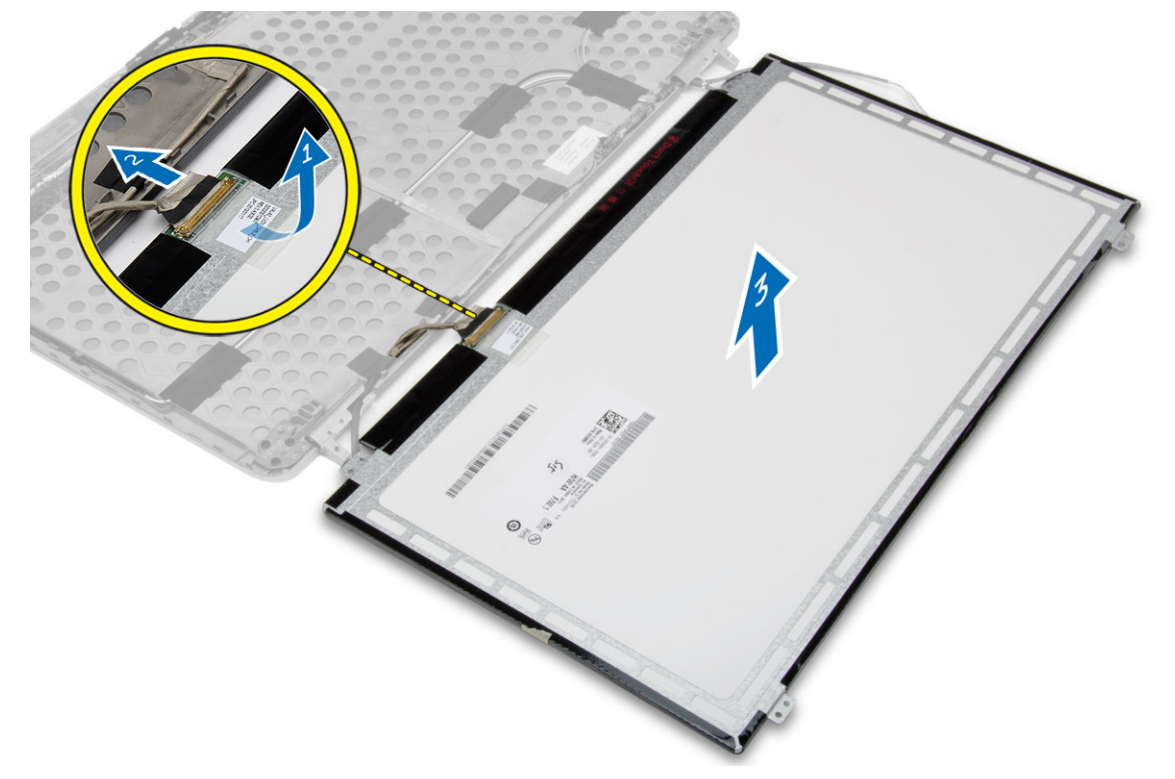

### **Ekran Panelini Takma**

- 1. LVDS kablosunu takın ve LVDS kablo konnektörü bandını yapıştırın.
- 2. Ekranı döndürün ve ekran aksamına takın.
- 3. Ekran panelini ekran aksamına bağlayan vidaları sıkın.
- <span id="page-40-0"></span>4. Şunları takın:
	- a. [ekran çerçevesi](#page-37-0)
	- b. [ekran aksamı](#page-36-0)
	- c. [alt köşe kapağı](#page-13-0)
	- d. [alt kapak](#page-12-0)
	- e. [ekran menteşesi kapağı](#page-34-0)
	- f. [pil](#page-10-0)
- 5. Bilgisayarınızın [İçinde Çalıştıktan Sonra](#page-5-0) bölümündeki prosedürlere uyun.

### **Ekran Menteşelerini Çıkarma**

### **Adimlar**

- 1. [Bilgisayarınızda Çalışmadan Önce](#page-4-0) bölümündeki prosedürlere uyun.
- 2. Çıkarın:
	- a. [pil](#page-9-0)
	- b. [ekran menteşesi kapağı](#page-33-0)
	- c. [alt kapak](#page-10-0)
	- d. [alt köşe kapağı](#page-12-0)
	- e. [ekran aksamı](#page-34-0)
	- f. [ekran çerçevesi](#page-36-0)
	- g. [ekran paneli](#page-38-0)
- 3. Aşağıdaki adımları çizimde de gösterildiği şekilde gerçekleştirin:
	- a. Ekran menteşelerini ekran aksamına sabitleyen vidaları çıkarın.
	- b. Ekran menteşelerini bilgisayardan çıkarın.

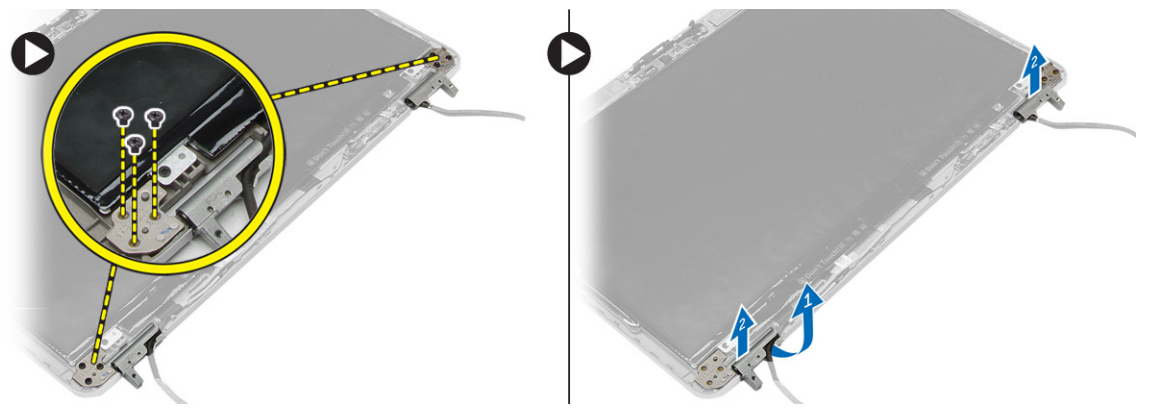

### **Ekran Menteşelerini Takma**

- 1. Ekran menteşelerini bilgisayardaki yerine takın.
- 2. Ekran menteşelerini ekran aksamına sabitleyen vidaları sıkın.
- 3. Şunları takın:
	- a. [ekran paneli](#page-39-0)
	- b. [ekran çerçevesi](#page-37-0)
	- c. [ekran aksamı](#page-36-0)
	- d. [alt köşe kapağı](#page-13-0)
	- e. [alt kapak](#page-12-0)
	- f. [ekran menteşesi kapağı](#page-34-0)
	- g. [pil](#page-10-0)
- 4. Bilgisayarınızın [İçinde Çalıştıktan Sonra](#page-5-0) bölümündeki prosedürlere uyun.

### <span id="page-41-0"></span>**Kamerayı Çıkarma**

#### **Adimlar**

- 1. [Bilgisayarınızda Çalışmadan Önce](#page-4-0) bölümündeki prosedürlere uyun.
- 2. Çıkarın:
	- a. [pil](#page-9-0)
	- b. [ekran aksamı](#page-34-0)
	- c. [ekran çerçevesi](#page-36-0)
- 3. Kamerayı çıkarmak için aşağıdaki adımları gerçekleştirin:
	- a. Kamera kablosunu ayırın.
	- b. Kamera modülünü tutan vidayı çıkarın.
	- c. Kamera modülünü kameradan yukarı kaldırın.

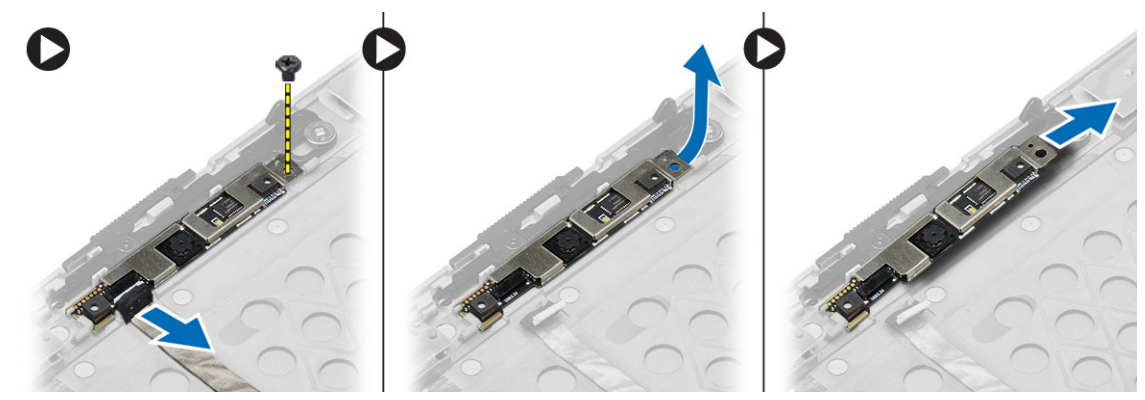

### **Kamerayı Takma**

- 1. Kamera modülünü bilgisayardaki yuvasına yerleştirin.
- 2. Kamerayı ekran aksamına sabitleyen vidayı sıkın.
- 3. Kamera kablosunu bağlayın.
- 4. Şunları takın:
	- a. [ekran çerçevesi](#page-37-0)
	- b. [ekran aksamı](#page-36-0)
	- c. [pil](#page-10-0)
- 5. Bilgisayarınızın [İçinde Çalıştıktan Sonra](#page-5-0) bölümündeki prosedürlere uyun.

## **Sistem Kurulumu**

<span id="page-42-0"></span>Sistem Kurulumu, bilgisayarınızın donanımını yönetmenizi ve BIOS‐seviyesindeki seçenekleri belirtmenizi sağlar. Sistem Kurulumu'ndan şunları yapabilirsiniz:

- Donanım ekleyip kaldırdıktan sonra NVRAM ayarlarını değiştirme
- Sistem donanım yapılandırmasını görüntüleme
- Tümleşik aygıtları etkinleştirme veya devre dışı bırakma
- Performans ve güç yönetimi eşiklerini belirleme
- Bilgisayar güvenliğinizi yönetme

## **Önyükleme Sırası**

Önyükleme Sırası, Sistem Kurulumu tanımlı önyükleme cihaz sırasını atlamanıza ve doğrudan belirli bir cihaza önyükleme yapmanıza olanak verir; örneğin, optik sürücü veya sabit sürücü. Kendi Kendine Test (POST) açık olduğu sırasında, Dell logosu görüntülendiğinde şunları yapabilirsiniz:

- F2 tuşuna basarak Sistem Kurulumunu açın
- F12 tuşuna basarak bir defalık önyükleme menüsünü açın

Tek seferlik önyükleme menüsü, tanılama seçeneği de dahil olmak üzere önyükleme yapabileceğiniz aygıtları görüntüler. Önyükleme menüsü seçenekleri şunlardır:

- Çıkarılabilir Sürücü (varsa)
- STXXXX Sürücüsü **NOT:** XXX, SATA sürücü numarasını belirtir.
- Optik Sürücü
- **Tanılamalar**

#### **NOT: Diagnostics (Tanılamalar)** seçildiğinde, **ePSA diagnostics (ePSA tanılama)** ekranı görüntülenir.

Önyükleme sırası ekranı aynı zamanda System Setup (Sistem Kurulumu) ekranına erişme seçeneğini de görüntüler.

### **Gezinti tuşları**

Aşağıdaki tablo, sistem kurulumu navigasyon tuşlarını görüntüler.

**NOT:** Sistem Kurulum seçeneklerinin çoğunda yaptığınız değişiklikler kaydedilir ancak siz sistemi yeniden başlatana kadar etkili olmaz.

### **Tablo 1. Gezinti tuşları**

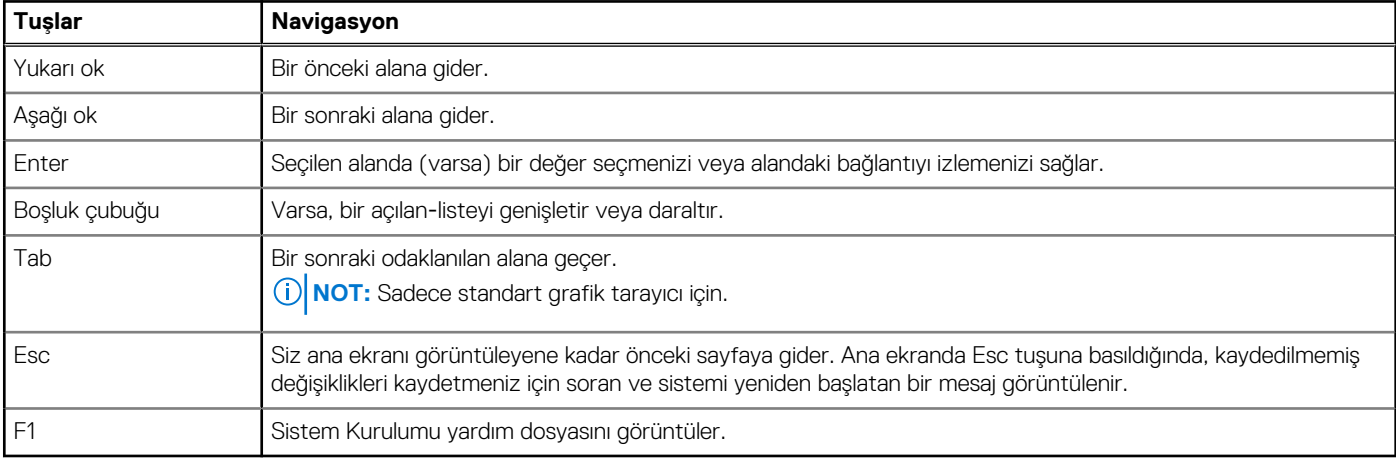

### <span id="page-43-0"></span>**Sistem Kurulum Seçenekleri**

**NOT:** Bilgisayarınıza ve takılı aygıtlarına bağlı olarak, bu bölümde listelenen öğeler görünebilir veya görünmeyebilir.

### **Tablo 2. Genel**

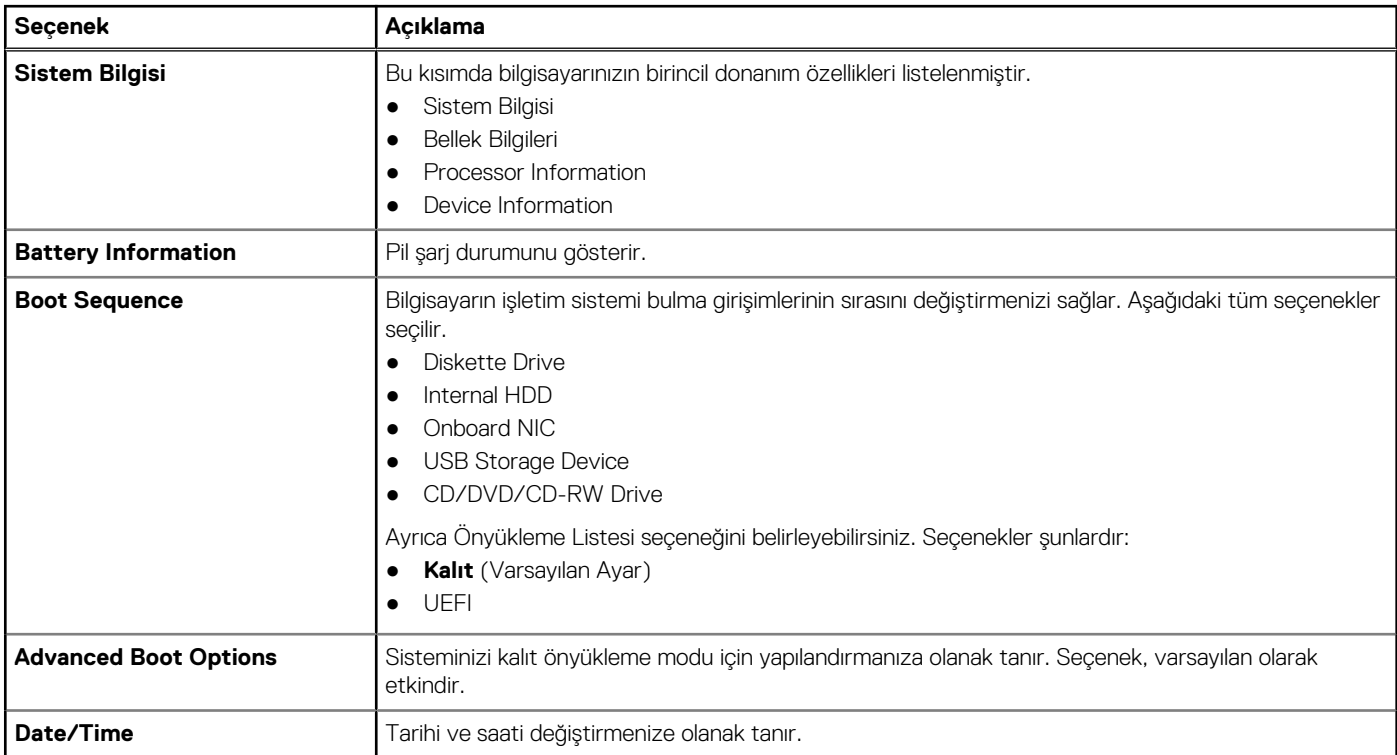

### **Tablo 3. Sistem Yapılandırması (devamı)**

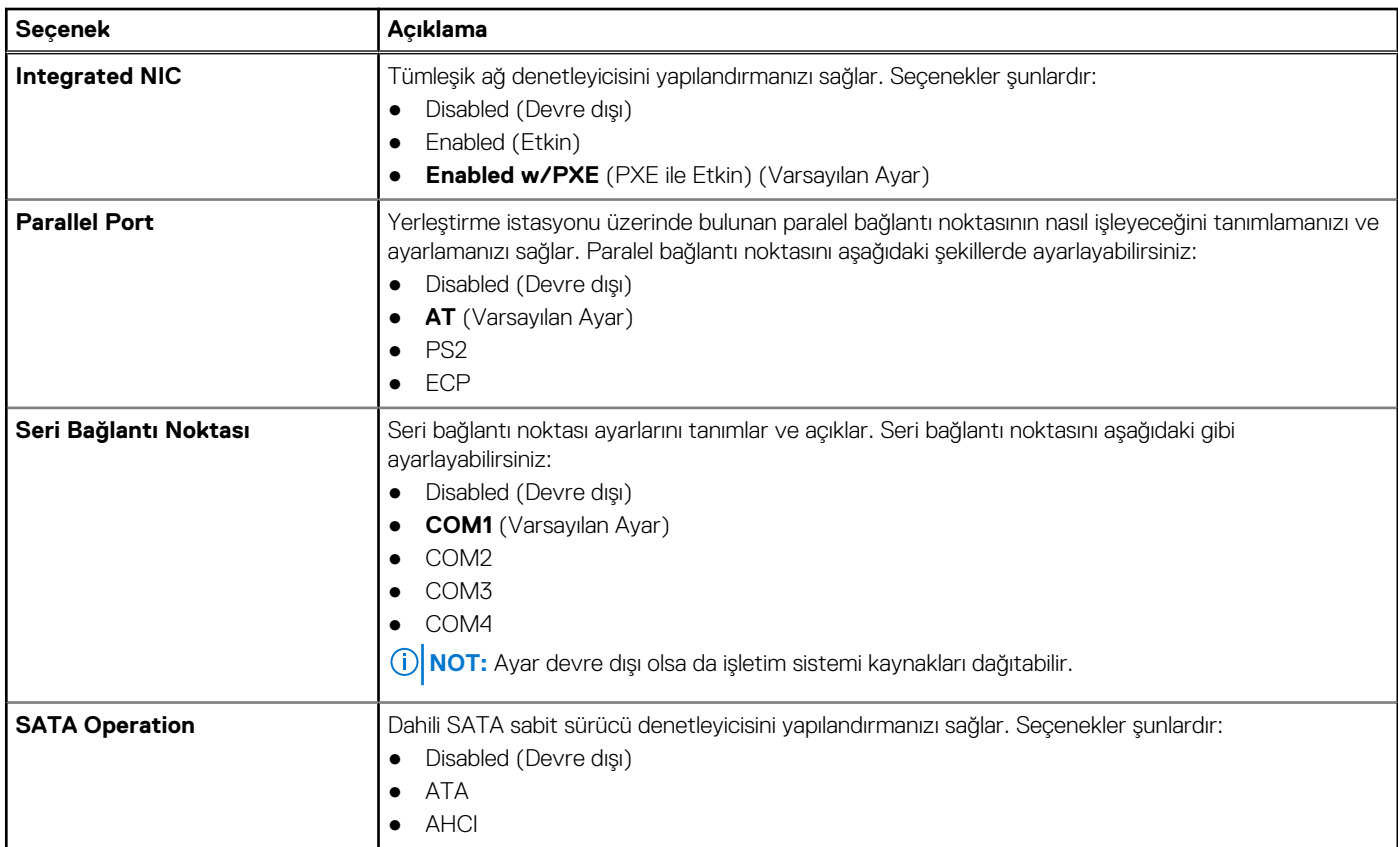

### **Tablo 3. Sistem Yapılandırması**

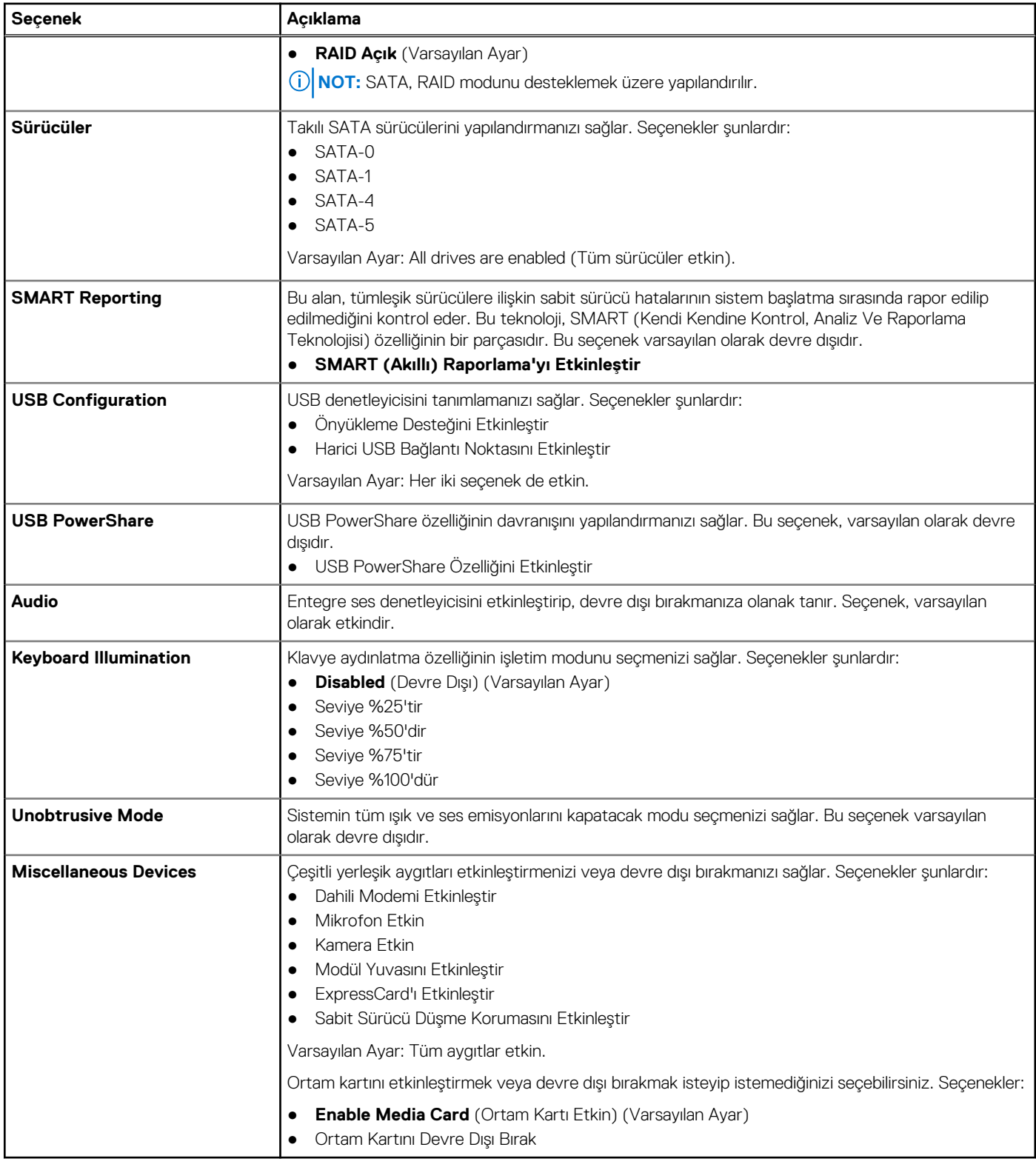

### **Tablo 4. Video**

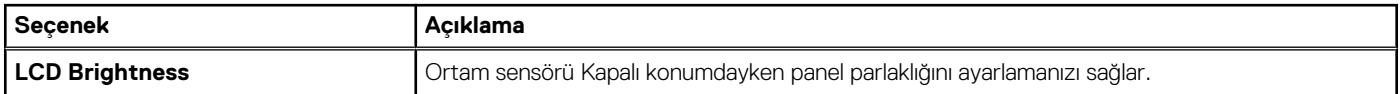

**Tablo 5. Güvenlik**

### **Tablo 5. Güvenlik (devamı)**

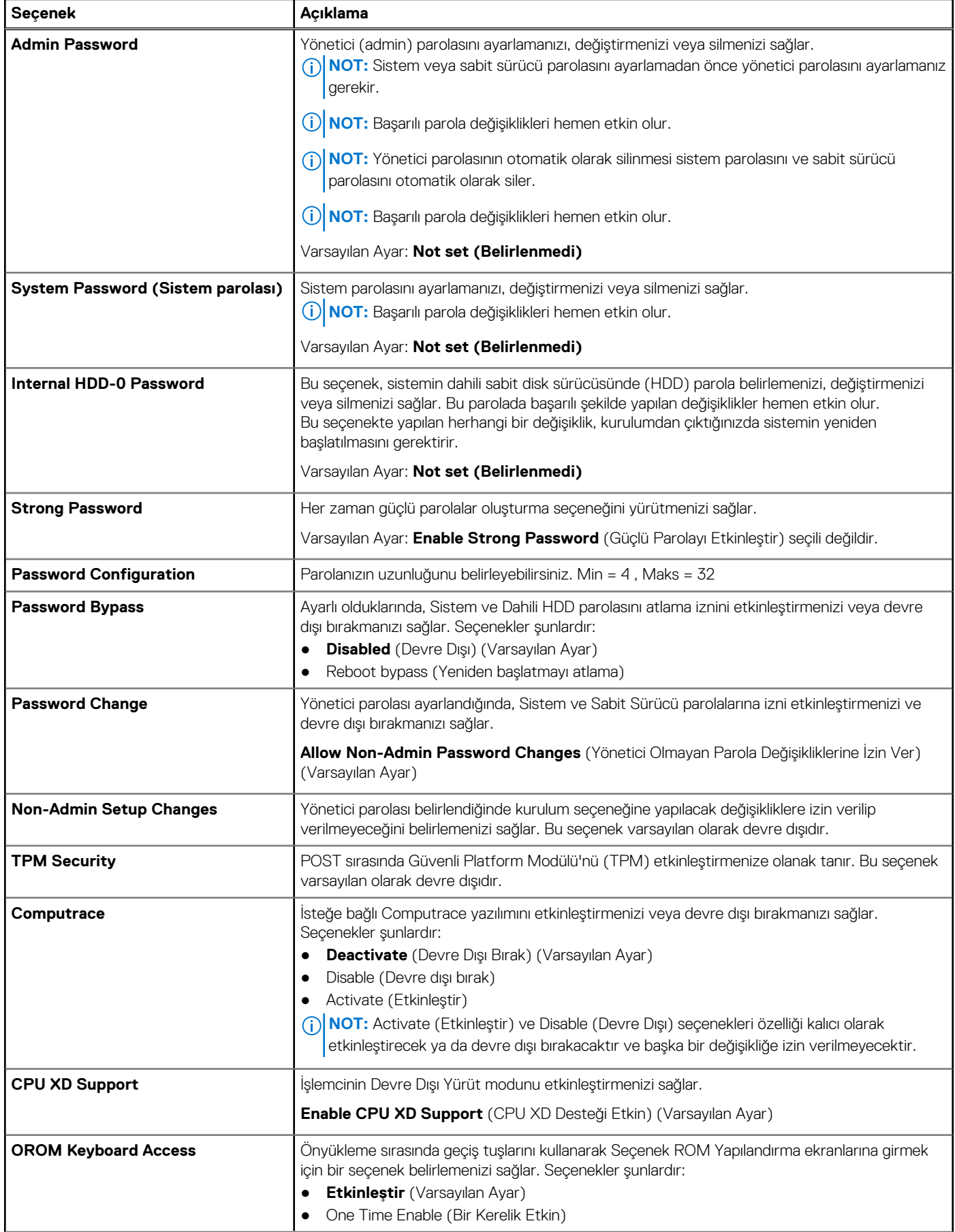

### **Tablo 5. Güvenlik**

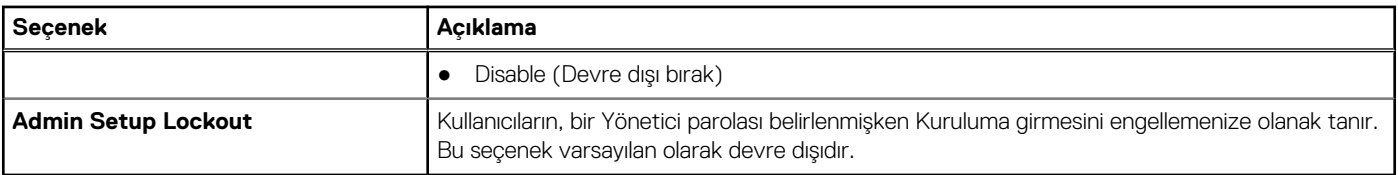

### **Tablo 6. Secure Boot (Güvenli önyükleme)**

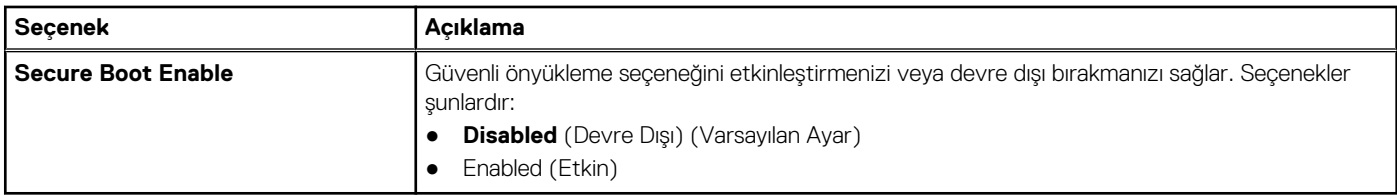

### **Tablo 7. Performance (Performans)**

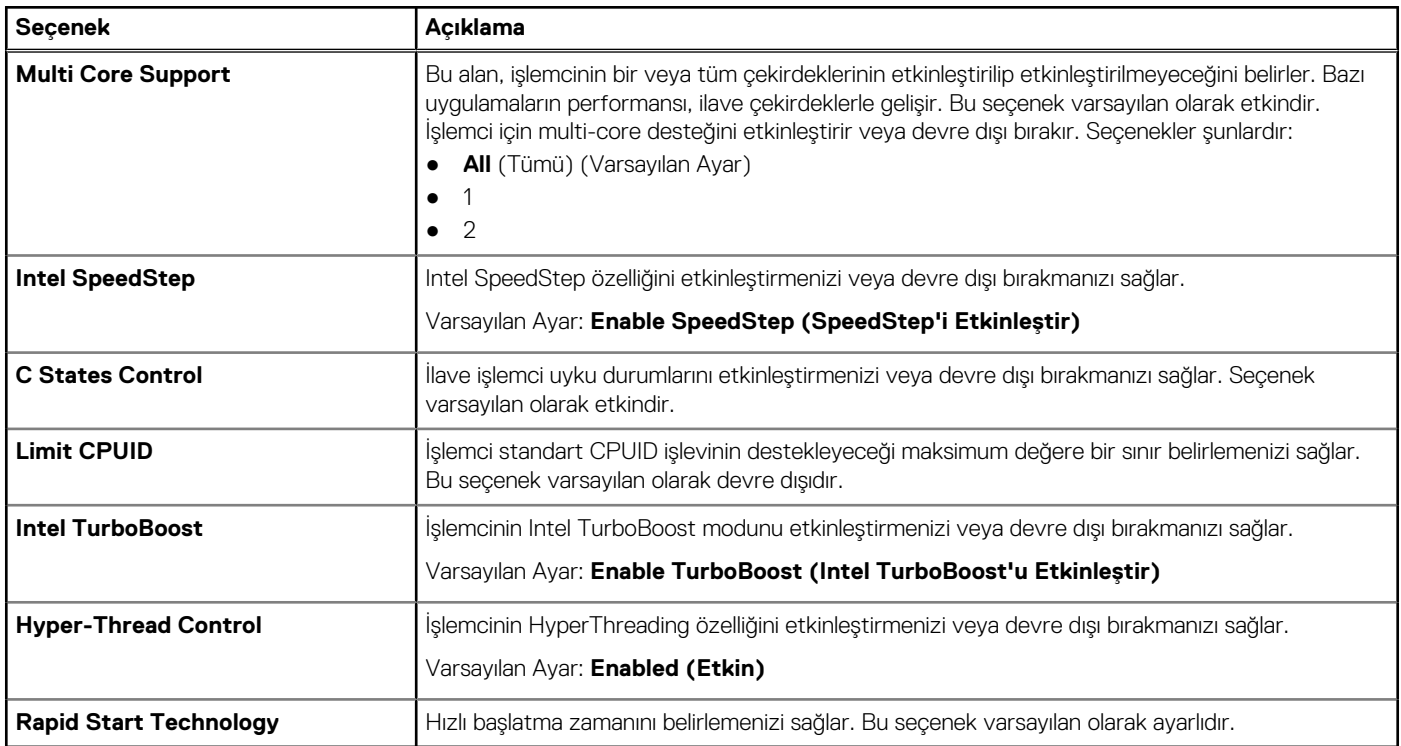

### **Tablo 8. Power Management (Güç Yönetimi)**

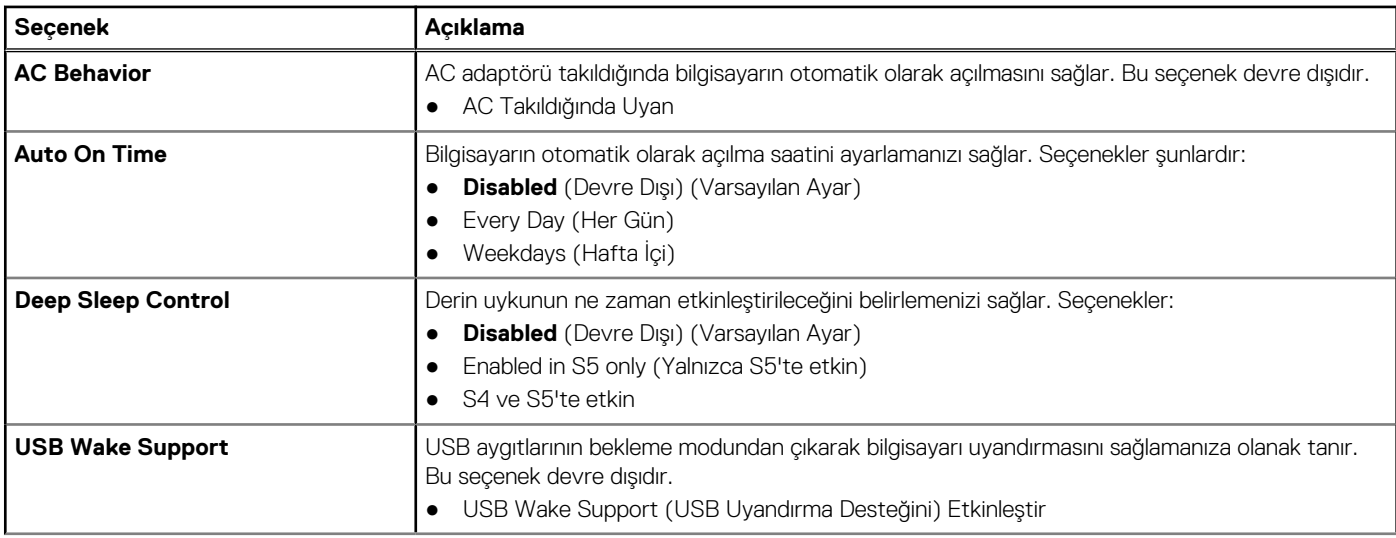

### **Tablo 8. Power Management (Güç Yönetimi)**

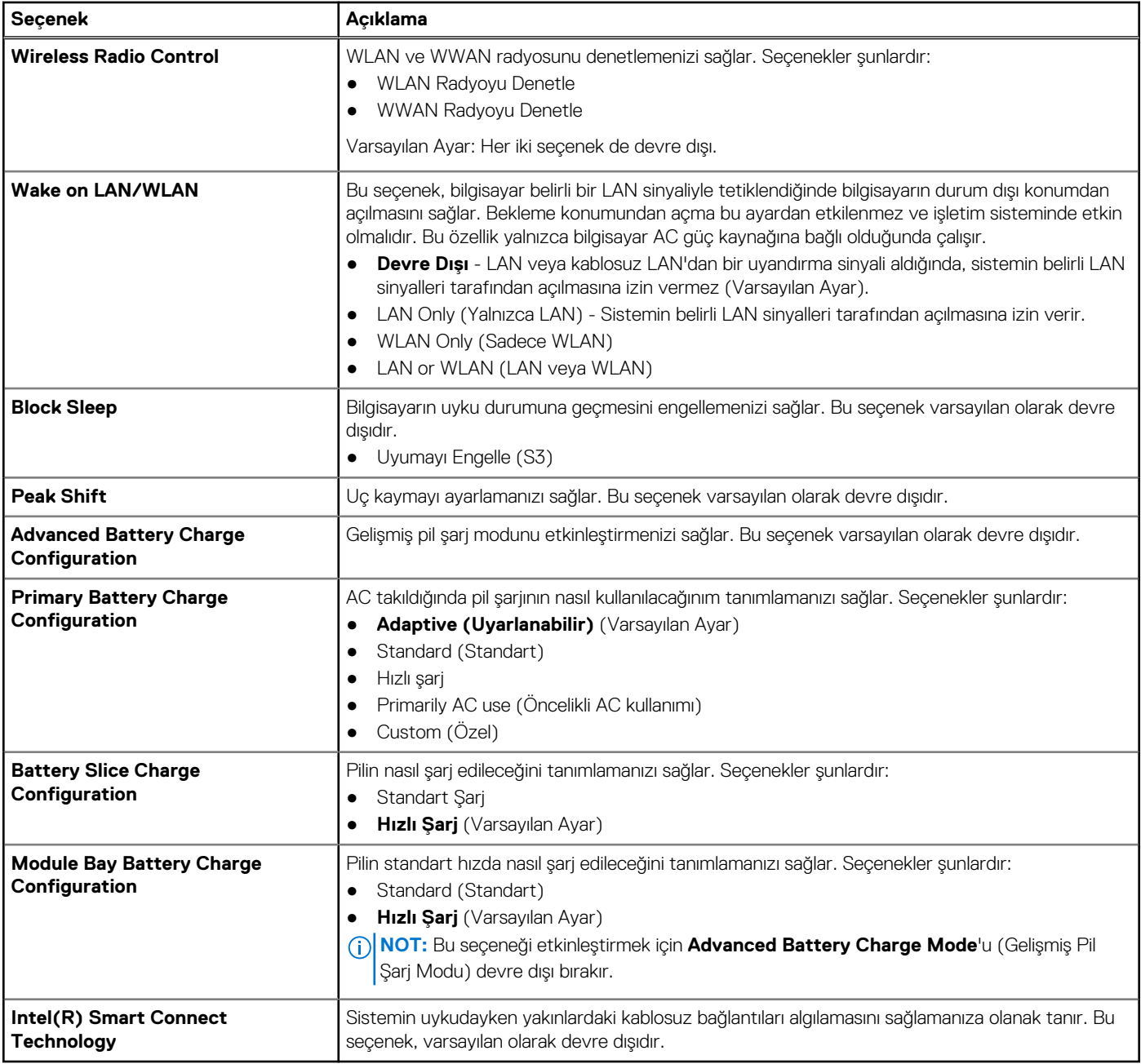

### **Tablo 9. POST Behavior**

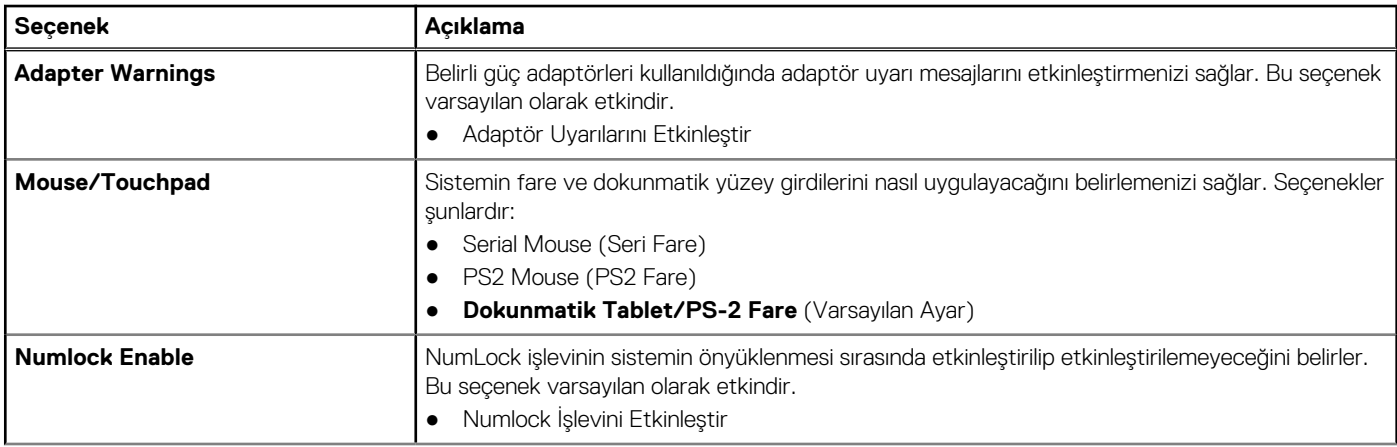

### **Tablo 9. POST Behavior**

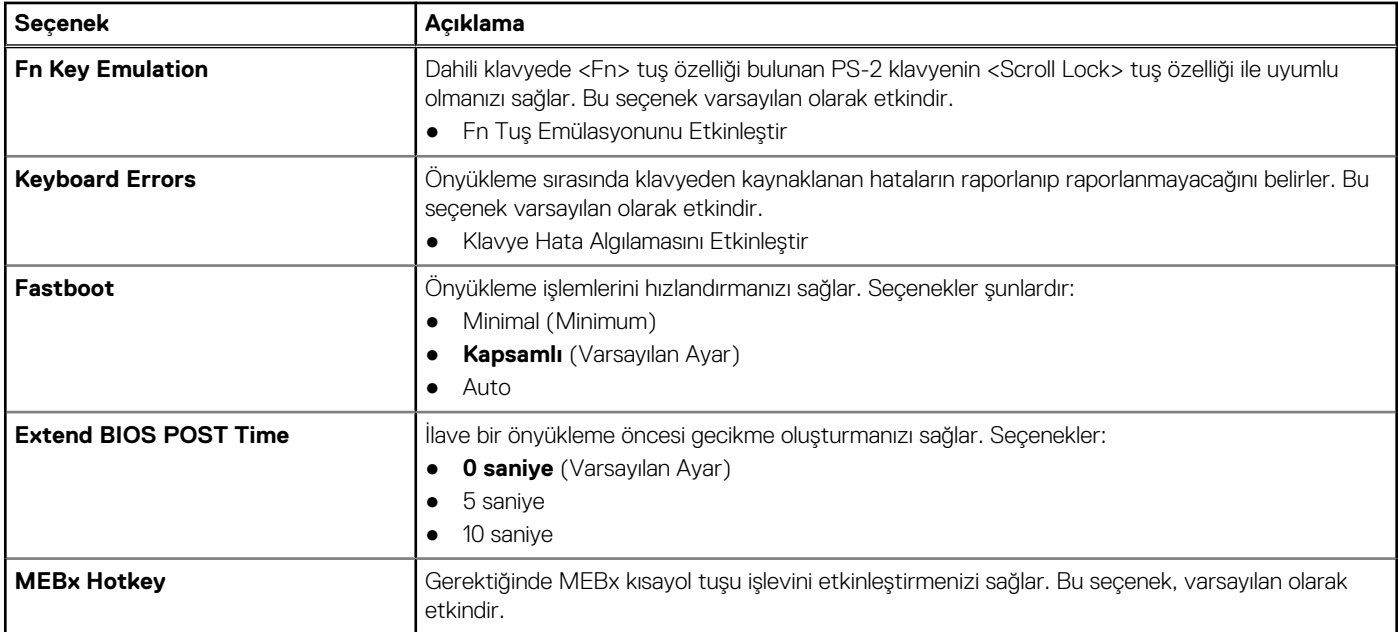

### **Tablo 10. Sanallaştırma Desteği**

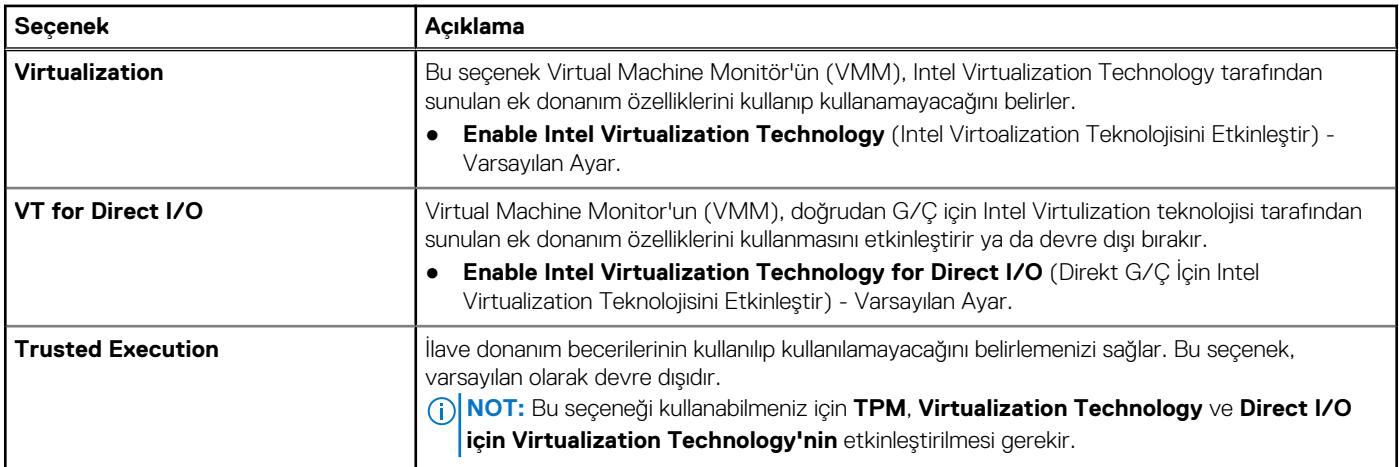

### **Tablo 11. Kablosuz**

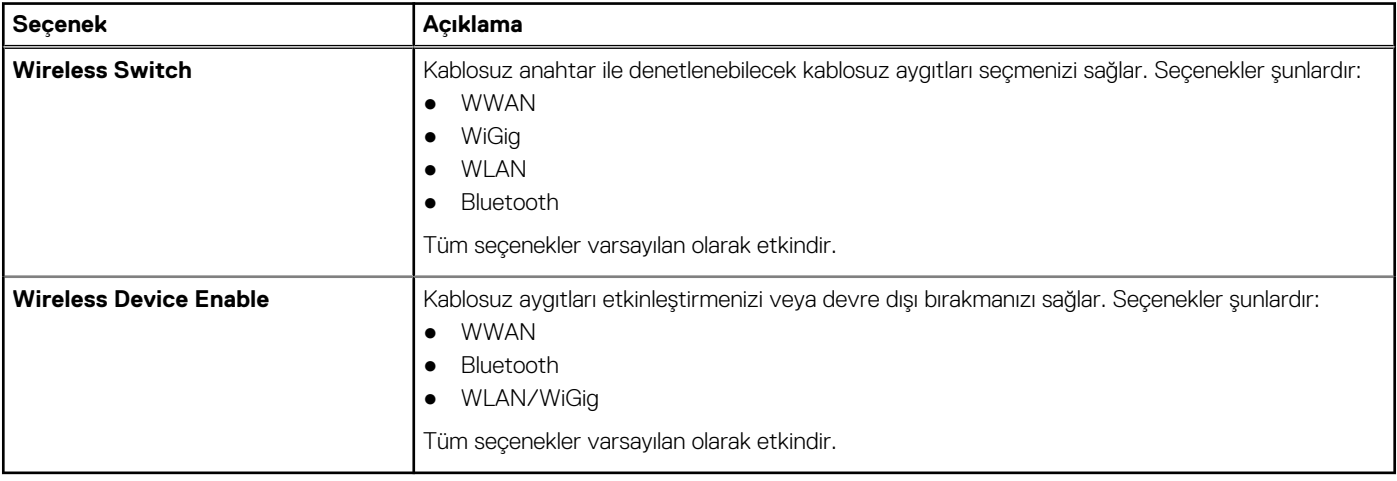

### **Tablo 12. Bakım**

### <span id="page-49-0"></span>**Tablo 12. Bakım**

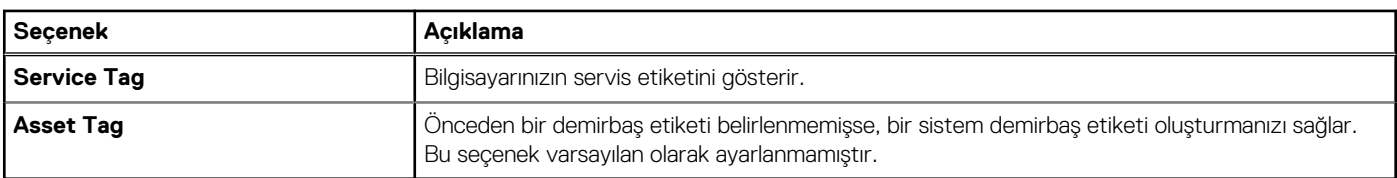

### **Tablo 13. Sistem Günlükleri**

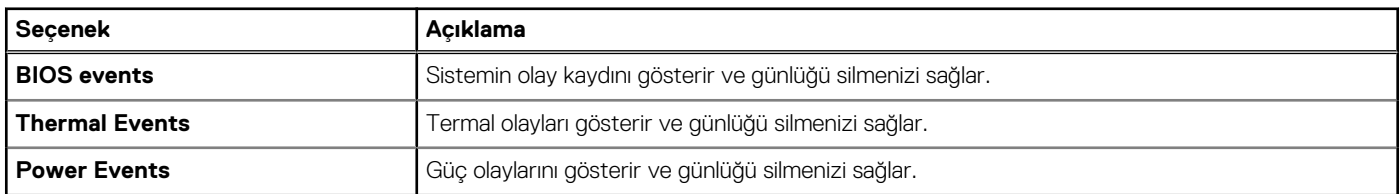

### **BIOS'u Güncelleştirme**

### **Önkosullar**

BIOS'unuzu (Sistem Kurulumu), sistem kartını değiştirdiğinizde veya güncelleştirme kullanılabilir olduğunda güncellemeniz önerilir. Dizüstü bilgisayarlar için, bilgisayar pilinizin tamamen dolu olduğundan ve bir prize takılı olduğundan emin olun

#### **Adimlar**

- 1. Bilgisayarı yeniden başlatın.
- 2. **Dell.com/support** adresine gidin.
- 3. **Service Tag (Servis Etiketi)** veya **Express Service Code (Express Servis Kodu)** bilgilerini girip **Submit (Gönder)** düğmesine tıklayın.

**NOT:** Servis Etiketini bulmak için, **Etiketim Nerede?** öğesine tıklayın.

**NOT:** Servis Etiketinizi bulamıyorsanız, **Ürünümü Algıla** öğesine tıklayın. Ekrandaki talimatlarla devam edin.

- 4. Servis Etiketini bulamazsanız, bilgisayarınızın Ürün Kategorisi'ne tıklayın.
- 5. Listeden **Ürün Türü'nü** seçin.
- 6. Bilgisayar modelinizi seçtiğinizde, bilgisayarınızın **Ürün Destek** sayfası görüntülenir.
- 7. **Sürücüleri Al** öğesine ve **Tüm Sürücüleri Görüntüle** öğesine tıklayın. Sürücüler ve İndirilenler sayfası açılır.
- 8. Sürücüler ve İndirmeler ekranında, **İşletim Sistemi** açılan listesinden **BIOS'u seçin.**
- 9. En son BIOS dosyasını belirleyip **Dosyayı İndir** düğmesine tıklayın.

Bir güncellemeye ihtiyacı olan sürücüleri de analiz edebilirsiniz. Ürününüzde bunu yapmak için, **Güncellemeler için Sistemi Analiz Et** öğesine tıklayın ve ekrandaki talimatları takip edin.

- 10. **Please select your download method below (Lütfen aşağıdaki pencereden indirme yönteminizi seçin)** penceresinde tercih ettiğiniz indirme yöntemini seçin; **Download File (Dosya İndir)**'e tıklayın. Ardından **Dosya İndirme** penceresi açılır.
- 11. Dosyayı bilgisayarınıza kaydetmek için **Kaydet'i** tıklatın.
- 12. Bilgisayarınıza güncelleştirilmiş BIOS ayarlarını kurmak için **Çalıştır**'a tıklayın. Ekrandaki yönergeleri izleyin.

### **Sistem ve kurulum parolası**

Bilgisayarınızı güvenceye almak için bir sistem parolası ve bir kurulum parolası oluşturabilirsiniz.

### <span id="page-50-0"></span>**Parola Türü Açıklama**

**System Password (Sistem Parolası)** Sisteminize oturum açmak için girmeniz gereken paroladır.

**Setup password (Kurulum parolası)** Bilgisayarınızın BIOS ayarlarına erişmek ve burada değişiklikler yapmak için girmeniz gereken paroladır.

**DİKKAT: Parola özellikleri, bilgisayarınızdaki veriler için temel bir güvenlik seviyesi sağlar.**

**DİKKAT: Kilitli değilse veya sahipsiz bırakılmışsa, bilgisayarınızdaki verilere herkes erişebilir.**

**NOT:** Bilgisayarınız, sistem ve kurulum parolası devre dışı halde teslim edilir.

### **Bir sistem parolası ve kurulum parolası atama**

#### **Önkosullar**

Ancak, **Password Status (Şifre Durumu) Unlocked (Kilitli Değil)** ise, yeni bir **System Password (Sistem Parolası)** ve/veya **Setup Password (Kurulum Parolası)** atayabilirsiniz veya mevcut **System Password (Sistem Parolası)** ve/veya **Setup Password (Kurulum Şifresi)** öğesini değiştirebilirsiniz. Parola Durumu **Locked (Kilitli)** ise, Sistem Parolasını değiştiremezsiniz.

**NOT:** Parola anahtarı ayarı devre dışıysa, mevcut Sistem Parolası ve Kurulum Parolası silinir ve bilgisayarda oturum açmak için sistem parolasını vermeniz gerekmez.

#### **Bu görev ile ilgili**

Sistem kurulumuna girmek için, gücü açtıktan veya yeniden başlattıktan hemen sonra <F2> tuşuna basın.

#### **Adimlar**

- 1. **System BIOS (Sistem BIOS'u)** veya **System Setup (Sistem Kurulumu)** ekranında, **System Security (Sistem Güvenliği)** öğesini seçip Enter tuşuna basın.
	- **System Security (Sistem Güvenliği)** ekranı görüntülenir.
- 2. **System Security (Sistem Güvenliği)** ekranında, **Password Status (Parola Durumunun) Unlocked (Kilitli Değil)** olduğunu doğrulayın.
- 3. **System Password (Sistem Parolası)** öğesini seçin, sistem parolanızı girin ve Enter veya Tab tuşuna basın.
	- Sistem parolasını atamak için şu yönergeleri kullanın:
	- Bir parola en çok 32 karaktere sahip olabilir.
	- Parola 0 ila 9 arasındaki sayıları içerebilir.
	- Yalnızca küçük harfler geçerlidir, büyük harflere izin verilmez.

● Yalnızca şu özel karakterlere izin verilir: boşluk, ("), (+), (,), (-), (.), (/), (;), (), (\), (`), (`), (`).

Sorulduğunda sistem parolasını tekrar girin.

- 4. Önceden girmiş olduğunuz sistem parolasını girin ve **OK (Tamam)** tuşuna basın.
- 5. **Setup Password (Kurulum Parolası)** öğesini seçin, sistem parolanızı girin ve Enter veya Sekme tuşuna basın. Bir mesaj kurulum parolasını yeniden girmenizi ister.
- 6. Önceden girmiş olduğunuz sistem parolasını girin ve **OK (Tamam)** tuşuna basın.
- 7. Esc tuşuna bastığınızda, bir mesaj görüntülenerek değişiklikleri kaydetmenizi sağlar.
- 8. Değişiklikleri kaydetmek için Y tuşuna basın. Bilgisayar yeniden başlatılır.

### **Mevcut bir sistem ve/veya kurulum parolasını silme veya değiştirme**

#### **Önkosullar**

Mevcut Sistem ve/veya Kurulum parolasını silmeyi ya da değiştirmeyi denemeden önce, **Parola Durumu**'nun Kilitli (Sistem Kurulumunda) olduğundan emin olun. **Parola Durumu** Kilitli ise mevcut Sistem veya Kurulum parolasını silemezsiniz veya değiştiremezsiniz.

#### **Bu görev ile ilgili**

Sistem Kurulumuna girmek için, gücü açtıktan veya yeniden başlattıktan hemen sonra F2 tuşuna basın.

- 1. **System BIOS** veya **System Setup** ekranında, **System Security** öğesini seçip Enter tuşuna basın. **System Security** ekranı görüntülenir.
- 2. **System Security** ekranında, **Password Status Unlocked** olduğunu doğrulayın.
- 3. **System Password** öğesini seçin, mevcut sistem parolasını değiştirin veya silin ve Enter veya Tab tuşuna basın.
- 4. **Setup Password** öğesini seçin, mevcut sistem parolasını değiştirin veya silin ve Enter veya Tab tuşuna basın.
	- **NOT:** Sistem ve/veya Kurulum parolasını değiştiriyorsanız sorulduğunda yeni parolayı yeniden girin. Sistem ve/veya Kurulum parolasını siliyorsanız sorulduğunda silme işlemini onaylayın.
- 5. Esc tuşuna bastığınızda, bir mesaj görüntülenerek değişiklikleri kaydetmenizi sağlar.
- 6. Değişiklikleri kaydetmek ve System Setup'tan çıkmak için Y tuşuna basın. Bilgisayar yeniden başlatılır.

## **Tanılamalar**

**4**

<span id="page-52-0"></span>Bilgisayarınızla ilgili bir sorunla karşılaşırsanız, teknik yardım için Dell'e başvurmadan önce ePSA tanılamalarını çalıştırın. Tanılamanın amacı sisteminizin donanımını ek donanım gerekmeden veya veri kaybı riski olmaksızın sınamaktır. Sorunu kendiniz çözemiyorsanız, servis ve destek personeli sorunu çözmenize yardımcı olmak için tanılama sonuçlarını kullanabilir.

### **Gelişmiş Yükleme Öncesi Sistem Değerlendirmesi (ePSA) tanılamaları**

#### **Bu görev ile ilgili**

ePSA tanılamaları (ayrıca sistem tanılamaları olarak bilinir) donanımınızın eksiksiz kontrolünü gerçekleştirir. ePSA, BIOS'a dahildir ve BIOS tarafından dahili olarak başlatılır. Tümleşik sistem tanılaması belirli cihazlar veya cihaz grupları için aşağıdakileri yapmanızı sağlayan bir dizi secenek sunar:

- Sınamaları otomatik olarak veya etkileşimli modda çalıştırma
- Sınamaları tekrarlama
- Sınama sonuçlarını görüntüleme veya kaydetme
- Başarısız aygıt(lar) hakkında ekstra bilgi sağlamak için ek sınama seçeneklerini ortaya koymak üzere kapsamlı sınamalar çalıştırma
- Sınamaların başarılı bir şekilde tamamlandığını bildiren durum mesajlarını görüntüleme
- Sınama sırasında karşılaşılan sorunlar hakkında size bilgi veren hata mesajlarını görüntüleme
- **DİKKAT: Yalnızca sisteminizi sınamak için sistem tanılamayı kullanın. Bu programı diğer sistemlerle kullanmak geçersiz sonuçlara veya hata mesajlarına neden olabilir.**
- **NOT:** Belirli aygıtlara ait bazı sınamalar kullanıcı etkileşimi gerektirir. Tanılama testleri gerçekleştirilirken her zaman bilgisavar terminalinde bulunduğunuzdan emin olun.

#### **Adimlar**

- 1. Bilgisayarınızı açın.
- 2. Bilgisayar önyükleme yaparken, Dell logosu görüntülendiğinde F12 tuşuna basın.
- 3. Önyükleme menüsü ekranından **Diagnostics (Tanılama)** seçeneğini belirleyin. **Gelişmiş Ön Yükleme Sistemi Değerlendirme** penceresi, bilgisayarda algılanan tüm aygıtları listeleyerek görüntülenir. Tanılama, algılanan tüm aygıtlarda sınamalar yürütmeye başlar.
- 4. Belirli bir aygıtta tanılama testi gerçekleştirmek isterseniz, tanılama testini durdurmak için Esc tuşuna ve **Yes'e (Evet)** basın.
- 5. Sol bölmeden aygıtı seçin ve **Run Tests (Testleri Çalıştır)** öğesine tıklayın.
- 6. Bir sorun halinde hata kodları görüntülenir. Hata kodunu not edip Dell'e başvurun.

### **Aygıt Durum Işıkları**

#### **Tablo 14. Aygıt Durum Işıkları**

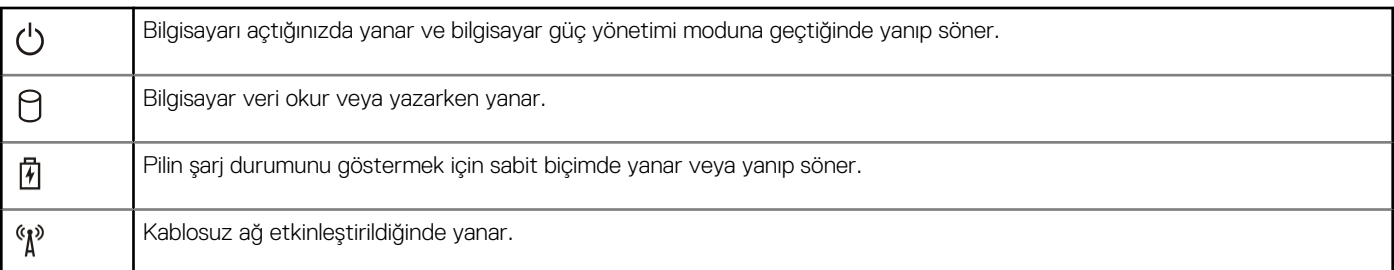

<span id="page-53-0"></span>Aygıt durum LED'leri, genellikle klavyenin üst kısmında veya sol kenarında bulunur. Bunlar; depolama, pil ve kablosuz aygıtların bağlantı ve etkinliğini göstermek için kullanılır. Bu kullanımlar dışında sisteme yönelik olası bir arıza durumunda da arıza tanılama aracı olarak kullanışlı olabilirler.

Aşağıdaki tabloda olası arızalar meydana geldiğinde LED kodlarının nasıl okunduğu görülmektedir.

### **Tablo 15. LED Işıkları**

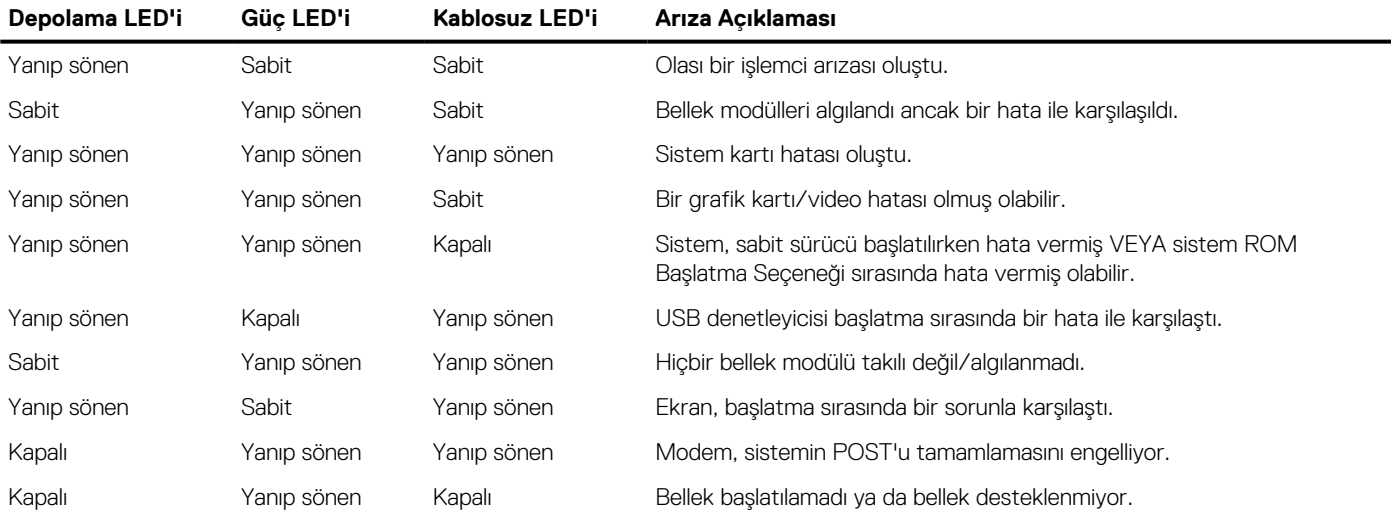

### **Pil Durum Işıkları**

Bilgisayar bir elektrik prizine bağlıysa, pil durum ışığı aşağıdaki gibi yanar:

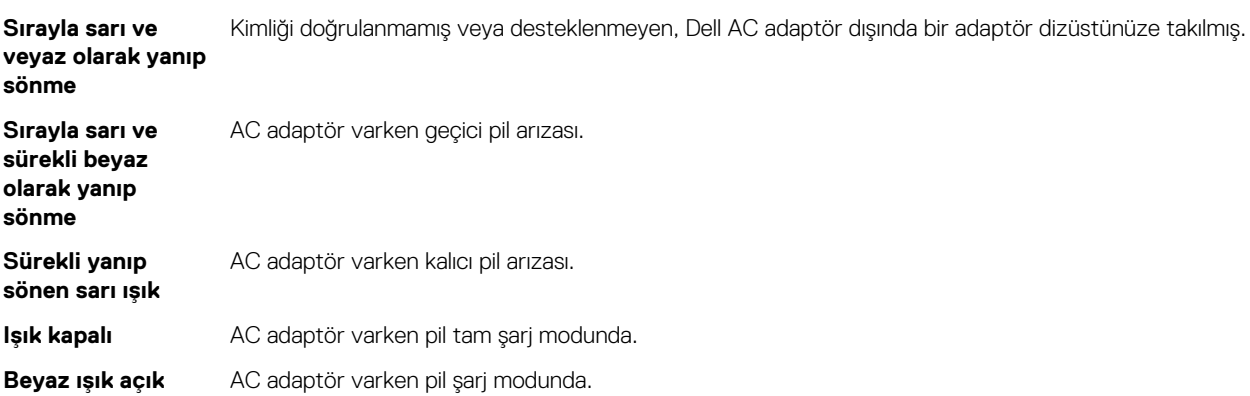

# **Teknik Özellikler**

<span id="page-54-0"></span>**NOT:** Özellikler bölgeye göre değişebilir. Aşağıdaki teknik özellikler sadece yasaların bilgisayarınızla birlikte gönderilmesini şart koştuğu teknik özelliklerdir. Bilgisayarınızın yapılandırması hakkında daha fazla bilgi için Windows işletim sisteminizdeki **Yardım ve Destek**  $\big|$ öğesine gidin ve bilgisayarınız hakkındaki bilgileri gösteren seçimi yapın.

### **Tablo 16. Sistem Bilgileri**

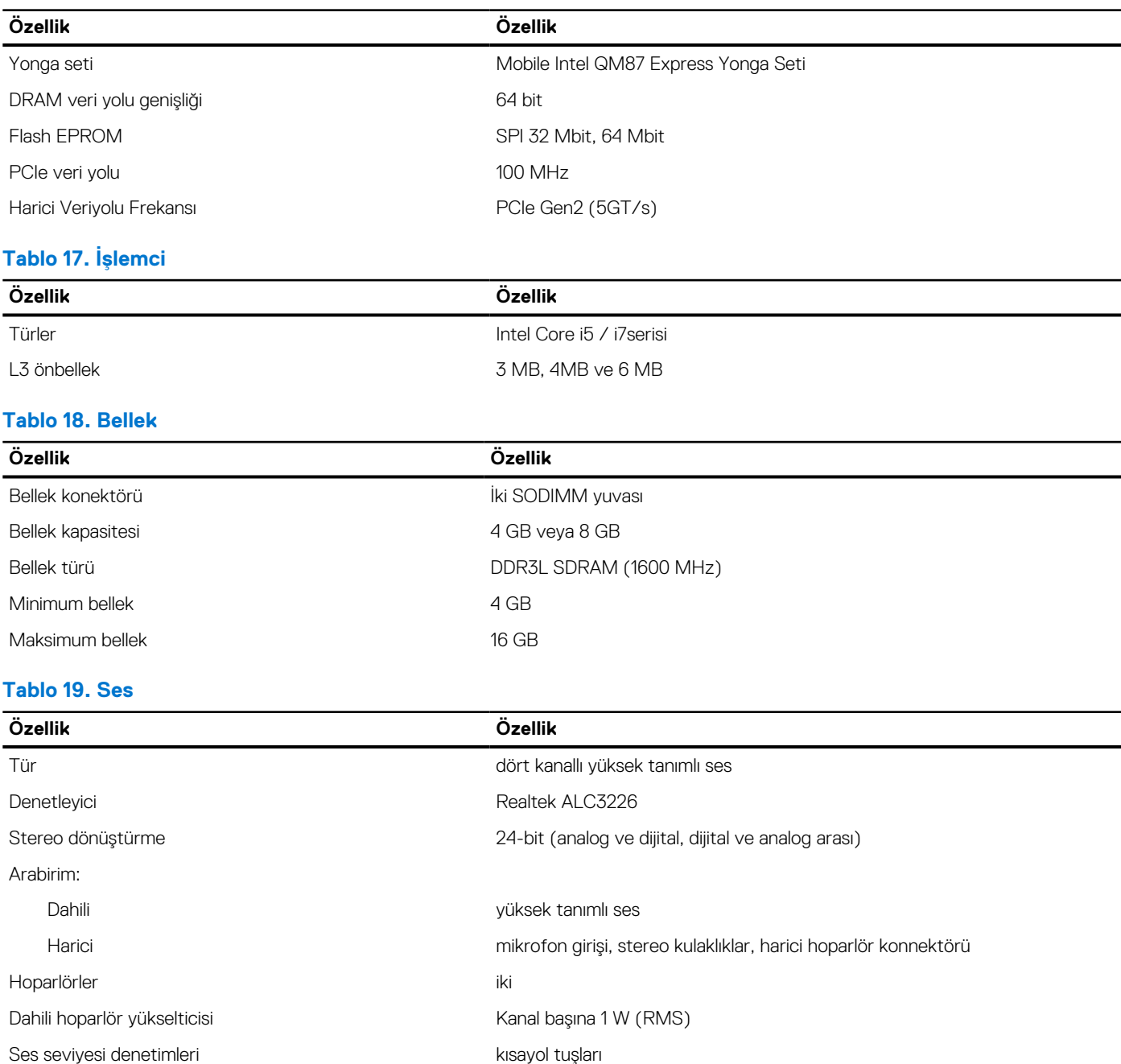

**Tablo 20. Depolama** 

### **Tablo 20. Depolama**

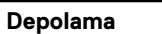

Birincil depolama seçenekleri (2,5 inç, SATA 3)  $\bullet$  2,5 inç, 1 TB, 5400 RPM, SATA, HDD ● 2,5 inç, 1 TB, 5400 RPM, SATA, HDD (Karma) ● 2,5 inç, 1 TB, 7200 RPM, SATA, HDD ● 2,5 inç, 320 GB, 7200 RPM, SATA, HDD ● 2,5 inç, 500 GB, 7200 RPM, SATA, HDD ● 2,5 inç, 500 GB, 7200 RPM, SATA, HDD (FIPS) ● 2,5 inç, 500 GB, 5400 RPM, SATA, HDD (FIPS) ● 2,5 inç, 500 GB, 5400 RPM, SATA, HDD (Karma) ● 2,5 inç, 128 GB, Sınıf 20 SSD ● 2,5 inc, 180 GB, Sınıf 20 SSD ● 2,5 inç, 256 GB, Sınıf 20 SSD ● 2,5 inç, 256 GB, Sınıf 20 SSD, Kendini Şifreleyen sürücü

### **Tablo 21. Video**

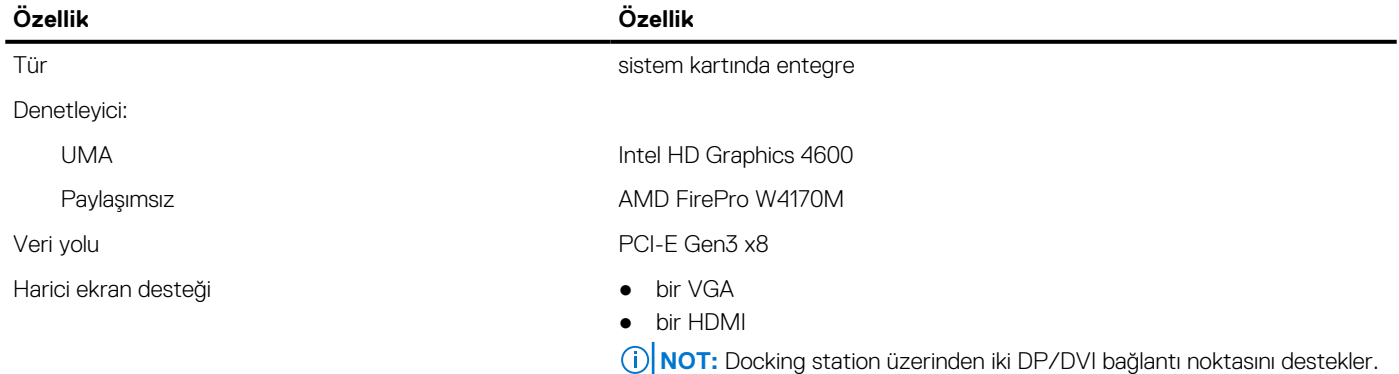

#### **Tablo 22. Kamera**

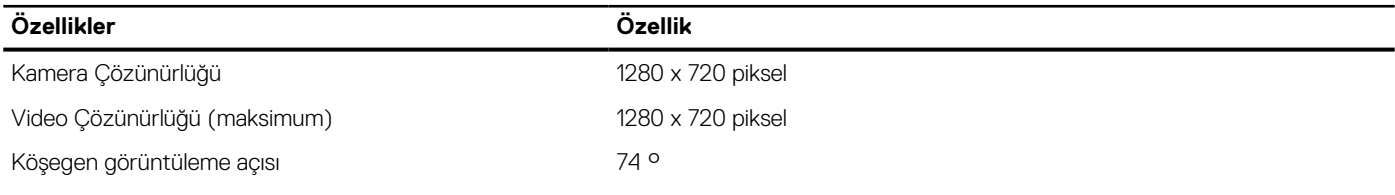

### **Tablo 23. İletişim**

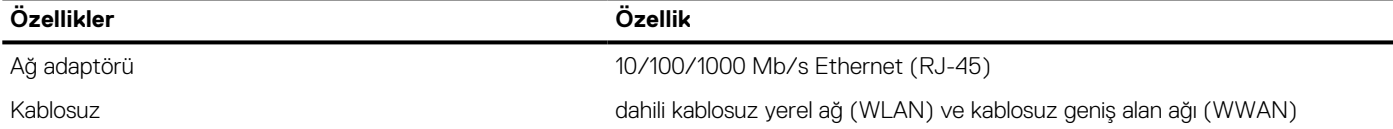

### **Tablo 24. Bağlantı Noktaları ve Konektörler**

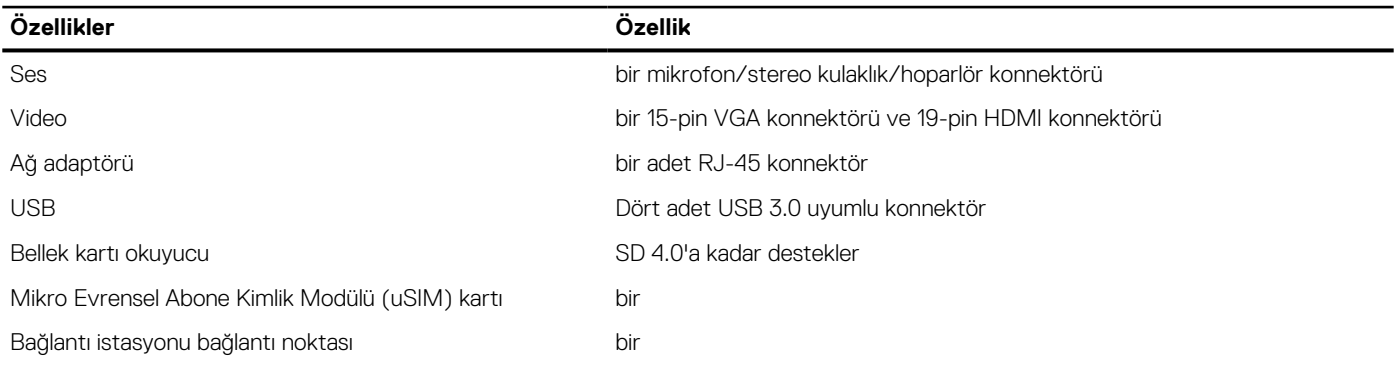

### **Tablo 25. Temassız Akıllı Kart**

### **Özellik Özellik**

**Desteklenen Akıllı Kartlar/Teknolojiler Carecter Constantion USH ile BTO** 

**Tablo 26. Ekran** 

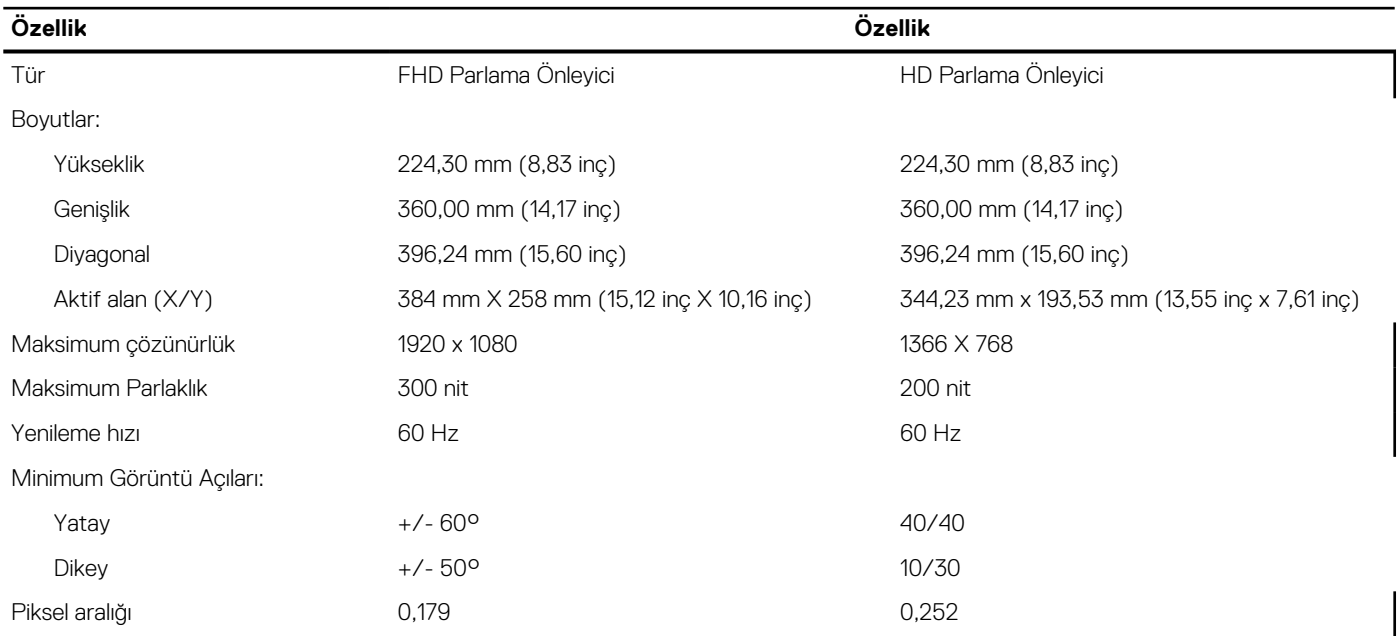

### **Tablo 27. Klavye**

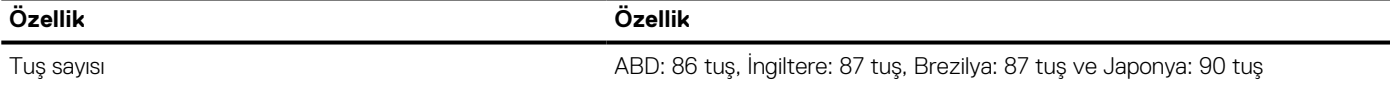

### **Tablo 28. Dokunmatik ped**

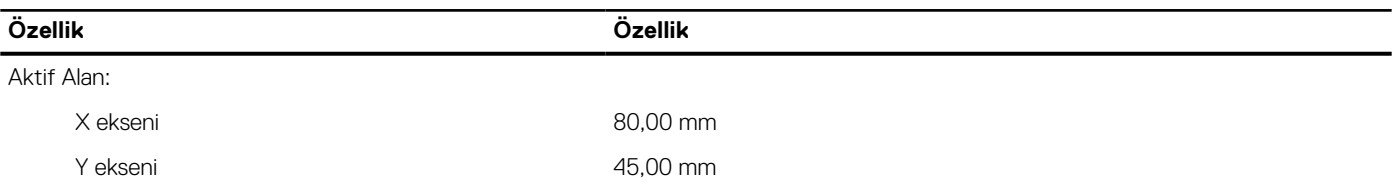

### **Tablo 29. Pil**

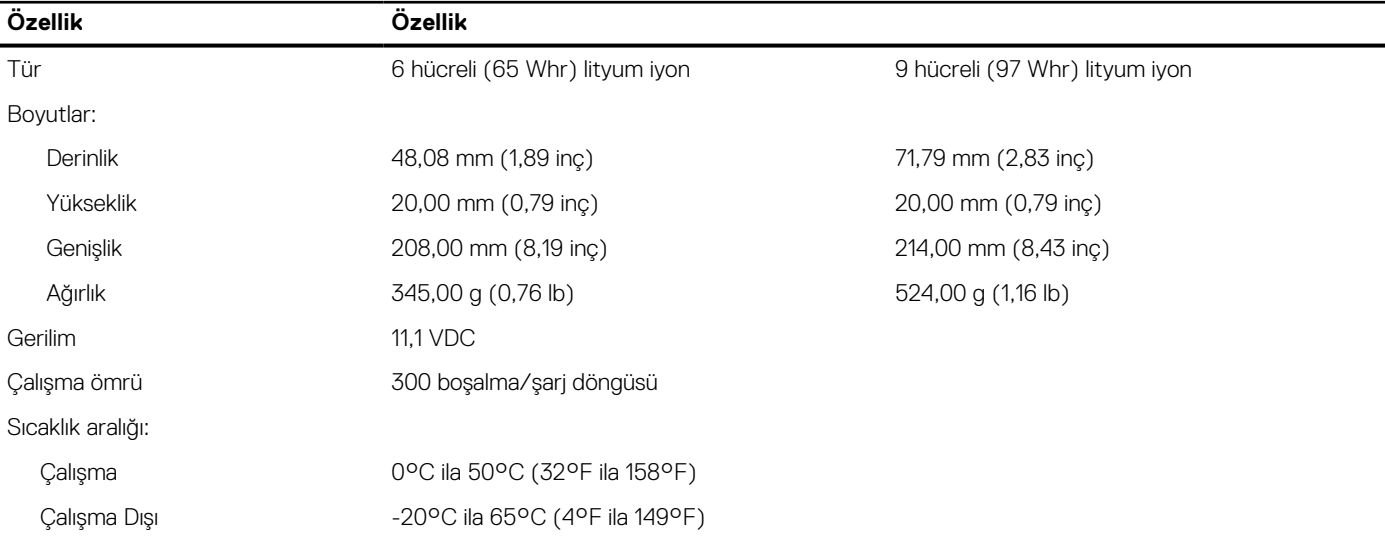

### **Tablo 29. Pil**

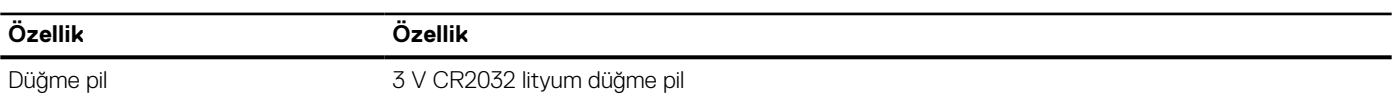

### **Tablo 30. AC Adaptörü**

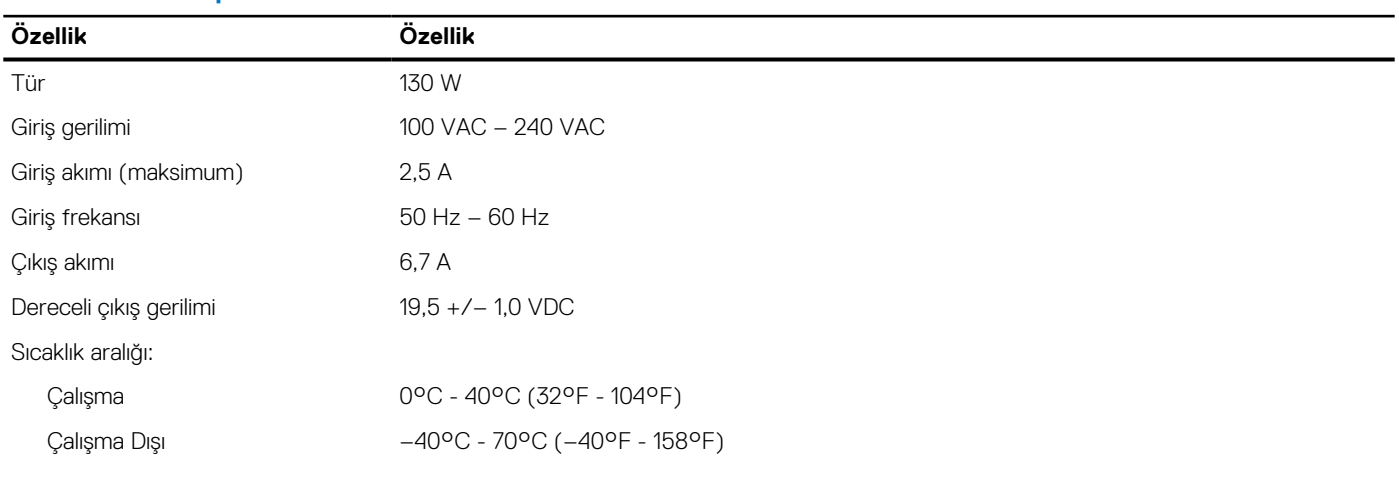

### **Tablo 31. Fiziksel**

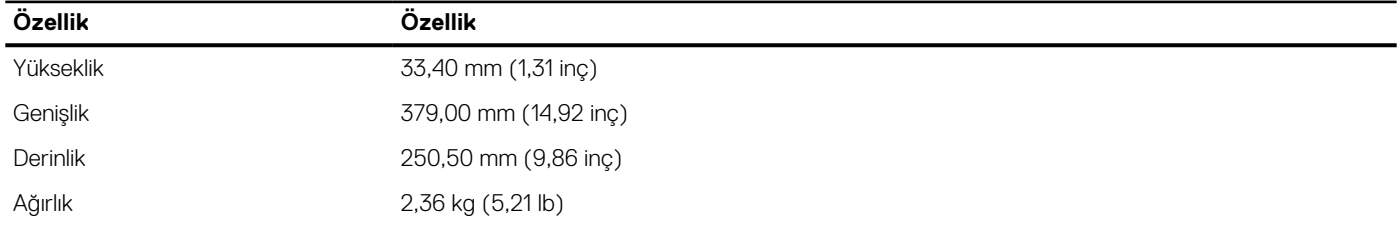

### **Tablo 32. Ortam**

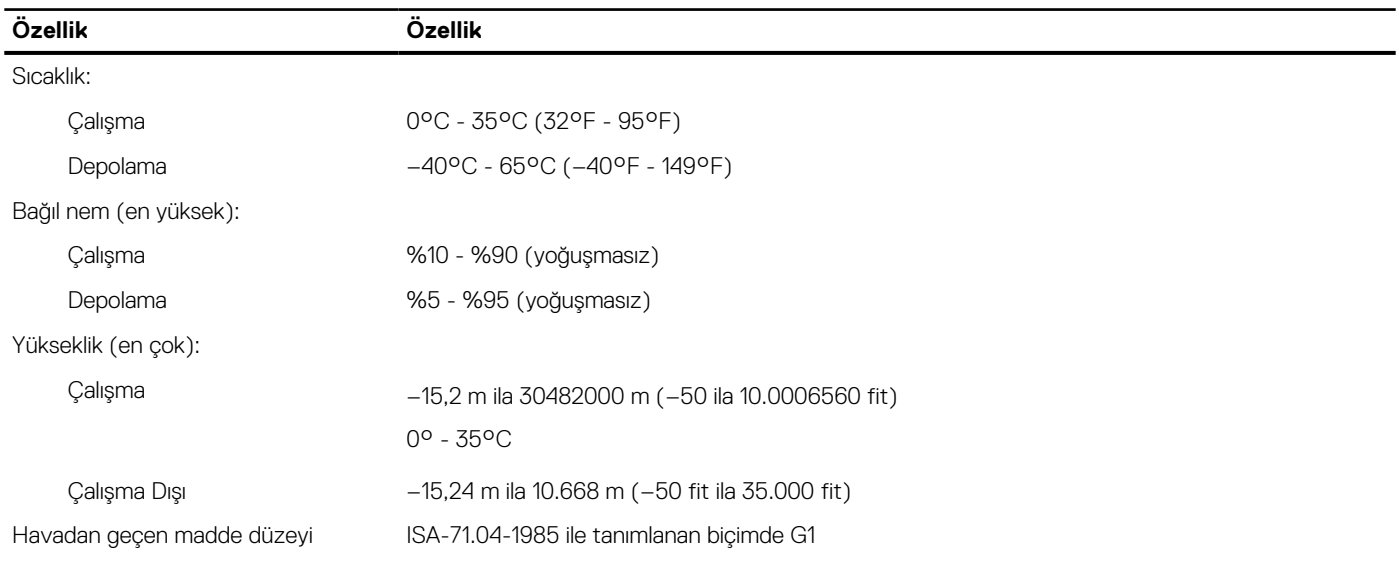

## **Dell'e Başvurma**

### <span id="page-58-0"></span>**Önkosullar**

**NOT:** Etkin bir Internet bağlantınız yoksa, başvuru bilgilerini satış faturanızda, irsaliyede, fişte veya Dell ürün kataloğunda bulabilirsiniz.

#### **Bu görev ile ilgili**

Dell birden fazla çevrimiçi ve telefon tabanlı destek ve servis seçeneği sunar. Kullanılabilirlik ülkeye ve ürüne göre değişir ve bazı hizmetler bulunduğunuz bölgede olmayabilir. Satış, teknik destek veya müşteri hizmetleri ile ilgili konularda Dell'e başvurmak için:

- 1. **Dell.com/support** adresine gidin.
- 2. Destek kategorinizi seçin.
- 3. Sayfanın altındaki **Ülke/Bölge Seçin** açılan menüsünden ülkenizi veya bölgenizi doğrulayın.
- 4. Gereksiniminize uygun hizmet veya destek bağlantısını seçin.